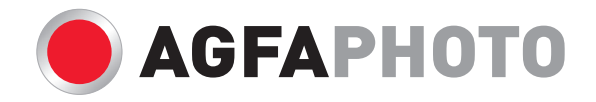

# **Compact 104** Manual de usuãrio

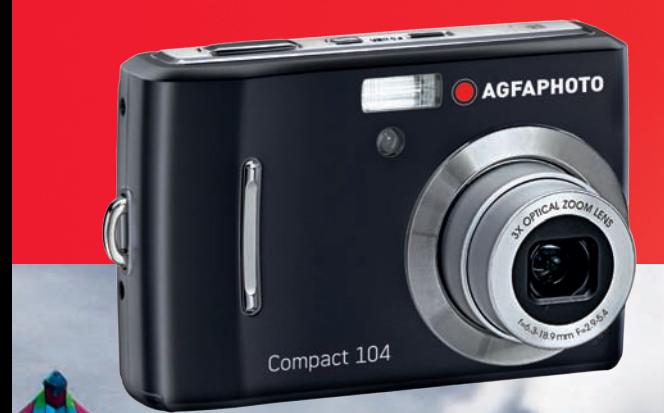

# Índice

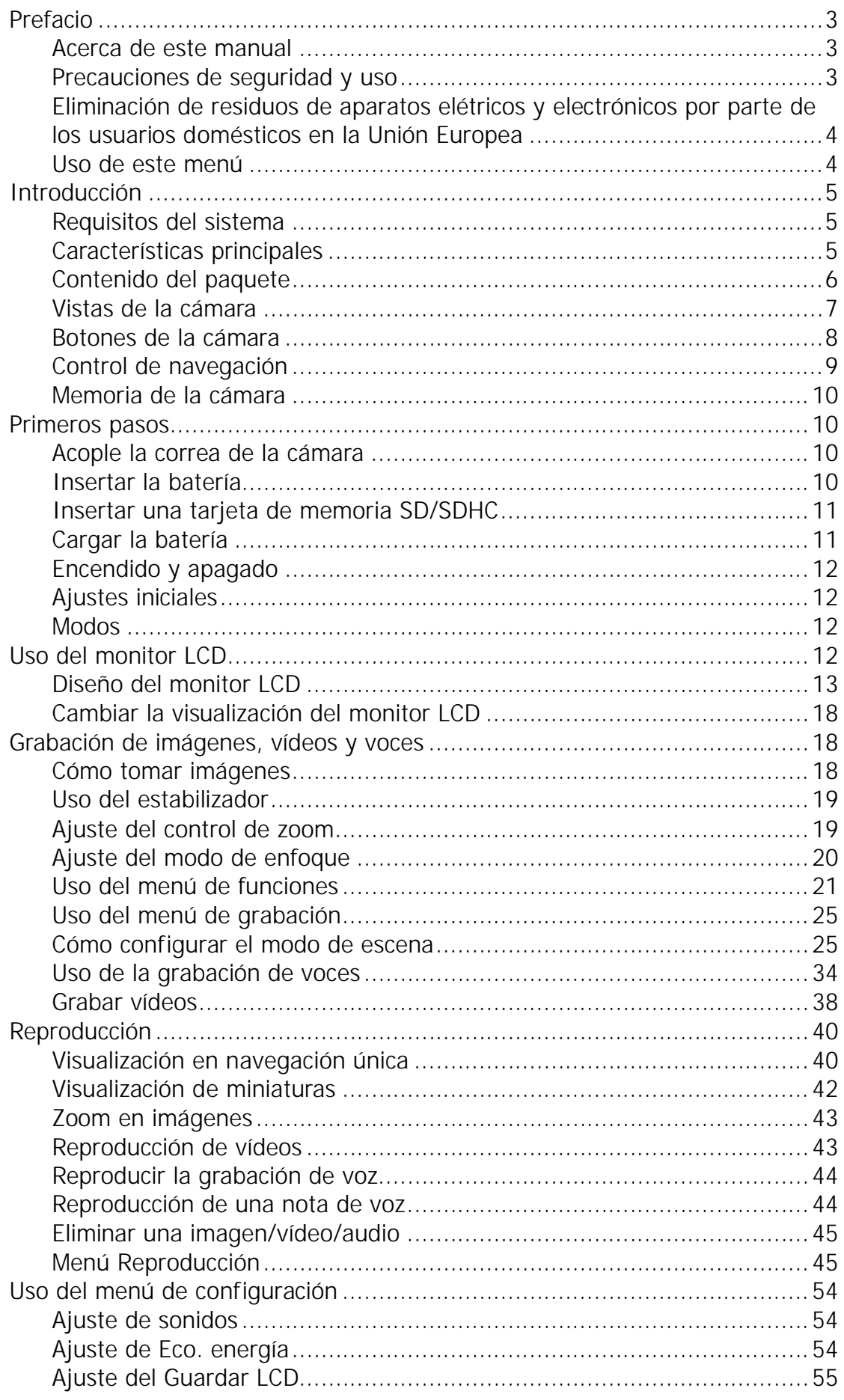

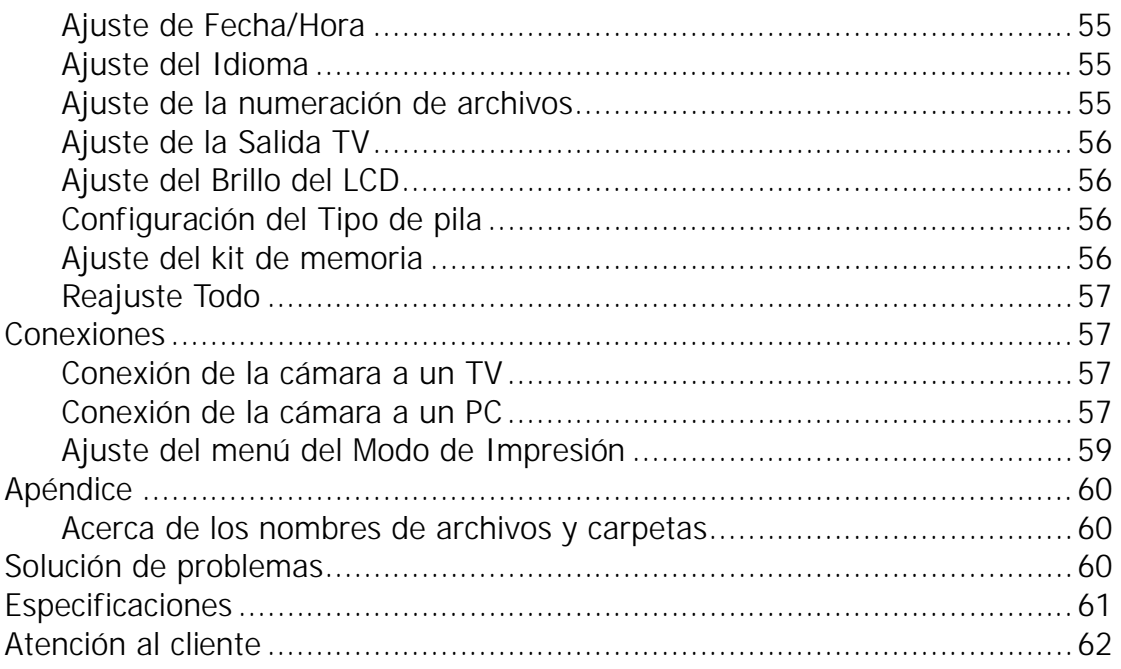

# Prefacio

## **Acerca de este manual**

Este manual está diseñado para ayudar al usuario a utilizar la nueva cámara digital. Toda la información que en él aparece es tan precisa como es posible pero está sujeta a cambio sin previo aviso.

## **Copyright**

Este manual contiene información protegida por los derechos de propiedad intelectual. Reservados todos los derechos. Queda prohibida la reproducción total o parcial de este manual por cualquier medio mecánico, electrónico o de cualquier otro tipo, sin el consentimiento previo y por escrito del fabricante.

© Copyright 2011 plawa-feinwerktechnik GmbH & Co. KG

### **Cumplimiento de la Comisión federal de comunicaciones (FCC, Federal Communications Commission)**

Este equipo ha sido sometido a prueba y se ha determinado que cumple los límites establecidos para ser clasificado como dispositivo digital de la Clase B de acuerdo con la Sección 15 del Reglamento FCC. Dichos límites se han establecido para proporcionar una protección razonable frente a las interferencias perjudiciales causadas por la instalación de la unidad en un domicilio privado. Este equipo genera, utiliza y puede irradiar energía de radiofrecuencia y, si no se instala y utiliza de acuerdo con las instrucciones, puede causar interferencias perjudiciales en las comunicaciones de radio. Sin embargo, no hay garantía alguna de que no haya interferencias en una instalación en particular. Si este equipo produce interferencias en la recepción de señales de radio o televisión, lo que se puede determinar encendiendo y apagando el equipo, el usuario puede intentar corregirlas adoptando una o varias de las siguientes medidas:

- Cambiar la orientación o la ubicación de la antena receptora.
- Aumentar la separación entre el equipo y el receptor.
- Conectar el equipo a una toma de corriente que se encuentre en un circuito distinto al que está conectado el receptor.
- Solicitar ayuda a su distribuidor o a un técnico de radio/TV con experiencia.

Aviso: es necesario un cable de alimentación protegido para cumplir los límites de emisión FCC y evitar interferencias con la recepción de fuentes de radio y televisión. Utilice únicamente cables protegidos para conectar dispositivos de E/S a este equipo. Cualquier cambio o modificación que no se haya aprobado expresamente por el fabricante, puede anular la garantía y el contrato de servicio técnico.

#### **Declaración de conformidad**

Este dispositivo cumple la Sección 15 del Reglamento FCC. Su utilización está sujeta a las condiciones siguientes:

- Este dispositivo no puede causar interferencias perjudiciales.
- Que el dispositivo acepte toda interferencia recibida, incluidas aquellas que puedan provocar un funcionamiento no deseado.

#### **Reconocimiento de marca registrada**

Windows 2000/XP/Vista/Win7 son marca registradas de Microsoft Corporation en EE.UU. y/o en otros países. Windows es un término abreviado que se refiere al sistema operativo Microsoft Windows. Todos los demás nombres de compañías y productos son marcas comerciales o registradas de sus respectivos propietarios.

### **Precauciones de seguridad y uso**

#### **Información relacionada con la cámara**

- No desmonte ni intente reparar la cámara por sí mismo.
- No exponga la cámara a la humedad ni a temperaturas extremas.
- Deje que la cámara se caliente cuando se produzca un cambio brusco de temperatura de frío a calor.
- No toque el objetivo de la cámara.
- No exponga el objetivo a la luz directa del sol durante prolongados períodos de tiempo.
- No utilice productos químicos corrosivos, disolventes ni detergentes fuertes para limpiar el producto. Limpie el producto con un paño suave ligeramente humedecido.

### **Información relacionada con la batería**

- Apague la cámara antes de instalar o quitar la batería.
- Utilice solamente el tipo de baterías y cargador incluidos con la cámara. Si utiliza otros tipos de batería o cargador el equipo puede resultar dañado y la garantía quedar anulada.
- Cuando la cámara se utiliza durante un periodo prolongado de tiempo, es normal que el cuerpo de la cámara se caliente.<br>• Descarque todas las fotografías y retire la batería de la cámara si va a almacenar ésta durante
- un prolongado período de tiempo.
- El tipo de batería y el nivel de carga de la batería pueden provocar que el objetivo quede atascado. Asegúrese de utilizar el tipo de batería correcto y utilizar una batería completamente cargada.
- •Riesgo de explosión si se utiliza si la pila se reemplaza por otra del tipo incorrecto. Deshágase de las baterías usadas siguiendo las instrucciones.

## **Eliminación de residuos de aparatos elétricos y electrónicos por parte de los usuarios domésticos en la Unión Europea**

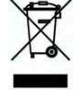

Este símbolo en el producto o en el embalaje indica que no se puede desechar el producto junto con los residuos domésticos. Por el contrario, si debe eliminar este tipo de residuo, es responsabilidad del usuario entregarlo en un punto de recolección designado de reciclado de aparatos electrónicos y eléctricos. El reciclaje y la recolección por separado de estos residuos en el momento de la eliminación ayudará a preservar recursos naturales y a garantizar que el reciclaje proteja la salud y el medio ambiente. Si desea información adicional sobre los lugares donde puede dejar estos residuos para su reciclado, póngase en contacto con las autoridades locales de su ciudad, con el servicio de gestión de residuos domésticos o con la tienda donde adquirió el producto.

## **Uso de este menú**

Los símbolos utilizados en este manual se explican a continuación:

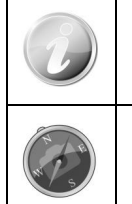

Esto indica información útil al utilizar su cámara.

Esto indica un mensaje importante que deberá leerse antes de utilizar la función.

# Introducción

Enhorabuena por la compra de su nueva AgfaPhoto cámara digital. Con esta cámara inteligente de última generación, la captura de imágenes digitales de alta calidad es rápida y fácil.

## **Requisitos del sistema**

Para obtener el máximo rendimiento de la cámara, su PC debe cumplir los siguientes requisitos del sistema:

#### **Para Windows:**

- Windows 2000/XP/Vista/Win7
- Procesador: Pentium II 450MHz o superior
- Memoria: 512MB como mínimo
- Espacio en disco duro: 200MB como mínimo
- monitor en color de 16 bits
- Microsoft DirectX 9.0C
- Puerto USB y unidad de CD-ROM

#### **Para Macintosh:**

- Power Mac G3 o posterior
- Mac OS 10.3X~10.6 <Almacenamiento masivo>
- Memoria: 512MB como mínimo
- Reproductor Q.Time ver. 6.0.3 o superior
- Puerto USB y unidad de CD-ROM

#### **Características principales**

- Resolución de 14 megapíxeles
- Zoom digital de hasta 5x y zoom óptico de hasta 3x
- Monitor LCD en color de 2.7 pulgadas
- Memoria flash interna de 64 MB con tarjeta SD/SDHC externa opcional
- Compatible con 4GB de tarjeta SD y hasta 32GB de tarjeta SDHC
- Interfaz con botones de fácil uso
- Compatibilidad con DCF, DPOF
- Presentación para revisar imágenes fijas
- Salida de A/V para ver imágenes, vídeo y audio en el televisor
- Puerto USB para transferir imágenes, vídeos y audio a su PC

## **Contenido del paquete**

Compruebe el contenido del paquete de la cámara. Debe incluir los siguientes artículos:

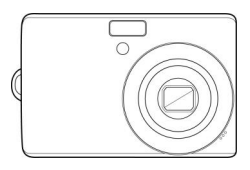

AgfaPhoto Compact 104 Pila AA (2 unidades)

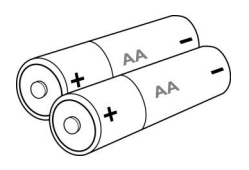

Recargables (opcional)

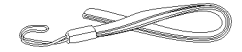

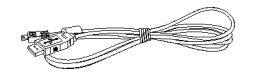

Correa para la muñeca cable USB

 $\circ$ 

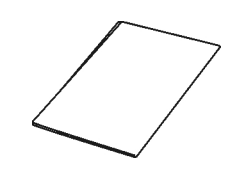

CD-Rom Guía de inicio rápido/ Manual de usuario (opcional)

## **Vistas de la cámara**

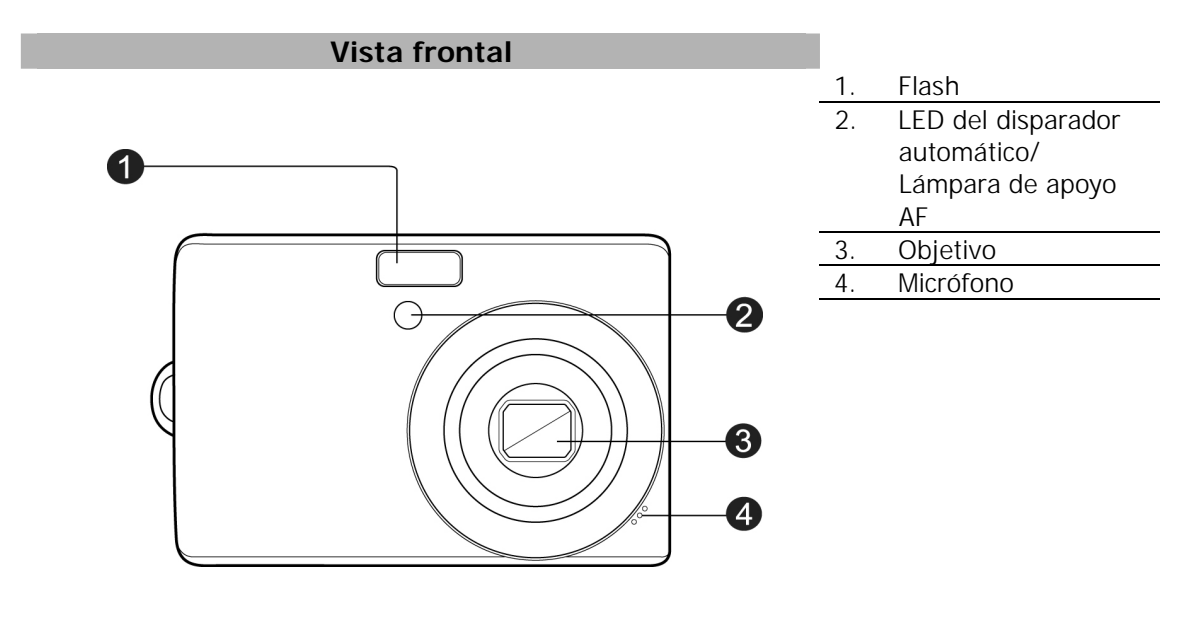

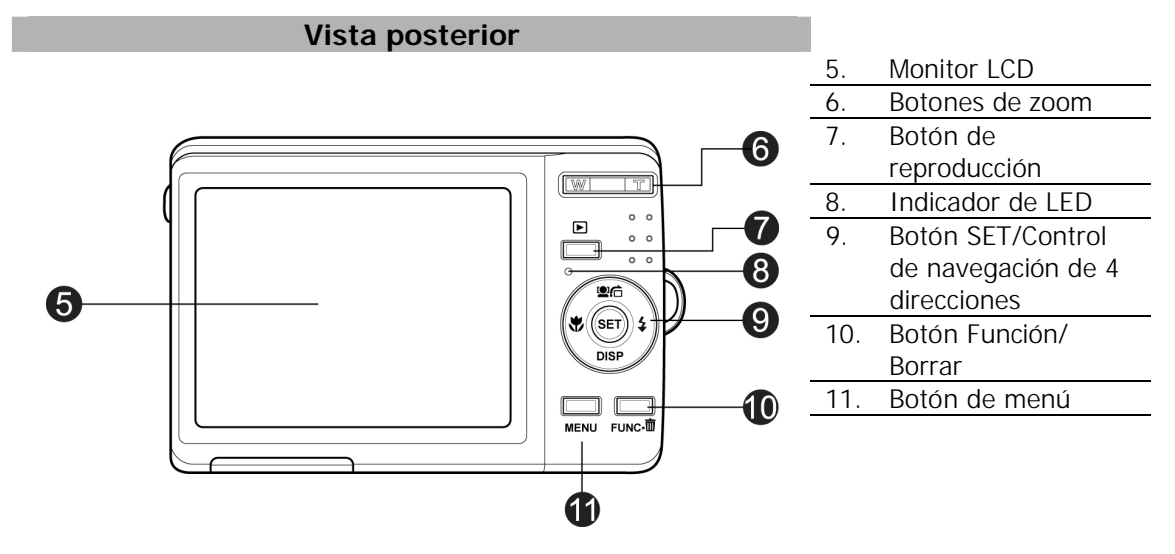

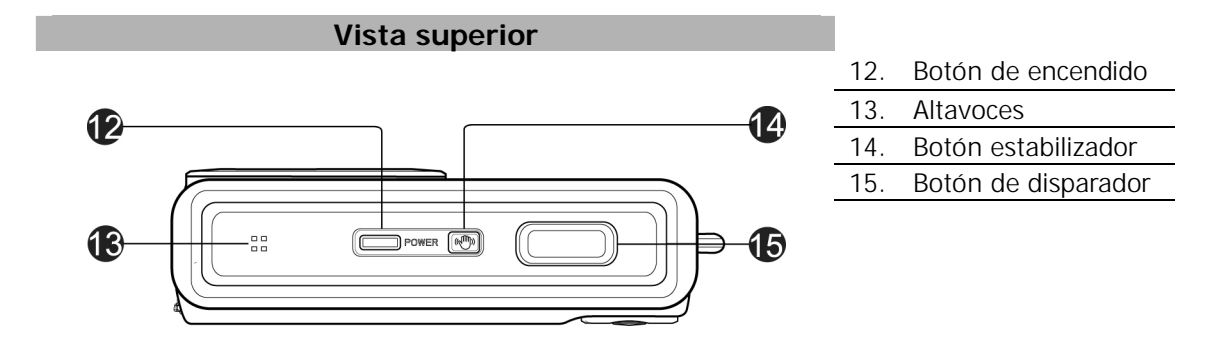

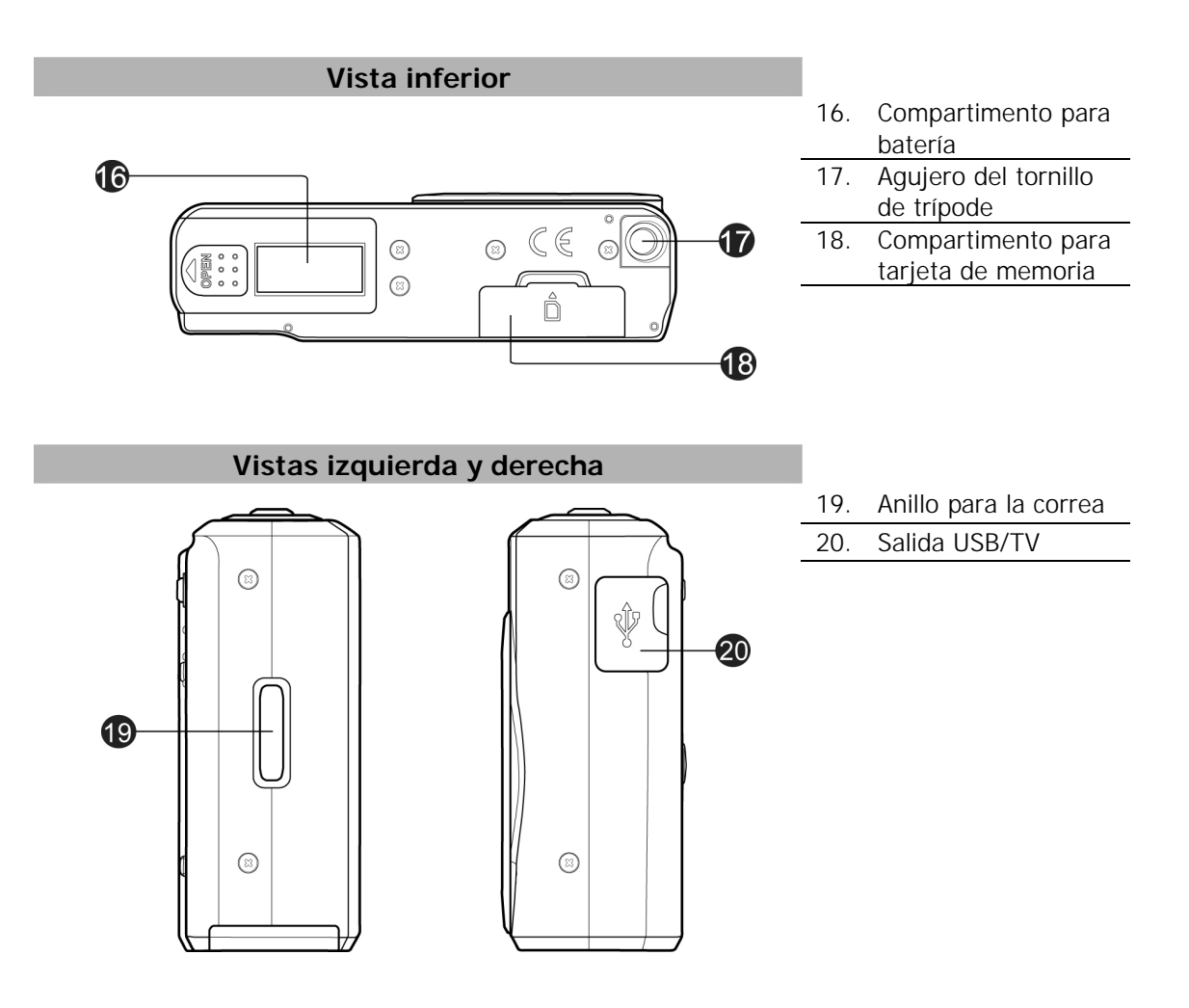

## **Botones de la cámara**

Su cámara está equipada con distintos botones para una facilidad de uso.

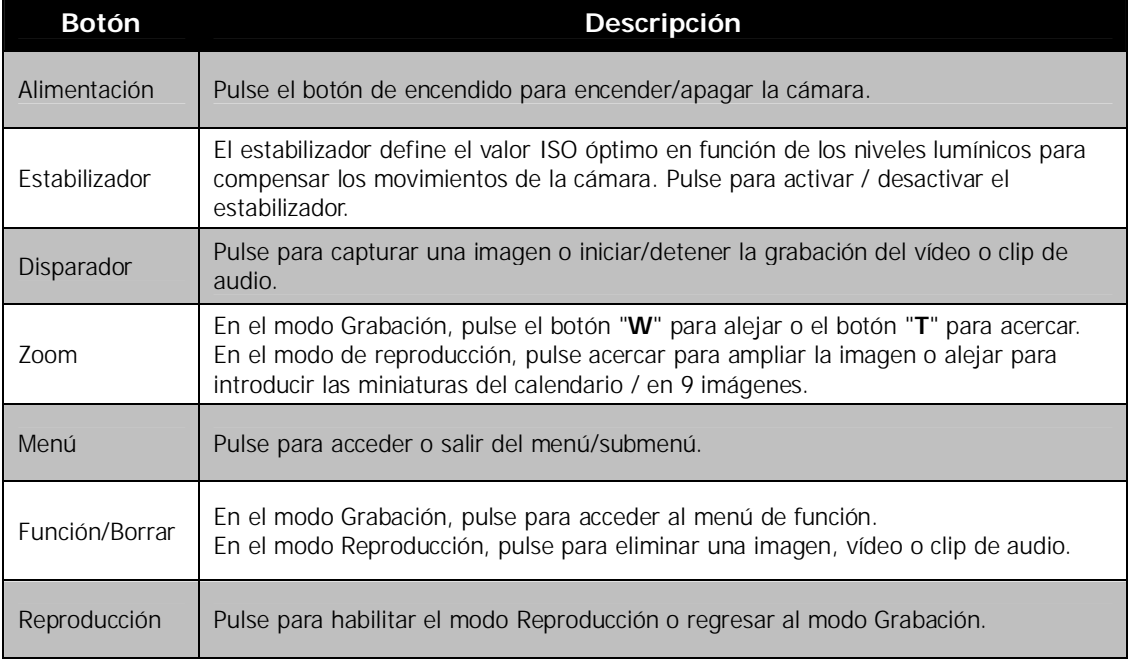

## **Control de navegación**

El **control de navegación de 4 direcciones** y el botón **SET** permiten acceder a los distintos menús disponibles en el menú OSD (Visualización en pantalla). Puede definir una gran cantidad de configuraciones para garantizar unas imágenes y vídeos con los mejores resultados. A continuación se muestran las funciones de estos botones:

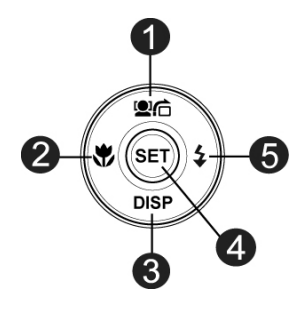

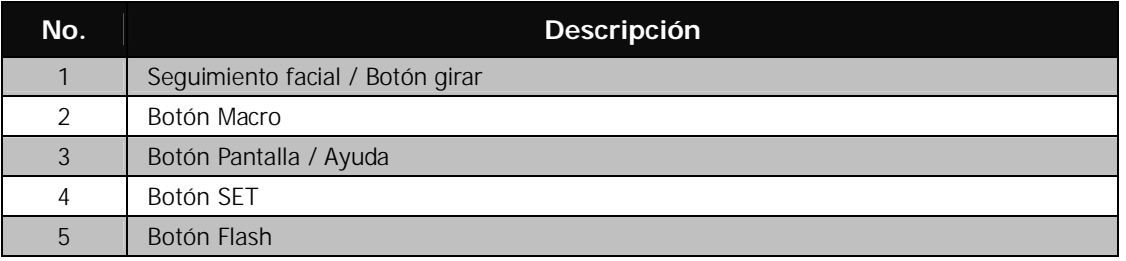

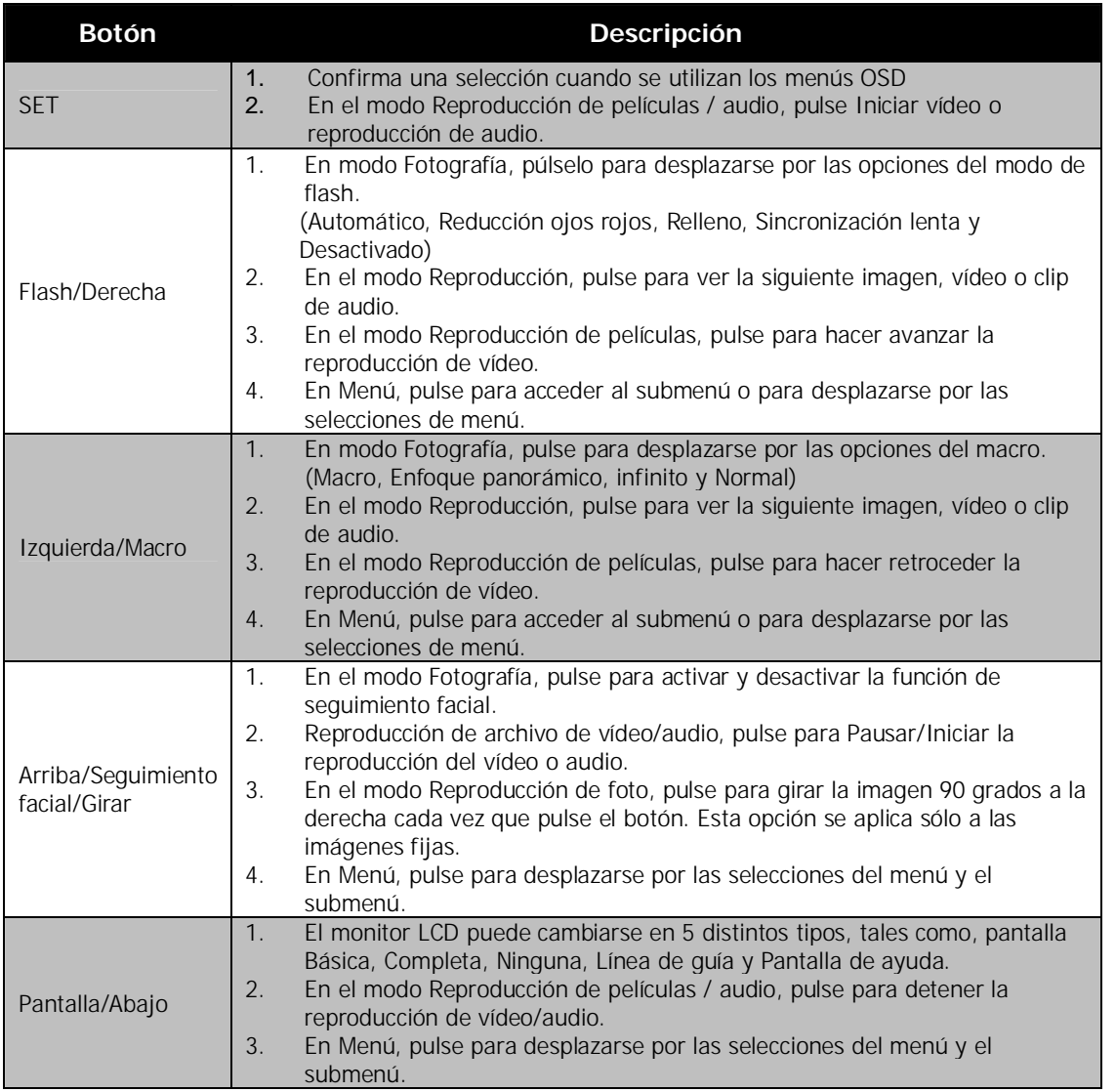

## **Memoria de la cámara**

#### Memoria interna

Su cámara está equipada con una memoria interna de 64 MB. Los usuarios pueden guardar imágenes de hasta 14MB. Si no hay ninguna tarjeta de memoria insertada en la ranura para tarjetas de memoria, todas las imágenes y clips de audio grabados se guardan automáticamente en la memoria interna.

#### Almacenamiento externo

Su cámara admite tarjetas SD de hasta 4GB de tamaño. También admite tarjetas SDHC con una capacidad máxima de 32 GB. Si hay una tarjeta de almacenamiento insertada en la ranura para tarjetas de memoria, la cámara guarda automáticamente todas las imágenes, los vídeos y los clips de audio en la tarjeta de almacenamiento externo. El icono  $\overrightarrow{=}$  indica que la cámara está utilizando una tarjeta SD.

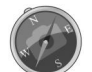

No todas las tarjetas son compatibles con su cámara. Al comprar una tarjeta, compruebe las especificaciones de la tarjeta y llévese la cámara con usted.

## Primeros pasos

## **Acople la correa de la cámara**

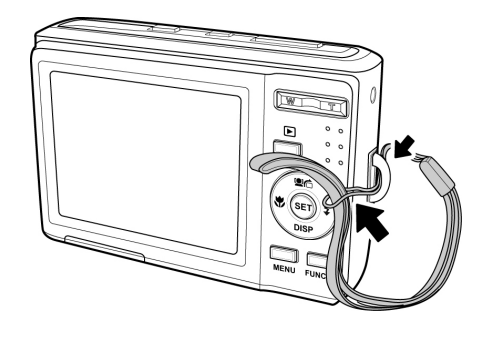

## **Insertar la batería**

Siga estas instrucciones para insertar la batería en su compartimento. Consulte "Información relacionada con la batería" en la página 4 antes de insertar/extraer las pilas.

- 1. Asegúrese de que la cámara esté apagada entes de insertar la batería.
- 2. Desbloquee y abra el compartimento de la batería situado en la parte inferior de la cámara.
- 3. Inserte la batería en el compartimiento con el terminal mirando hacia dentro de la cámara con la orientación correcta según se indica.

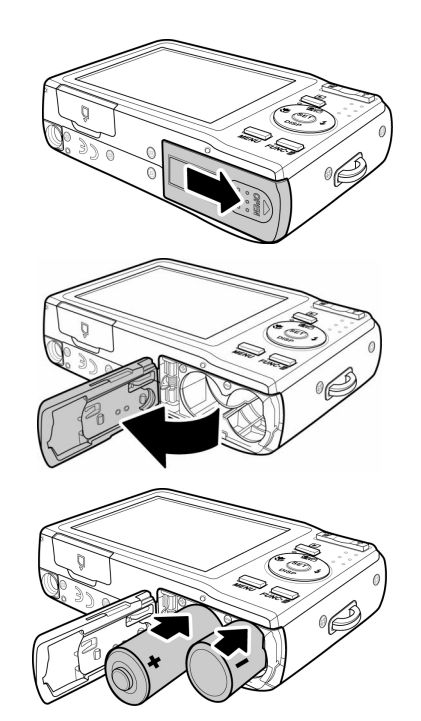

4. Cierre el compartimento de la batería.

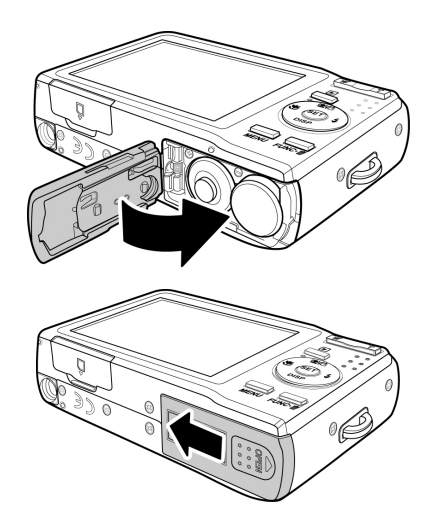

## **Insertar una tarjeta de memoria SD/SDHC**

Amplíe el almacenamiento de su cámara utilizando tarjetas de memoria SD o SDHC.

- 1. Desbloquee y abra el compartimiento de la tarjeta de memoria situado en la parte inferior de la cámara.
- 2. Inserte la tarjeta SD/SDHC en la ranura de tarjetas de memoria con la parte metálica mirando hacia la parte anterior de la cámara.
- 3. Empuje la tarjeta SD/SDHC en la ranura de tarjetas de memoria hasta que encaje en su posición.
- 4. Cierre y bloquee el compartimiento de la tarjeta de memoria.

Para extraer la tarjeta SD/SDHC

- 1. Abra el compartimento para tarjeta de memoria.
- 2. Empuje suavemente la tarjeta hasta que salte.
- 3. Tire de la tarjeta con cuidado para extraerla.

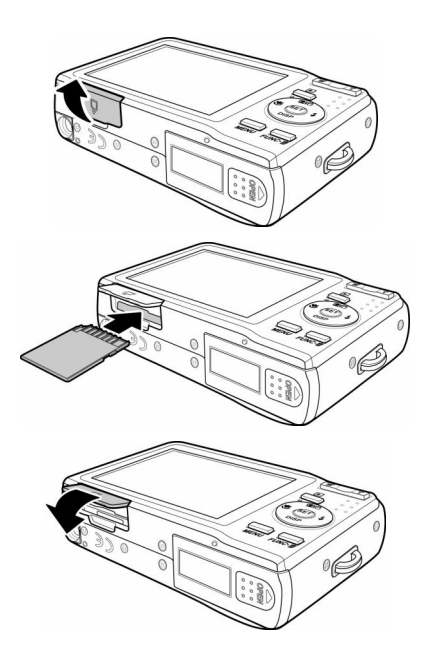

## **Cargar la batería**

Las pilas AA que se suministran con la cámara no son recargables. Sustitúyalas por pilas nuevas cuando estén agotadas. Al cargar las pilas, no utilice pilas de capacidades o marcas distintas. Si no lo hace, puede dañar las pilas.

- 1. Coloque la batería en el cargador tal y como se indica.
- 2. Enchufe el cargador en la toma de alimentación de red.
	- La luz del LED en el cargador se enciende en naranja cuando se ha iniciado la recarga y se enciende en verde cuando la recarga se ha completado.
	- Se recomienda que descargue la batería por completo antes de recargarla.
	- El tiempo de carga varía según la temperatura ambiental y el estado de la batería.

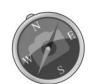

Puede que la batería se caliente tras cargarla, o inmediatamente después de su uso. Sin embargo, esto es normal y no debe interpretarse como un error.

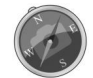

Al utilizar la cámara en zonas frías, sostenga cámara dentro de un bolsillo de su chaqueta o abrigo para evitar que se enfríe la batería.

### **Encendido y apagado**

Hay dos formas de encender la cámara:

- Se muestra brevemente la imagen de arranque y se reproduce el sonido de arranque si está activado. El objetivo de zoom se extiende y la cámara se enciende en el modo grabación.
- La cámara se enciende el en modo reproducción. El objetivo del zoom no se extiende.

Para apagar la cámara, pulse el **botón de encendido**. Consulte "Modos" en la página 12 para saber más del modo grabación y del modo reproducción.

## **Ajustes iniciales**

Al encender la cámara por primera vez, se le pedirá que realice los ajustes iniciales de su cámara. En primer lugar, la configuración del menú de idiomas. Especifique en qué idioma deben mostrarse los menús y mensajes en la pantalla LCD.

Ajuste del idioma

- 1. Pulse  $\blacktriangle$ ,  $\nabla$ ,  $\blacktriangleleft$  o  $\blacktriangleright$  para desplazarse por la selección.
- 2. Seleccione un idioma y luego pulse **SET** para configurarlo.

Ajuste de la fecha / hora

- 1. Pulse  $\blacksquare$  o para desplazarse por la selección.
- 2. Pulse las teclas  $\triangle$  o  $\blacktriangledown$  para cambiar el valor de la fecha y la hora.
- 3. Pulse **SET** para aplicar.

4. Si es necesario, pulse **MENU** para cerrar el menú.

Ahora ya está listo para empezar a hacer fotos y vídeos.

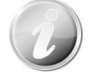

Mantener pulsadas las teclas  $\blacktriangle$  o  $\nabla$  para modificar continuamente los valores.

### **Modos**

Su cámara dispone de dos modos:

#### **Modo Grabar**

 Éste es el modo predeterminado para cada vez que enciende la cámara. Podrá hacer fotos y grabar clips de audio/vídeo en este modo.

#### **Modo reproducción**

Pulse el botón **Reproducción** después de encender la cámara para ver y editar imágenes capturadas o reproducir clips de vídeo y audio. La grabación de notas de voz adjuntas a imágenes está disponible en este modo.

# Uso del monitor LCD

El monitor LCD muestra toda la información importante relacionada con la configuración de la cámara así como la imagen visual de la imagen o el vídeo. La pantalla en el monitor LCD se denomina visualización en pantalla o OSD.

## **Diseño del monitor LCD**

**Diseño de la pantalla de modo fotografía**

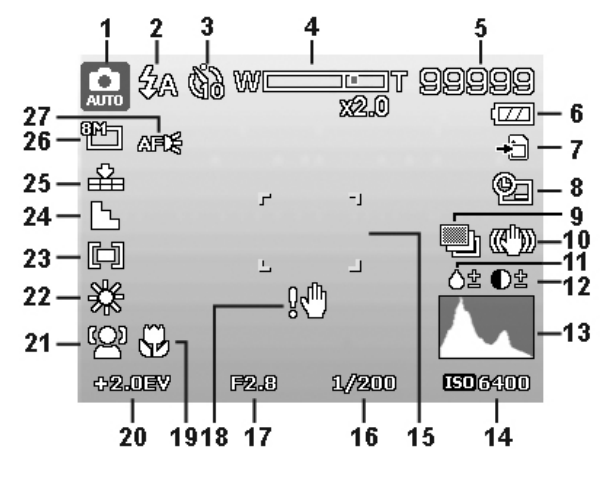

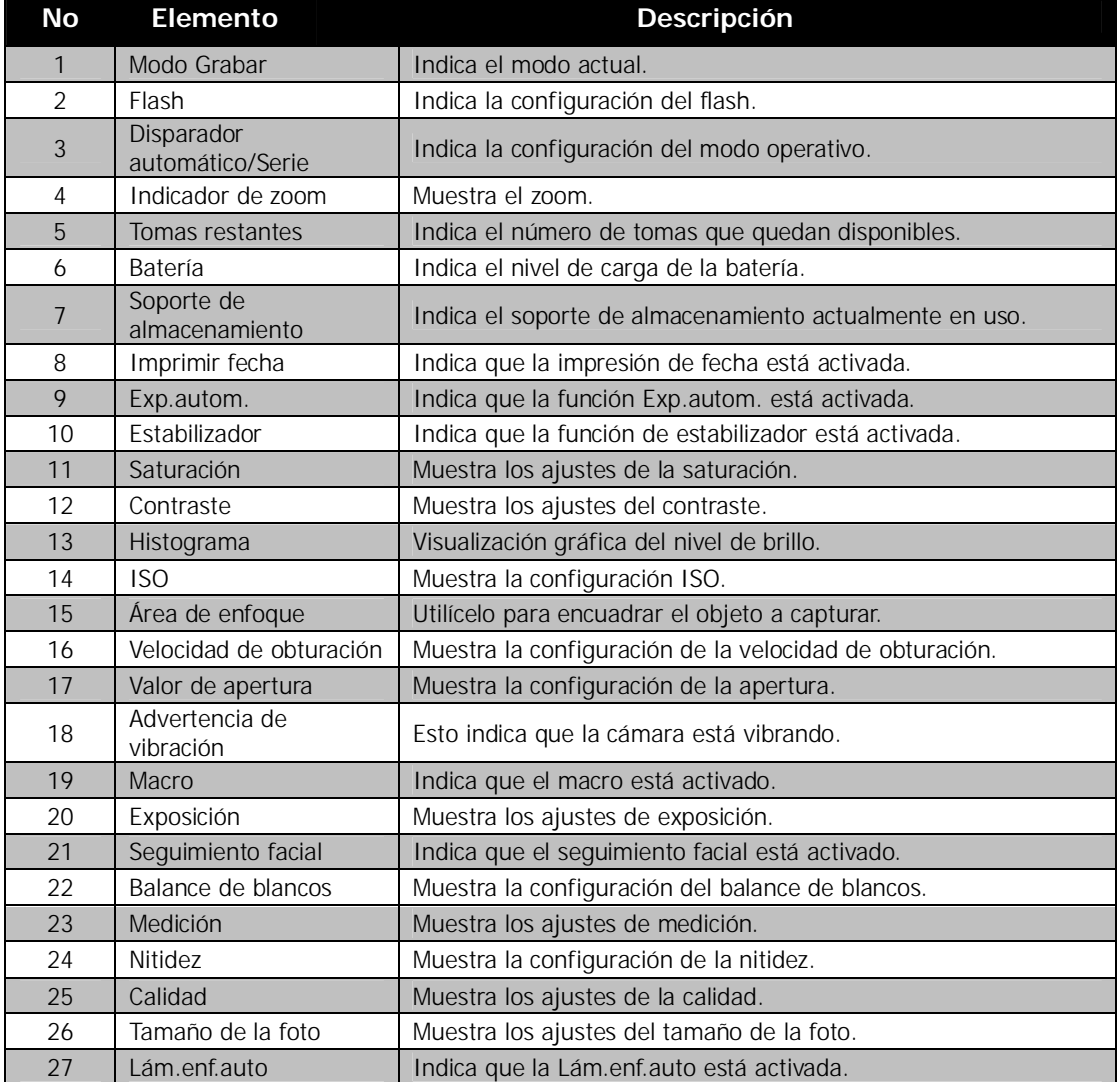

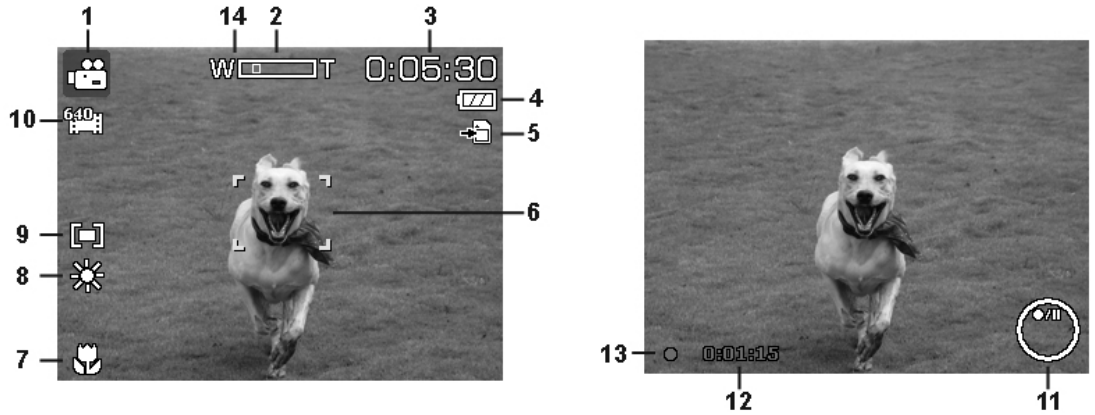

## **Diseño de la pantalla de modo película**

Diseño en espera **Diseño en grabación** 

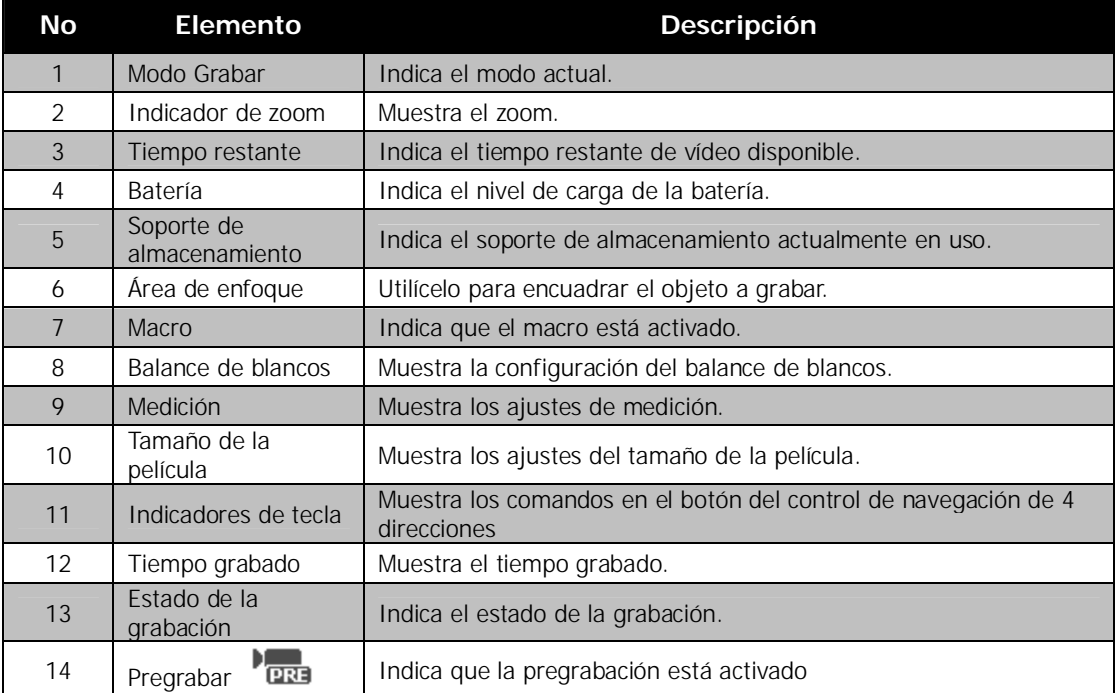

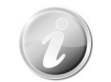

El icono de pregrabación aparece en la pantalla en color rojo en la misma posición que el indicador de zoom.

#### **Diseño de la pantalla de modo reproducción**

La pantalla del modo de reproducción varía en función del tipo de imagen que se está visualizando.

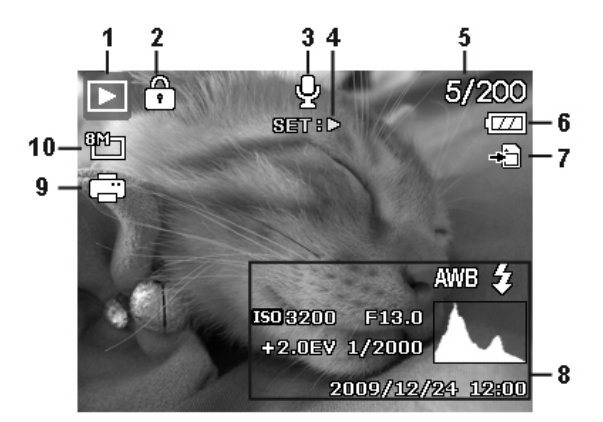

#### **Visualización del modo reproducción de imágenes fijas:**

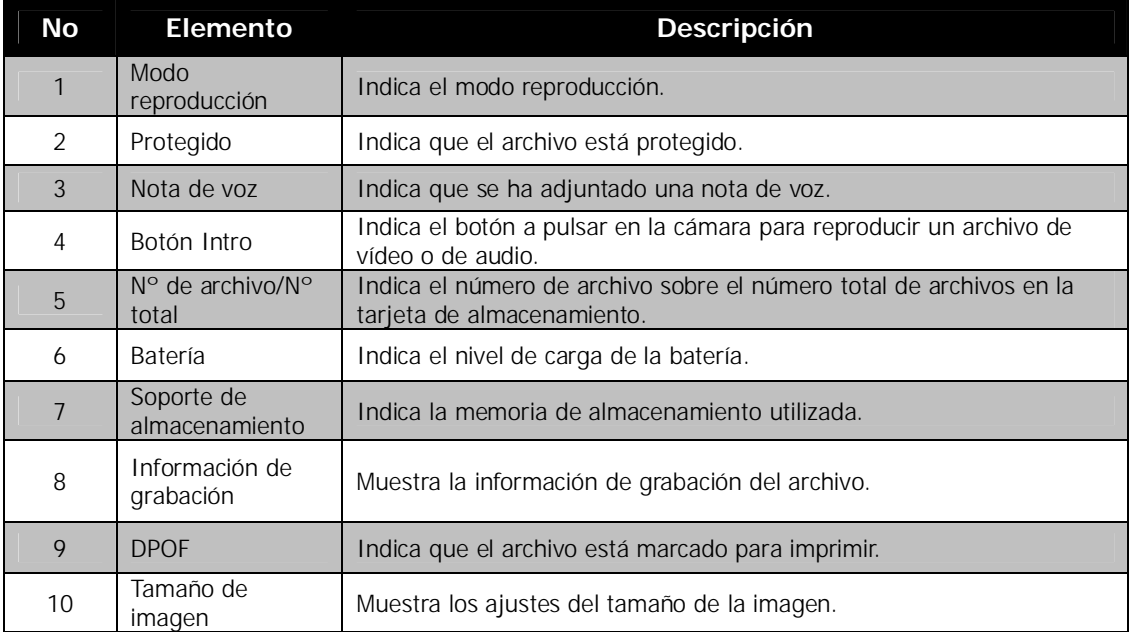

**Modo reproducción de vídeos:**

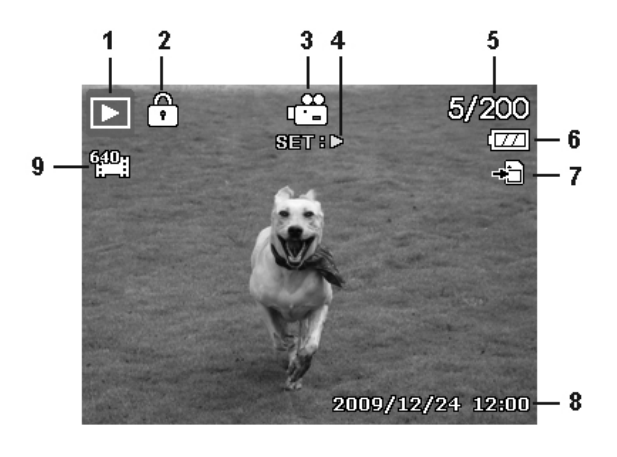

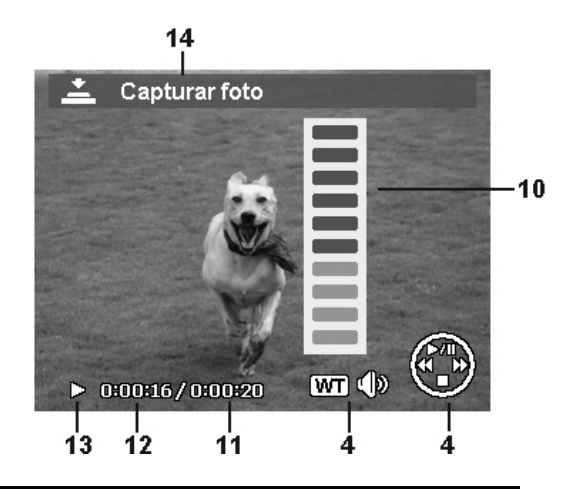

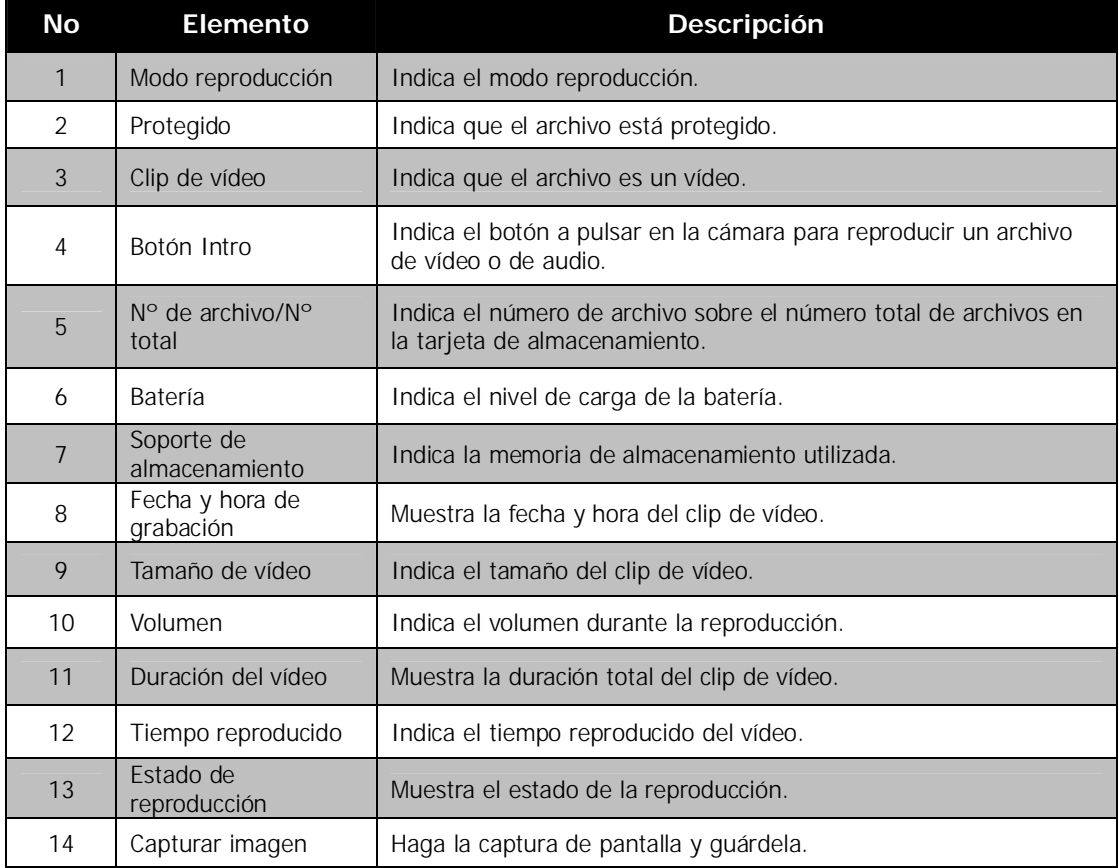

**Modo reproducción de clips de audio:**

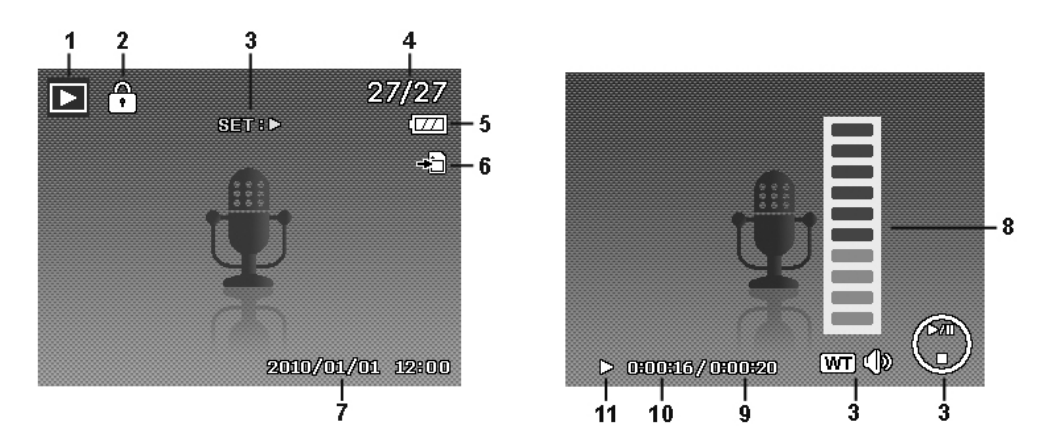

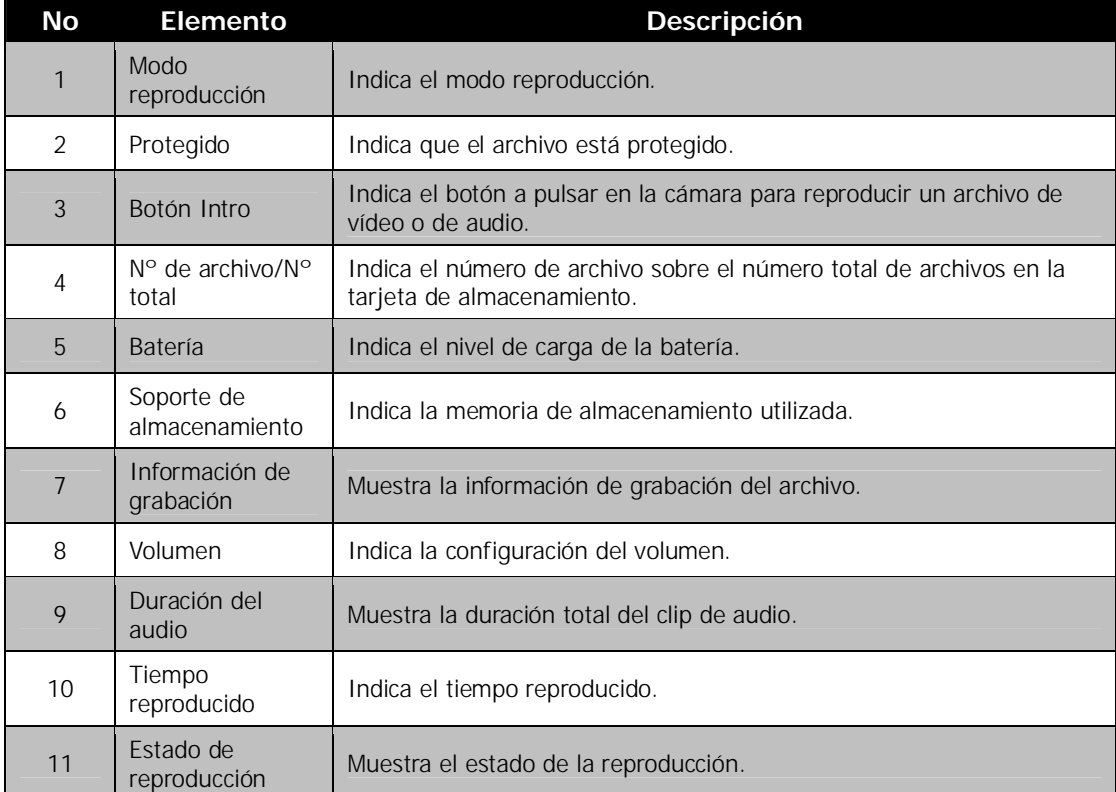

## **Cambiar la visualización del monitor LCD**

El tipo de información visualizada en el monitor LCD puede cambiarse con el botón  $\blacktriangledown$ . Pulse el botón  $\nabla$  repetidas veces para cambiar la pantalla LCD de un tipo a otro. En el modo Fotografía/Película, la pantalla LCD puede cambiarse en cualquier de las siguientes:

- **Básica**
- Completa
- Ninguna
- Línea de guía • Pantalla de ayuda

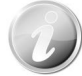

- •La información OSD puede variar en función del tipo de modo de grabación.
- •Los siguientes iconos, si están activados, se siguen visualizando en la pantalla LCD incluso si el OSD está desactivado y las líneas de guía activadas: Exp.autom., Seguimiento facila, Lám.enf.auto, Modo operativo y Macro.
- •Utilice las "Líneas de guía" para definir correctamente la imagen para capturar.

En el modo Reproducción, la pantalla LCD puede cambiarse a cualquiera de las siguientes:

- **Básica**
- Completa
- Ninguna
- Pantalla de ayuda

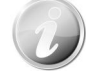

- La pantalla LCD no puede modificarse en las siguientes situaciones:
- •Modo de exposición manual
- •Grabación de clips de vídeo o de audio
- •Reproducción de clips de vídeo o de audio
- •Reproducción de presentación de diapositivas

# Grabación de imágenes, vídeos y voces

## **Cómo tomar imágenes**

Ahora que ya está familiarizado con la cámara, ya está listo para hacer sus fotos. Hacer fotos con la cámara es muy sencillo.

- 1. Encienda la cámara pulsando el **botón de Encendido**.
- 2. Encuadre la toma con el corchete de enfoque en el monitor LCD. Véase la ilustración de la derecha.
- 3. Pulsar el **botón del disparador** hasta la mitad enfoca automáticamente y ajusta la exposición; pulsar el **botón del disparador** completamente captura las imágenes.

Cuando aparece el icono de advertencia de vibración <sup>074</sup>, sostenga la cámara firmemente los brazos en los lados o use un trípode para estabilizar la cámara y evitar imágenes borrosas.

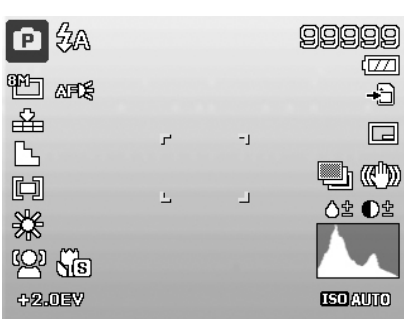

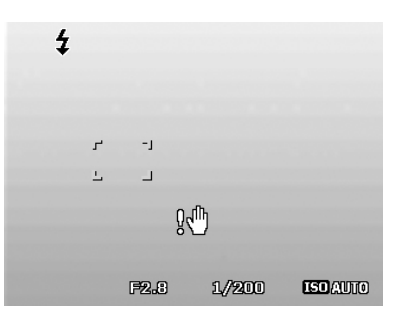

## **Uso del estabilizador**

La función del estabilizador funciona según la luminancia del objeto de la toma. Esta función utiliza un proceso de datos de imagen especial para obtener una alta sensibilidad de CCD. La alta sensibilidad puede utilizar velocidades de obturación mayores comparadas con el modo normal, de manera que reduce la influencia del movimiento de manos. Pulse el botón del estabilizador antes del pulsar el botón del disparador.

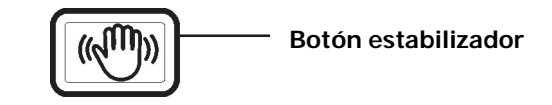

Para activar el estabilizador

• Pulse el botón del **estabilizador** en la parte superior de la cámara para activar/desactivar el estabilizador.

Si el estabilizador está activado, se muestra el icono del estabilizador en el monitor LCD y el ajuste ISO se establece automáticamente en Auto. Consulte "ISO" en la página 23 para más detalles.

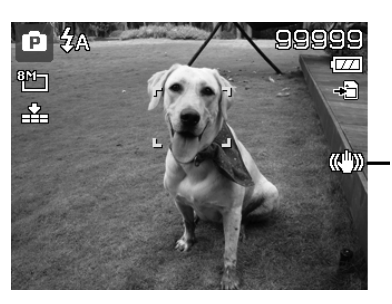

**Estabilizado r activado**

## **Ajuste del control de zoom**

Utilizar una combinación de zoom óptico de 3 tiempos y de zoom óptico de 5 tiempos permite una fotografía de zoom con una ampliación de hasta 15 veces. Aunque el zoom digital es una característica de gran utilidad, cuanto más amplíe una imagen (con el zoom), mayor será el número de píxeles obtenidos (imagen granulada). Consulte "Ajuste del Zoom digital" en la página 37 sobre cómo configurar el zoom digital.

Para ajustar el zoom óptico:

- 1. Utilice los botones de **Zoom** para acercar y alejar una imagen.<br>2. El indicador de zoom aparece en el monitor LCD. **WLCCCC**
- 2. El indicador de zoom aparece en el monitor LCD. WE

#### **Botones de zoom**

- 1. Pulse el botón "**T**" para acercar.
- 2. Pulse el botón "**W**" para alejar.

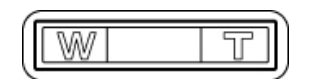

Para ajustar el zoom digital:

- 1. Active el zoom digital. Consulte "Ajuste del Zoom digital" en la página 37.
- 2. Pulse el botón T para acercar/alejar ópticamente el máximo posible hasta que se detenga.
- 3. Suelte los botones de **zoom**.

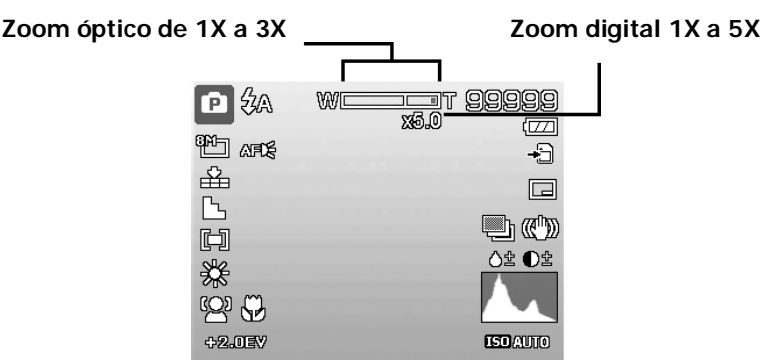

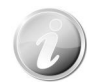

El zoom digital no se activa en la grabación de vídeos

#### **AgfaPhoto Compact 104**

#### Uso del flash

Al hacer fotos en condiciones de luz difíciles, use el botón de **Flash/Derecha** para conseguir la exposición correcta. Esta función no puede activarse al grabar vídeos o en la fotografía continua.

Para activar el flash:

• Pulse el botón de **Flash/derecho** en su cámara repetidas veces hasta que se visualice su modo de **flash deseado en el monitor de LCD. Botón Botón Botón El Botón Botón Botón Botón Botón Botón Botón Botón Botón Botón Botón Botón Botón Botón Botón Botón Botón Botón Botón Botó** 

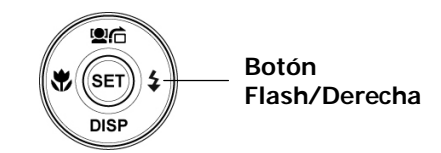

Su cámara está equipada con cinco modos de flash: **El flash automático está habilitado**

**AUTO.** El flash se dispara automáticamente siempre que se requiere iluminación adicional.

- **Reducción del efecto de ojos rojos.** El flash se dispara dos veces para reducir el efecto de ojos rojos.
- 

 **Forzado activado.** El flash se dispara al disparar el botón del disparador independientemente de las condiciones de luz.

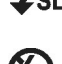

**Sincronización lenta.** El flash se dispara con una velocidad baja del obturador.

**Forzado desactivado.** El flash está desactivado.

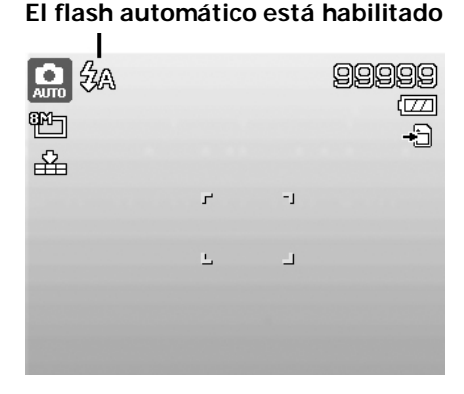

- La función de flash está solo disponible al fotografiar imágenes fijas, pero no está disponible en los modos Serie y Exp.autom..
- No cargue el flash mientras pulsa el botón de zoom. Si es necesario, cárguelo tras soltar el botón de zoom.

## **Ajuste del modo de enfoque**

Esta función permite a los usuarios definir el tipo de enfoque al grabar una imagen fija o un clip de vídeo.

Para establecer el modo de enfoque

• Pulse el botón **Macro/izquierdo** repetidas veces hasta se muestre el icono de modo de enfoque deseado en la esquina inferior izquierda del monitor LCD.

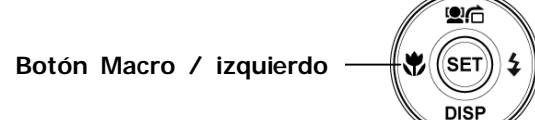

Su cámara admite cuatro modos de enfoque:

**Normal.** Con enfoque normal, la distancia de enfoque se inicia a partir de 0,1 m. Cuando la cámara se establece en modo Normal, no se visualiza ningún icono en la pantalla.

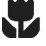

**Macro.** Este modo está diseñado para fotografías de cerca. Si está habilitado Macro, puede capturar el detalle y la nitidez de una imagen muy cercana con el enfoque fijo.

PF **Enfoque panorámico.** La función de enfoque automático encuentra su mejor posición desde 9 bloques del área de enfoque.

**INF Infinito.** Cuando se establece Infinito, la cámara enfoca objetos alejados.

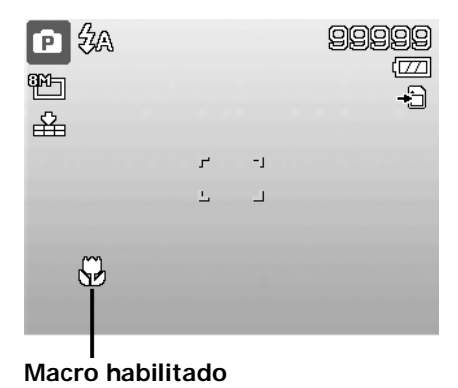

### **Uso del menú de funciones**

El **menu de funciones** se utilizar para ajustar la configuración de captura en el modo Fotografía. Contiene Mi modo, Tamaño de la foto, Calidad, Compensación EV, Balance de blancos, ISO, Medición y Modo de Color.

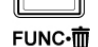

**Mi Modo**

Pulse el botón **Función** de la cámara para iniciar el menú de funciones. Pulse de nuevo el botón **Función**para cerrar el menú.

- La barra de menú muestra el estado actual de la configuración de la cámara. Sólo las funciones disponibles para la configuración se muestran como un icono en la barra del menú.
- Las opciones disponible para cada elemento en la barra del menú se muestran en las opciones de menú.
- Utilice la tecla  $\triangleleft$  o para desplazarse por las selecciones de menú y luego pulse el botón **SET** para guardar y aplicar los cambios.

La función Mi Modo muestra los 5 modos más recientes utilizados por orden. Cuando se desplaza por los distintos modos en las opciones de menú, los elementos en la barra de menú cambian de forma síncrona a los correspondientes

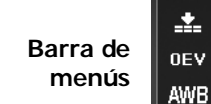

**Opciones de menú**

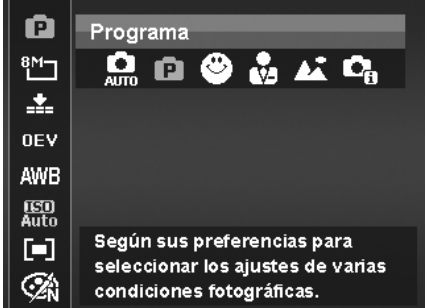

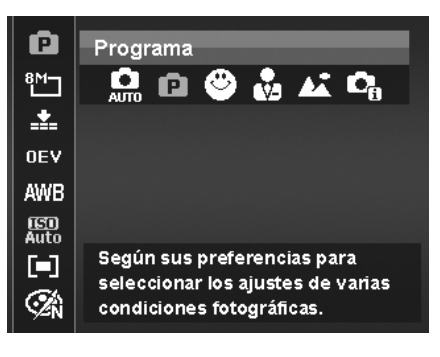

#### **Tamaño de la foto.**

ajustes disponibles.

La función Tamaño de la foto se utiliza para establecer la resolución antes de capturar la imagen. Cambiar el tamaño de la foto afecta al número de imágenes que pueden guardarse en su tarjeta de memoria. Cuanto mayor sea la resolución, más espacio se necesitará en la memoria.

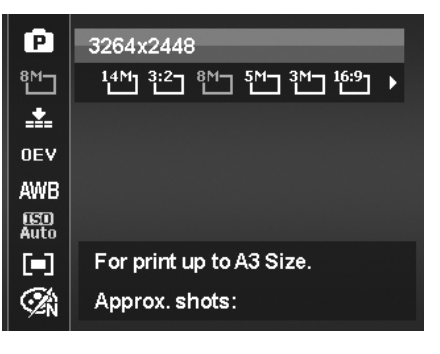

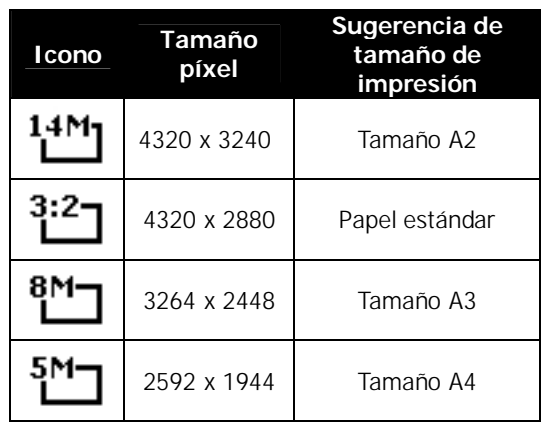

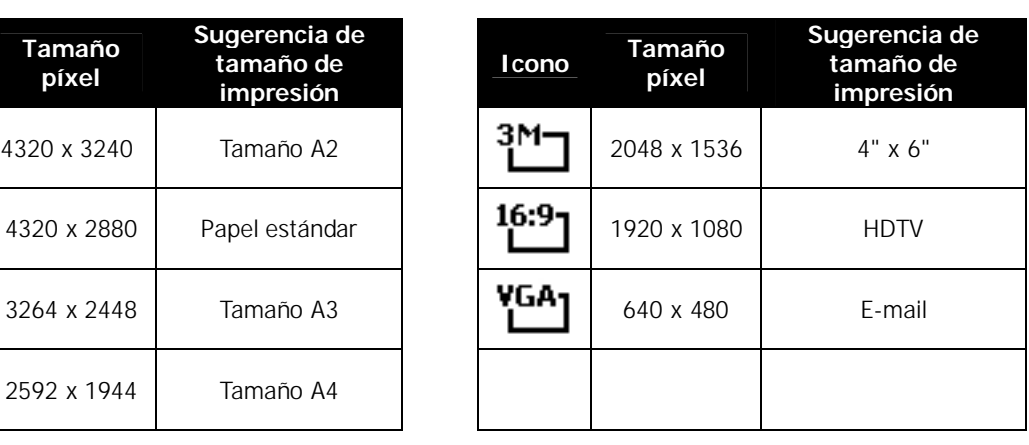

La siguiente tabla muestra los valores del tamaño de la foto para imágenes fijas.

#### **Calidad**

La calidad ajusta la calidad (compresión) con la que se va a capturar la imagen. La calidad determina la cantidad de compresión aplicada a sus imágenes. Una calidad definida le ofrecerá las mejores imágenes con detalles más nítidos y menos compresión. No obstante, cuanto mayor sea la calidad, más espacio de memoria se precisará en su tarjeta de memoria.

## **Compensación de EV**

Las imágenes pueden capturarse con toda la escena intencionadamente más clara u oscura. Esta configuración se utiliza cuando no se puede obtener de otro modo el brillo (exposición) adecuado en circunstancias donde la diferencia de brillo entre el sujeto y el fondo (el contraste) es importante o cuando el sujeto que desea capturar es muy pequeño dentro de la escena. Sólo disponible para imágenes fijas.

• Para ajusta la configuración EV, pulse las teclas o para aumentar/reducir el valor. A medida que ajusta la configuración, el monitor LCD muestra de forma síncrona la imagen que se aplica a la configuración EV. Pulse el botón **SET** para guardar y aplicar la configuración.

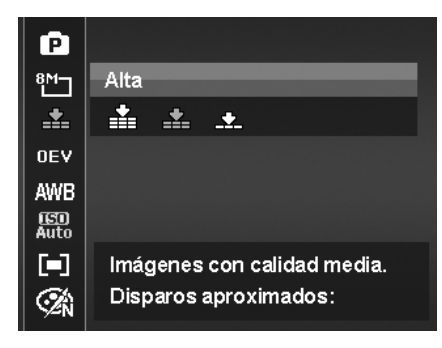

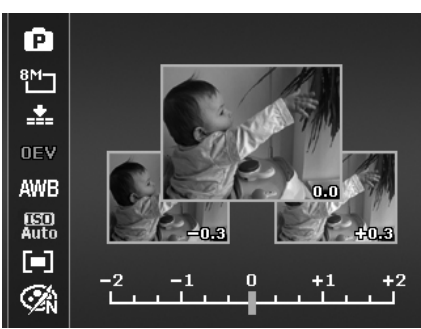

### **Balance de blancos**

Ajusta el balance del blanco para una variedad de condiciones de luz y permite la captura de imágenes con un enfoque similar al del ojo humano.

•A medida que se desplaza por la selección, podrá ver la vista previa en el monitor de LCD de forma síncrona.

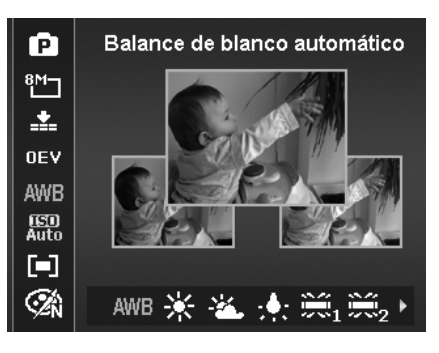

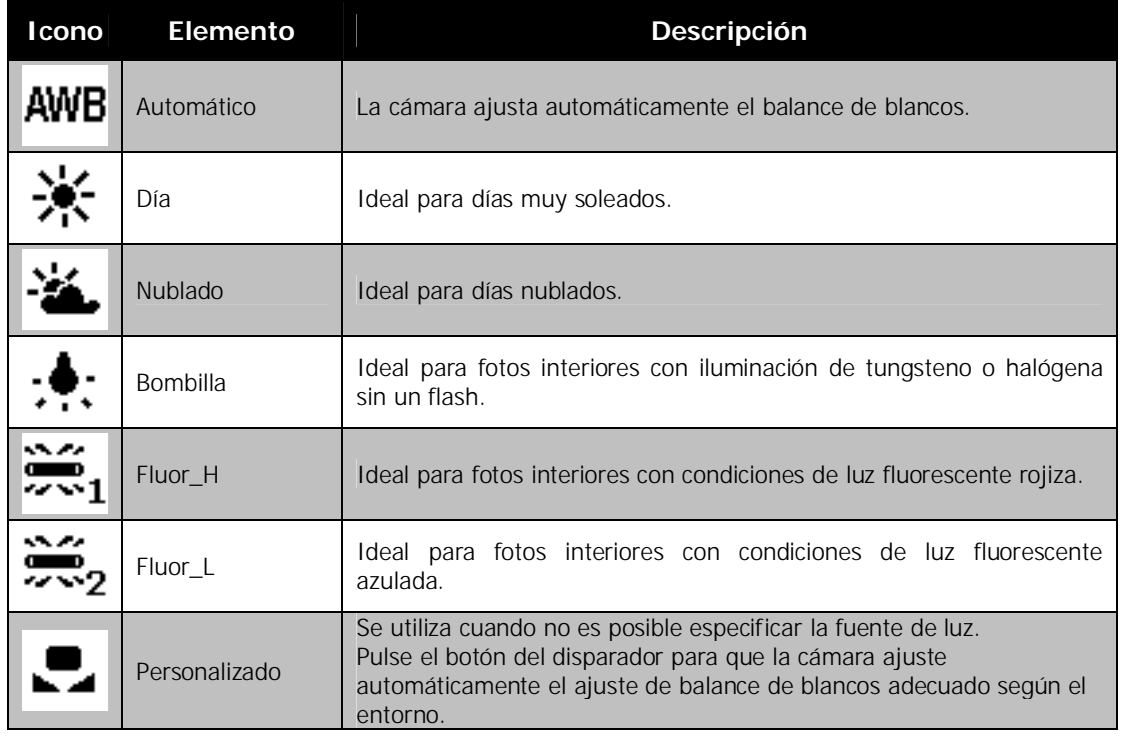

#### **ISO**

Esto ajusta la sensibilidad para capturar imágenes. Cuando se aumenta la sensibilidad (y el valor ISO aumenta), se podrá realizar la fotografía incluso en situaciones con poca luz, pero aparecerá una imagen con más píxeles (más granulada).

• Utilice un ajuste ISO más alto en condiciones tenues y un ajuste ISO más bajo en condiciones más brillantes.

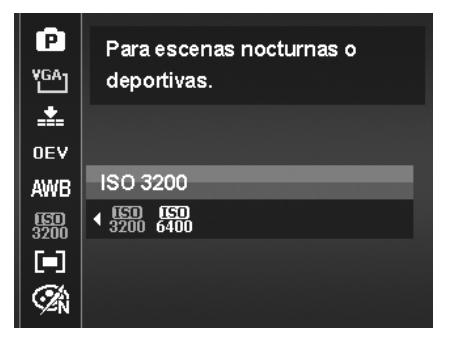

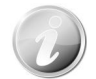

Si el estabilizador está activado, ISO se establecer automáticamente en Auto y no puede ajustarse. Para ajustar ISO, desactive en primer lugar el estabilizador.

#### **AgfaPhoto Compact 104**

#### **Medición**

Ajusta el método de medición para calcular la exposición.

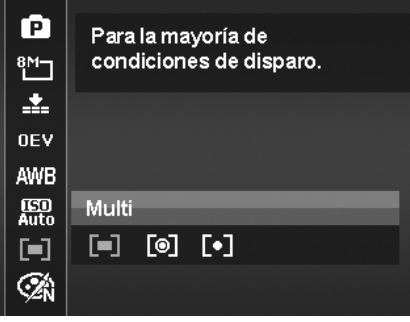

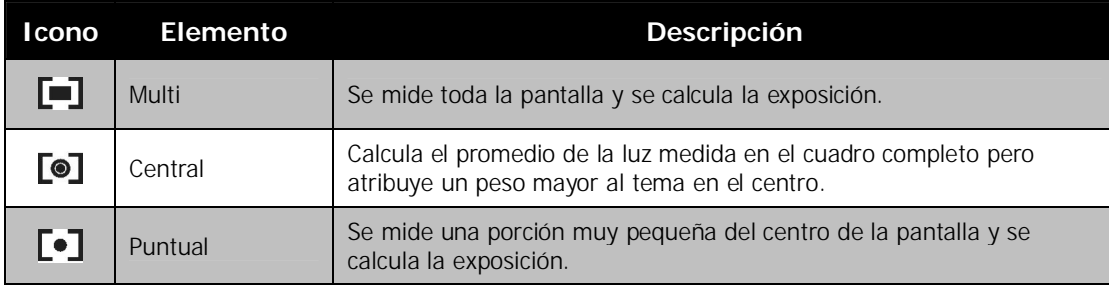

## **Modo de Color**

La función del Modo de color aplica distintos colores o tonos para lograr un efecto más artístico en las imágenes fijas o vídeos.

• A medida que se desplaza por la selección, la vista previa en el monitor de LCD cambia de forma síncrona.

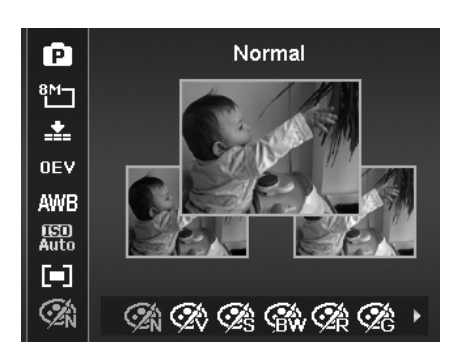

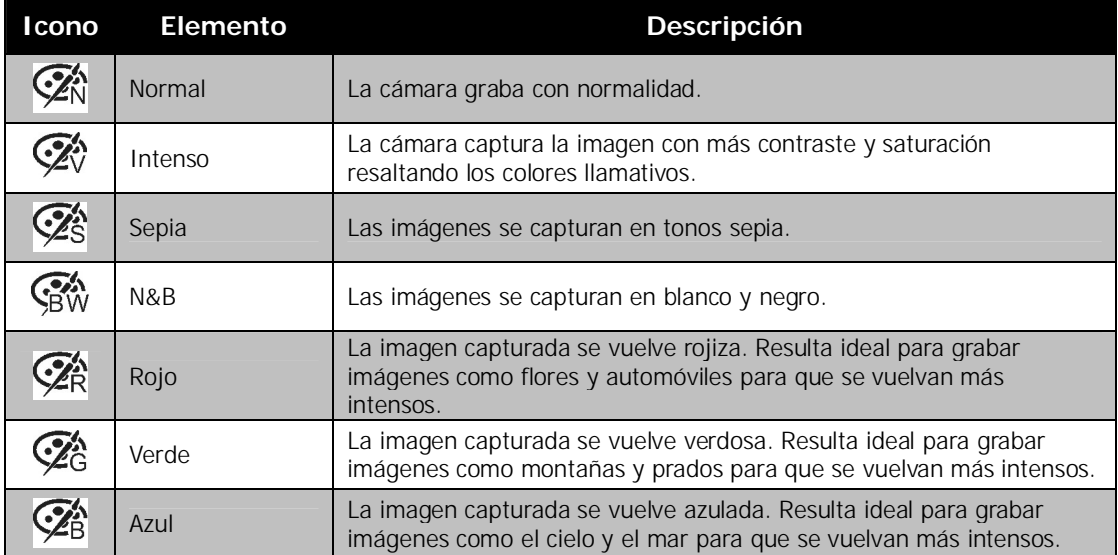

## **Uso del menú de grabación**

En el modo Fotografía, puede acceder al menú de grabación tan solo pulsando el botón **MENÚ**  de su cámara.

Cuando se visualiza el menú, utilice el control de navegación de 4 direcciones y el botón **SET** para desplazarse por las selecciones del menú y aplicar su configuración deseada. Para cerrar el menú en cualquier momento, vuelva a pulsar el botón Menú.

### **Menú de Grabación**

El Menú de Grabación le permite cambiar los modos y configurar otros ajustes de la captura.

Para ir al menú de grabación:

Encienda la cámara pulsando el **botón de Encendido**.

- 1. Pulse **MENU** para abrir el menú de grabación.
- 2. Use las teclas  $\triangle$  o  $\triangledown$  para desplazarse por el menú.
- 3. Para seleccionar un elemento, pulse  $\rightarrow$  o el botón SET.
- 4. Cambie la configuración del submenú utilizando el control de navegación de 4 direcciones.
- 5. Pulse el botón **SET** para guardar y aplicar la configuración.

## **Cómo configurar el modo de escena**

Simplemente seleccionando uno de los siguientes 33 modos, puede capturar la imagen con la configuración más apropiada.

- 1. Desde el menú de grabación, pulse para seleccionar el **Modo Grabación**.
- 2. Utilice los controles de navegación para desplazarse por la selección.
- 3. Pulse el botón **SET** para guardar y activar el modo grabación seleccionado.

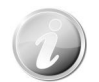

Mientras utiliza el menú del modo grabación:

- Pulse el botón "**T**" para acceder a la **pantalla de Ayuda** para la selección de modo grabación.
- Pulse el botón "**W**" para regresar al menú de modo grabación.

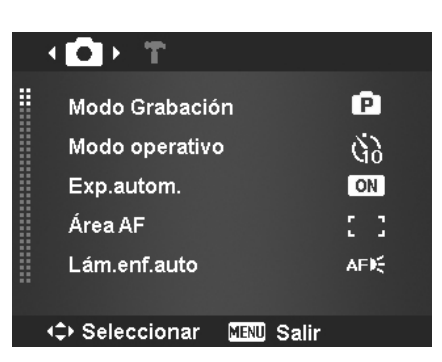

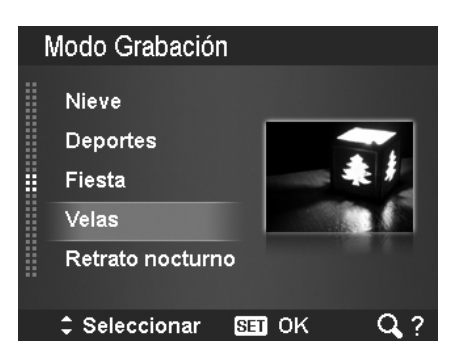

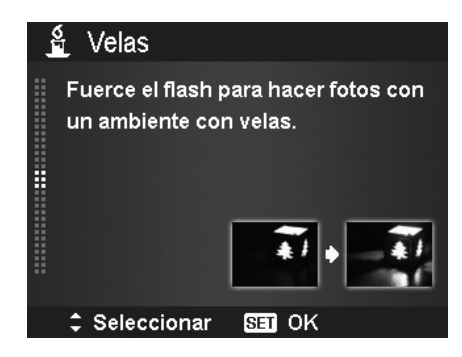

La siguiente tabla muestra los ajustes disponibles para el modo grabación.

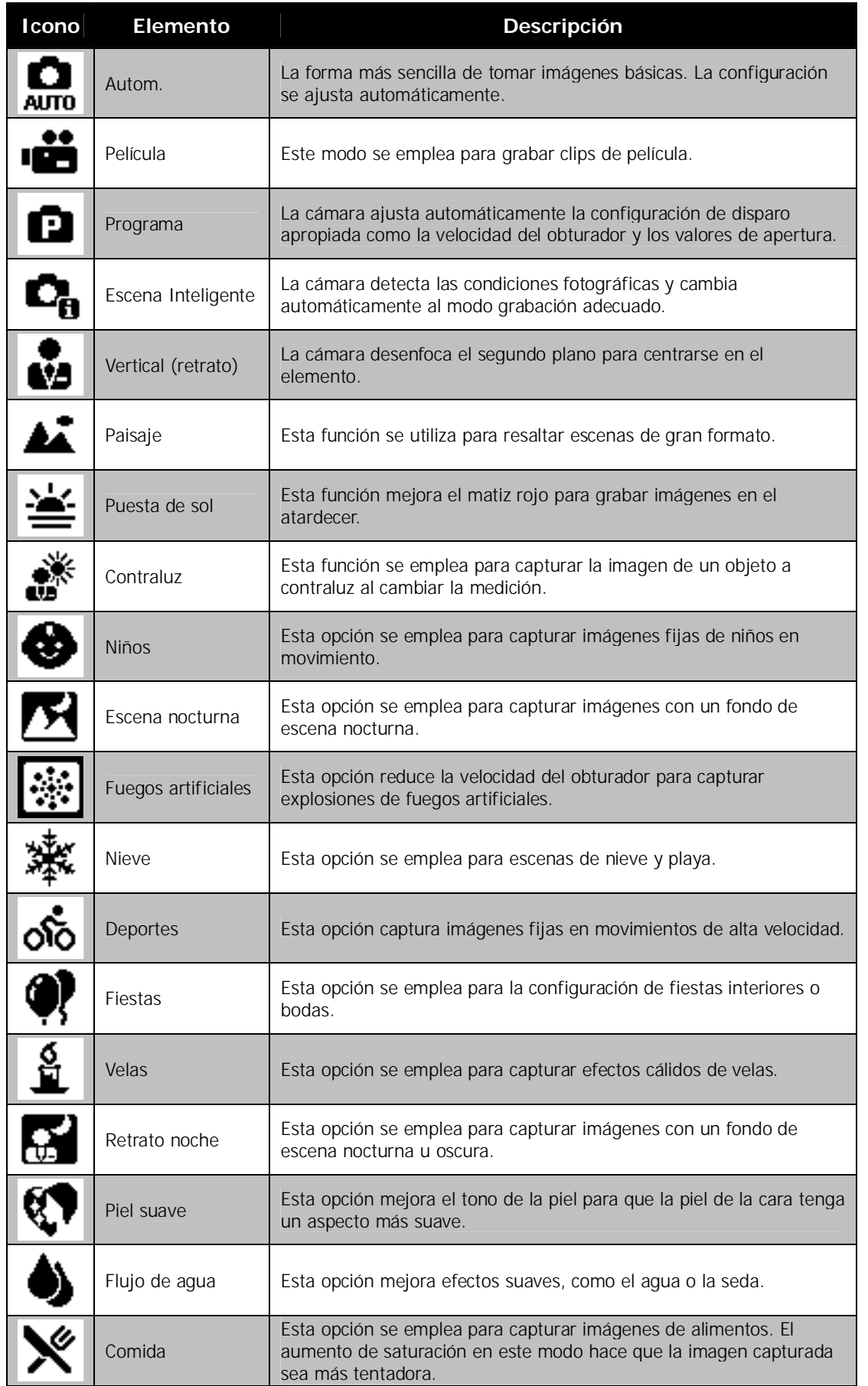

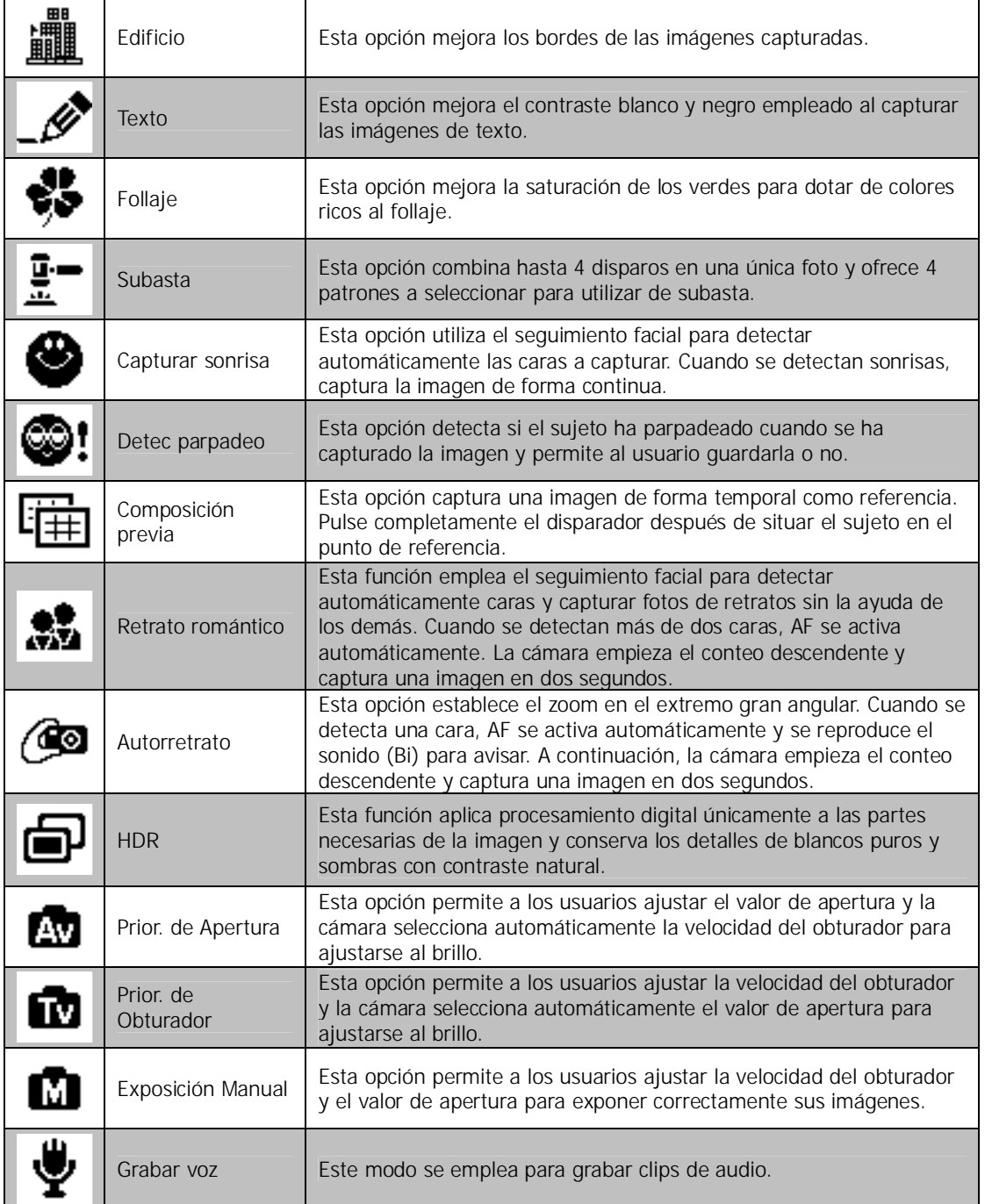

Tras seleccionar el modo grabación, el modo seleccionado, salvo la Grabar voz, se añadirá a el primer plano en **Mi modo** o el menú de funciones. En las opciones de menú, el modo **Auto** se fija y los demás 5 elementos pueden mostrar los modos más utilizados últimamente. Consulte " Uso del menú de funciones" en la página 21.

#### **Uso de la escena inteligente**

Esta función resulta muy útil para que los usuarios novatos puede capturar espléndidas imágenes sin poseer un conocimiento básico en fotografía. Sólo tiene que encuadrar la toma con la ayuda del modo de escena inteligente, la cámara reconocerá automáticamente 11 tipos de escenas: retrato, paisaje, atardecer, macro, texto, nieve, retrato a contraluz, retrato a contraluz, escena nocturna, retrato nocturno y follaje, y selecciona la configuración ideal.

> **Icono de la escena inteligente. Después de que la cámara detecte las condiciones fotográficas, este icono se modifica para mostrar el modo grabación detectado.**

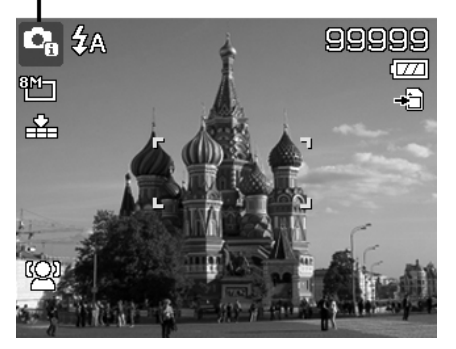

Para activar la escena inteligente:

- 1. Seleccione del submenú de modo grabación.
- 2. Enfoque la cámara en el elemento a capturar.
- 3. La cámara detecta las condiciones
- fotográficas y cambia automáticamente al modo grabación adecuado.
- 4. Pulse el botón del disparador hasta la mitad para enfocar al sujeto. El encuadre se vuelve verde para indicar que se ha establecido en enfoque.
- 5. Pulse el botón del disparador para hacer la foto.

### **La cámara ha cambiado automáticamente al modo Paisaje.**

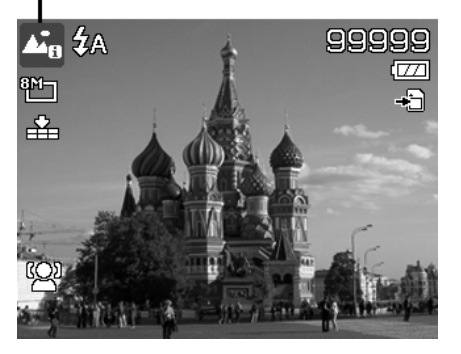

### **Uso del modo Niños**

Tácticamente, resulta muy difícil fotografiar a niños. Suelen estar muy animados y hacer que presten atención durante uno o dos segundos puede convertirse en todo un reto. Para capturar una gran momento de sus hijos, establezca la cámara en el modo niños. Este modo ofrece una velocidad de obturador mayor y siempre enfoca a sujetos en movimiento.

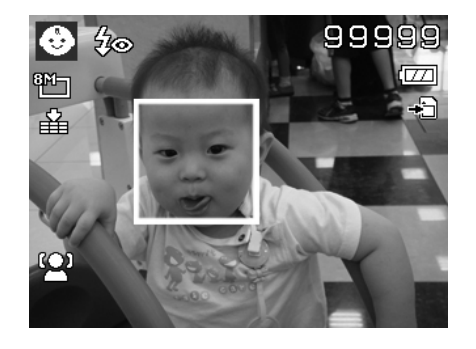

#### **Uso del modo Deportes**

Cuando precisa una serie de imágenes en movimiento de deportes, tales como un balanceo de golf, o intenta capturar las imágenes de una mariposa o un colibrí volando, asegúrese de cambiar el modo grabación al modo deportes. Este modo establece el obturador en la **velocidad de ráfagas** (sigue disparando imágenes cuando se pulsa el disparador) lo cual le permite capturar una secuencia de imágenes que son fotogramas.

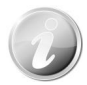

Asegúrese de que dispone de mucha memoria en su tarjeta de memoria, ya que la necesitará cuando empiece a disparar.

#### **Uso del modo Fiesta**

¡Qué empiece la fiesta! Puede resultar difícil fotografiar a todos los asistentes de una fiesta. Cuando todo el grupo esté junto, haga un retrato en grupo o en familia. El modo fiesta incluye el flash de reducción de ojos rojos y el seguimiento facial. Se perderá unas pocas tomas, y tendrá más tiempo para disfrutar de la fiesta.

#### **Uso del modo Piel suave**

Cuando el modo piel suave está activado, las líneas y arrugas aparecen menos visibles, a la vez que mantiene una resolución en las áreas de la imagen externas a la piel. La cámara detecta el área del color de la piel, como el rostro y procesa la imagen para que la piel tenga un aspecto más suave.

#### **Uso del modo Comida**

¿Y qué hay de compatir sus experiencias culinarias y comentarios de widgets interesantes en su blog con imágenes en primer plano? Sólo tiene que establecer la cámara en el modo comida. Este modo incluye un enfoque macro y un flash automático diseñados para fotografía en primer plano.

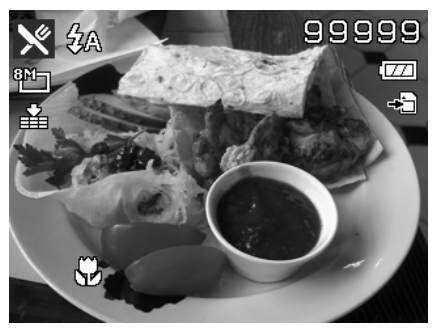

**El enfoque macro y el flash automático se habilitan al utilizar el modo comida.**

#### **Uso del modo Follaje**

Una imagen escénica, como por ejemplo un jardín o bosque, llena de colores verdes opacos es aburrida. En el modo follaje, los verdes y azules se mejoran enormemente haciendo que las imágenes escénicas surjan con colores brillantes.

## **Uso del modo Subasta**

Resulta difícil y se tarda mucho tiempo en combinar diversas imágenes mediante software. Seleccione modo subasta y elija un patrón, luego haga unas pocas tomas desde distintos ángulos. La cámara detecta una imagen combinada en resolución inferior que se adapta a la publicación en línea.

- 1. Seleccione el modo Subasta desde el menú de modo de escena.
- 2. Use las teclas  $\blacktriangleleft$  o  $\blacktriangleright$  para seleccionar un patrón.
- 3. Pulse el botón **SET** para empezar a fotografiar.

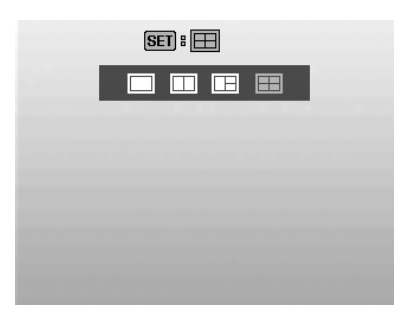

#### **AgfaPhoto Compact 104**

4. Encuadro el elemento y pulse el **botón del disparador** para hacer la primera foto.

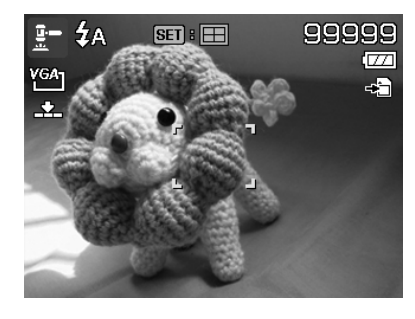

- 5. Pulse el botón **SET** para pasar a la segunda toma.
- 6. O bien, pulse el botón **Menú** para regresar a la primera toma.

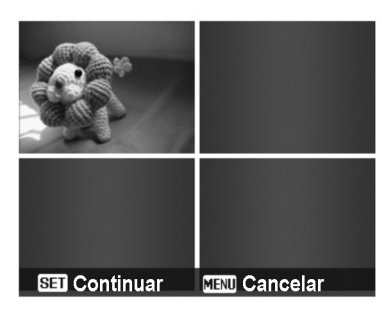

- 7. Repita los pasos del 4 al 6, hasta que el patrón esté lleno de imágenes.
- 8. Pulse el botón **SET** para guardar la imagen compuesta.
- 9. O bien, pulse el botón **Menú** para regresar a la última toma.

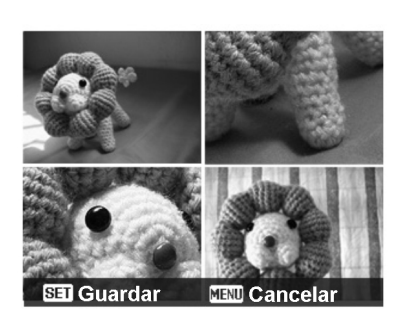

- 10. La cámara guarda la imagen en la memoria.
- 11. Use el cable USB o el lector de tarjetas de memoria (Consulte "Conexión de la cámara a un PC" en la página 57) para transferir la imagen al PC y subirla en el sitio Web.

#### **El modo subasta proporciona 4 tipos de patrones:**

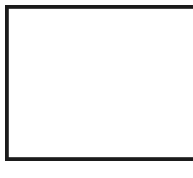

1

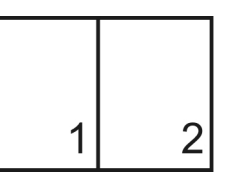

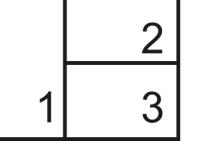

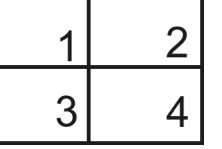

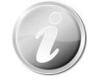

La imagen se establece sólo en baja calidad y tamaño VGA (640x480).

### **Uso del modo Capturar sonrisa**

Al mirar a la cámara, en especial los niños, las sonrisas suelen ser siempre breves y difíciles de tomar con el disparador manual. El modo Smile Capture detecta cada sonrisa todo el rato y realiza un Enfoque automático (AF) para capturar una imagen sin tener que pulsar el botón del disparador.

Siga las instrucciones para conseguir una imagen de **felicidad** con el modo Capturar sonrisa:

- 1. Seleccione el modo Capturar sonrisa del menú de modo Grabación.
- 2. Enfoque la cámara en el elemento a capturar.
- 3. Cuando se detecta una sonrisa, el marco de enfoque blanco se vuelve verde para indicar el disparador y hacer automáticamente una foto.

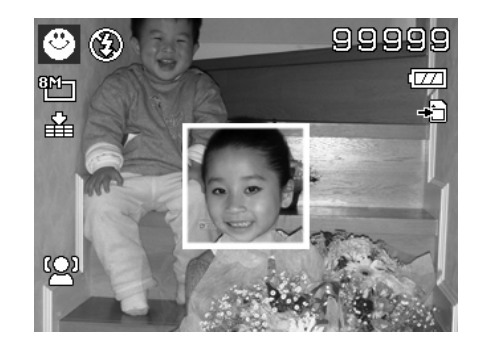

## **Uso del modo Detección del Centelleo**

No hay nada que eche a perder más una foto que las personas salgan con los ojos cerrados. La detección del centelleo le facilita más seguridad cuando captura esos momentos que sólo ocurren una vez en la vida, como por ejemplo, sostener un trofeo con los miembros del equipo tras ganar un partido de básquet.

Si se detecta que los ojos están cerrados, aparece un menú de confirmación de guardar en la pantalla, permitiéndole volver a hacer la foto antes de que su sujeto o sujetos se alejen.

Para activar la detección del centelleo

- 1. Seleccione el modo de detección del centelleo del submenú de modo grabación.
- 2. Pulse el **botón del disparador** hasta la mitad para enfocar al sujeto. El encuadre se vuelve verde para indicar que se ha establecido en enfoque.
- 3. Pulse el **botón del disparador** para captura la imagen y guardarla automáticamente.
- 4. Si la cámara detecta que el sujeto parpadea, en la pantalla aparece la opción "**Guardar imagen**" o "**Cancelar**" en la pantalla.
- 5. Seleccione **Ahorra** para guardarla o **Cancelar** para rechazarla.

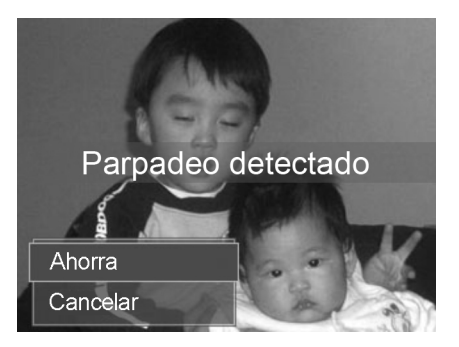

### **Uso del modo Composición previa**

Cuando pide que alguien haga fotos en su lugar, pero las imágenes no siempre aparecen bien.

La función composición previa le permite obtener el fondo que desea, aunque para ello tenga que pedirle a otra persona que grabe la imagen por usted.

Básicamente, el proceso de composición previa consta de dos pasos.

1. Usted crea el fondo que desea y, una vez creado, pulsa completamente el **botón del disparador**; de este modo aparece una imagen semitransparente que permanece en el fondo del monitor LCD. Pulse el **botón Menú** para cancelar la imagen temporalmente semitransparente.

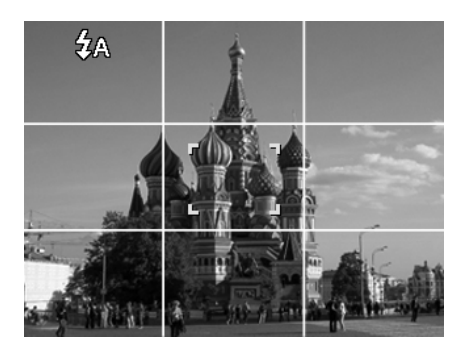

#### **AgfaPhoto Compact 104**

- 2. Pídale a alguien que le haga una fotografía, con el fondo pre-compuesto a sus espaldas; dígale a esa persona que componga la imagen utilizando como guía la imagen semitransparente como guía.
- 3. Muévase de posición hasta que el fotógrafo confirme la mitad de su cuerpo o su cuerpo entero en el marco y en el lugar correcto.
- 4. Pulse el botón del disparador. La cámara sólo guardará la imagen captada en el este paso.

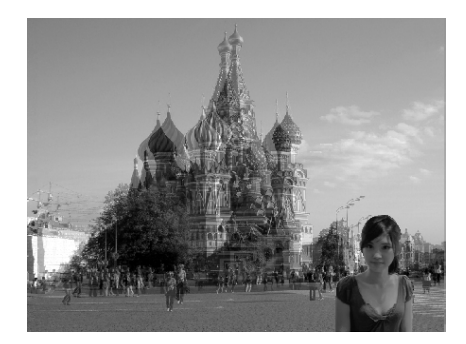

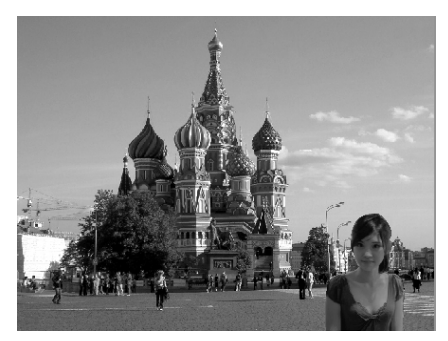

#### **Uso del modo Retrato romántico**

¿Desea hacer una buena foto cuando estáis los dos solos? Todo lo que tiene que hacer es sostener la cámara y sonreír los dos juntos.

Si se han reconocido más de dos rostros, la cámara realiza un recuento de 2 segundos con un aviso de pitido, luego haga la foto sin tener que pulsar el **botón del disparador**.

#### **Uso del modo Autorretrato**

Cuando está usted solo para hacerse una foto de sí mismo, entonces el necesario seleccionar el modo autorretrato, además del uso del trípode. Con la ayuda de todo su alcance, la cámara empieza a realizar un seguimiento facial en el modo autorretrato. Si se ha reconocido un rostro, la cámara realiza un recuento de 2 segundos con un aviso de pitido, luego haga la foto sin tener que pulsar el **botón del disparador**.

Consejos para lograr unos resultados magníficos con la fotografía de autorretrato:

- Inclínese hacia delante para reducir la doble barbilla.
- Ladee su cuerpo y doble los brazos para parecer más delgado.
- Mantenga los hombros rectos.

#### **Uso del modo HDR**

El modo HDR activo conserva los detalles de blancos puros y sombras, creando fotos con un contraste natural. Utilícese para escenas de alto contraste, por ejemplo, al fotografías escenarios exteriores muy brillantes a través de una puerta/ventana, o al hacer fotos de sujetos con sombras en un día soleado.

Con esta opción, el ajuste de contraste se consigue en cámara y no requiere ningún procesamiento posterior adicional para las grandes cantidades de imágenes.

#### **Uso del modo Prior. de Apertura**

Este modo está diseñado para el control del valor de apertura por parte del usuario y permite que la cámara decida la velocidad del obturador. El impacto principal que la apertura tuvo en las imágenes fue en relación a la profundidad de campo. (DOF)

- Elija una apertura mayor, sólo un sujeto enfocado pero el fondo correcto y borroso. (DOF superficial)
- Elija una apertura menor, una imagen con todo enfocado. (DOF óptimo)

#### **AgfaPhoto Compact 104**

Para establecer los valores de apertura

- 1. Seleccione Modo de prioridad a la apertura desde el submenú de modo de escena.
- 2. Pulse el botón **SET** para acceder al modo de ajuste.
- 3. Use las teclas  $\triangle$  o  $\nabla$  para seleccionar las opciones del valor de apertura.
- 4. Pulse el botón del disparador para capturar la imagen.

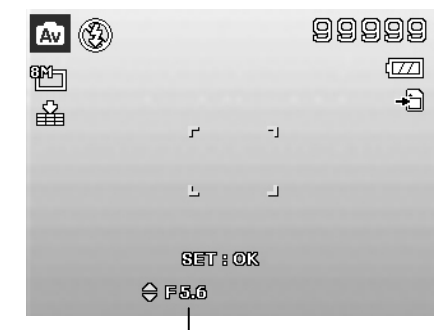

**Muestra el valor de apertura**

### **Uso del modo Prior. de Obturador**

Este modo ha sido diseñado para capturar objetos en movimiento. Se requiere una velocidad de obturador más rápida para congelar el movimiento(pájaros volando), mientras que una velocidad de obturador más lenta crea una sensación de movimiento (agua fluyendo).

Para establecer los valores del obturador

- 1. Seleccione el modo de prioridad al disparador desde el submenú de modo grabación.
- 2. Pulse el botón **SET** para acceder al modo de ajuste.
- 3. Use las teclas  $\triangleleft$  o para seleccionar las opciones del valor del obturador.
- 4. Pulse el botón del disparador para capturar la imagen.

| <b>D</b> + |          |      | 99999<br>©⊒<br>G⊶ |
|------------|----------|------|-------------------|
| 鸭鱼         |          |      |                   |
|            | $\Gamma$ | $-1$ |                   |
|            | П.       | - 1  |                   |
|            |          |      |                   |
|            | SET: OK  |      |                   |
|            | (D 1/125 |      |                   |
|            |          |      |                   |

**Muestra el valor del obturador**

### **Uso de Exposición Manual**

Cuando la camara está en el modo de exposición manual, puede cambiar la velocidad de apertura o la del obturador, o ambas.

Para activar la exposición manual

- 1. Seleccione del submenú de modo grabación.
- 2. Pulse el botón **SET** para acceder al modo de ajuste.
- 3. Use las teclas  $\langle \cdot \rangle$  para seleccionar la velocidad del obturador.
- 4. O bien, utilice las teclas  $\triangle$  o  $\nabla$  para seleccionar el valor de apertura.
- 5. Utilice el botón **SET** para alternar entre el ajuste de velocidad de apertura y del obturador y viceversa.
- 6. Pulse el **botón del disparador** para capturar la imagen.

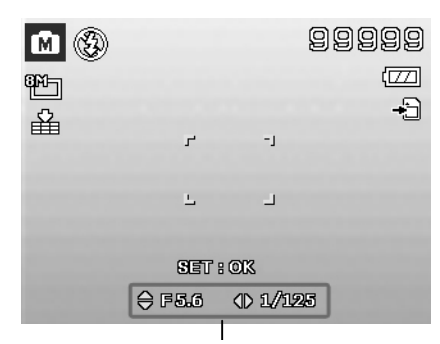

**Muestra el valor de velocidad del obturador y de apertura**

## **Uso de la grabación de voces**

- 1. En el menú Escena, seleccione **Voz REC**. El diseño de la pantalla de Grabación de voz se muestra en el monitor LCD.
- 2. Pulse el **botón del disparador** para iniciar la grabación.
- 3. Pulse de nuevo el botón del **disparador** para detener la grabación.

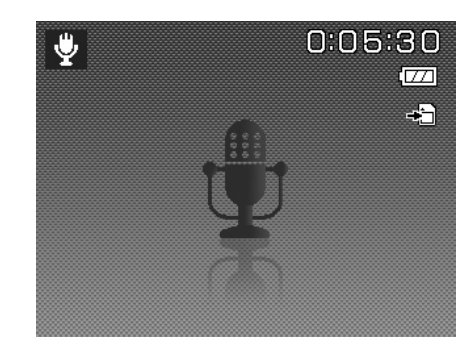

## **Ajuste del Modo operativo**

Su cámara incorpora una autodisparador y serie que pueden establecerse en la función de Modo operativo en el menú de grabación. El autodisparador le permite hacer fotos tras un retardo definido previamente. Mientras que serie le permite hacer tomas consecutivas. Esta función sólo está disponible en la grabación de imágenes fijas. El ajuste del Modo operativo se establece automáticamente en desactivado al apagar la cámara.

Para establecer el Modo operativo

- 1. En el menú de grabación, seleccione el **Modo operativo**.
- 2. Use las teclas  $\triangle$  o  $\nabla$  para desplazarse por la selección.
- 3. Pulse el botón **SET** para guardar y aplicar los cambios.

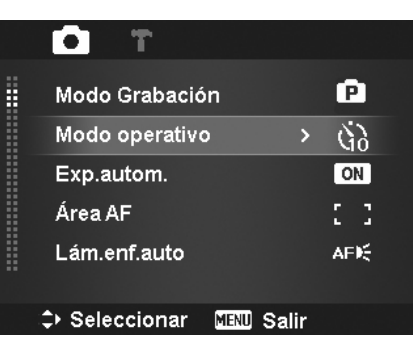

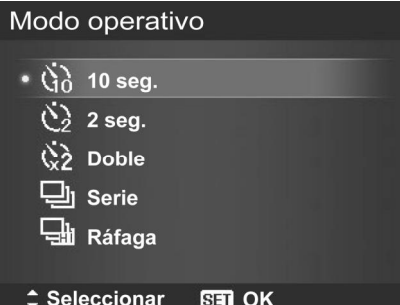

La siguiente tabla muestra los ajustes disponibles para el Modo operativo.

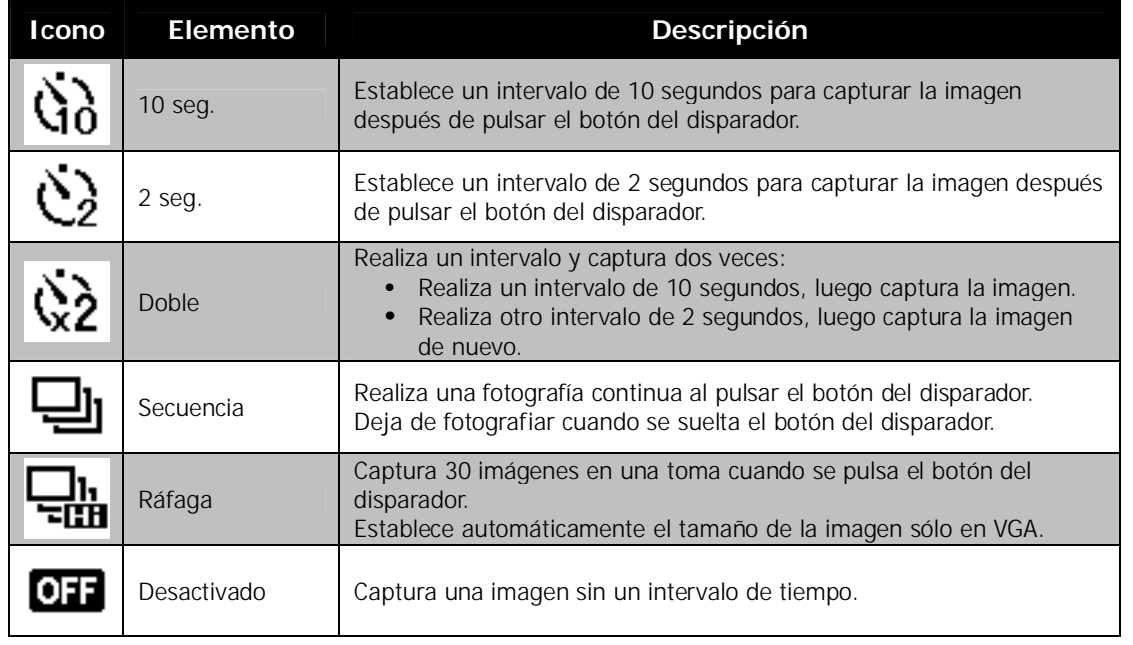

#### **Ajuste del Exp.autom. (AEB)**

Exp.autom. son las iniciales de Automatic Exposure Bracketing (Horquillado de exposición automática). Permite 3 imágenes consecutivas en el orden de compensación de exposición estándar, exposición baja y sobrexposición.

Para establecer Exp.autom.

- 1. En el menú de grabación, seleccione **Exp.autom.**. 2. Use las teclas  $\blacktriangledown$  o  $\blacktriangle$  para desplazarse por la selección.
- 3. Pulse el botón **SET** para guardar y aplicar los cambios.

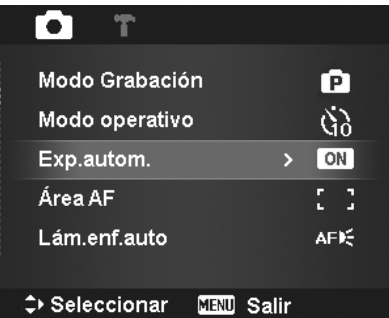

## **Ajuste del Área AF**

AF son las siglas de Automatic Focus (Enfoque automático). Esta función determina el área sobre la cual enfoca la cámara.

Para establecer el área AF

- 1. En el menú de grabación, seleccione **Área AF**.
- 2. Use las teclas  $\blacktriangle$  o  $\blacktriangledown$  para desplazarse por la selección.
- 3. Pulse el botón **SET** para guardar y aplicar los cambios.

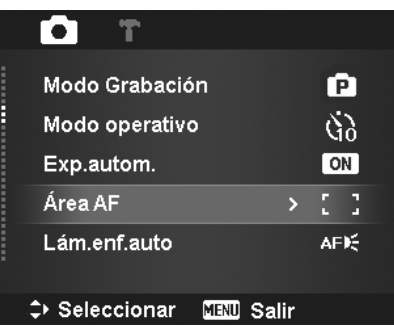

La siguiente tabla muestra los ajustes disponibles del área AF.

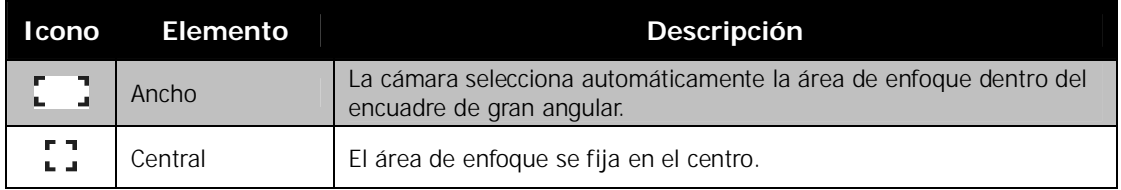

## **Ajuste de la Lám.enf.auto**

La función de la Lám.enf.auto le permite grabar imágenes incluso en condiciones de poca luz.

Si la Lám.enf.auto se establece en Auto, la lámpara AF<br>ubicada en la parte delantera de la cámara, consulte "Vista frontal" en la página 7, emite una luz roja al pulsar el botón del disparador hasta la mitad, permitiendo que la cámara enfoque fácilmente.

Para establecer la Lám.enf.auto

- 1. En el menú de grabación, seleccione **Lám.enf.auto**.
- 2. Use las teclas  $\triangle$  o  $\nabla$  para desplazarse por la selección.
- 3. Pulse el botón **SET** para guardar y aplicar los cambios.

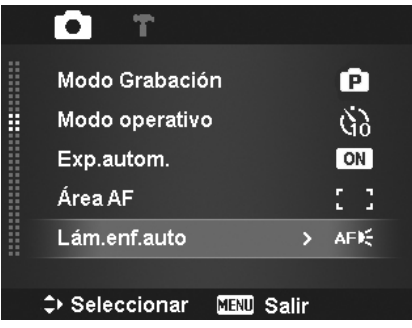

### **Ajuste de la Nitidez**

Esta función le permite mejorar o suavizar los detalles más precisos de sus imágenes.

Para establecer la Nitidez

- 1. En el menú de grabación, seleccione **Nitidez**.
- 2. Use las teclas  $\triangle$  o  $\nabla$  para desplazarse por la selección.
- 3. Pulse el botón **SET** para guardar y aplicar los cambios.

La siguiente tabla muestra los ajustes disponibles para la nitidez.

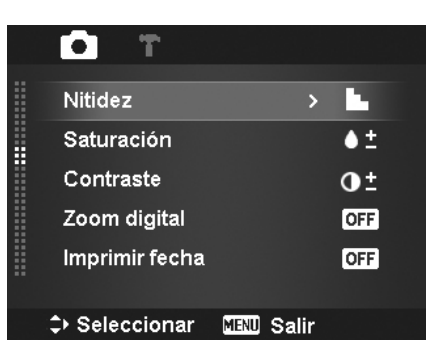

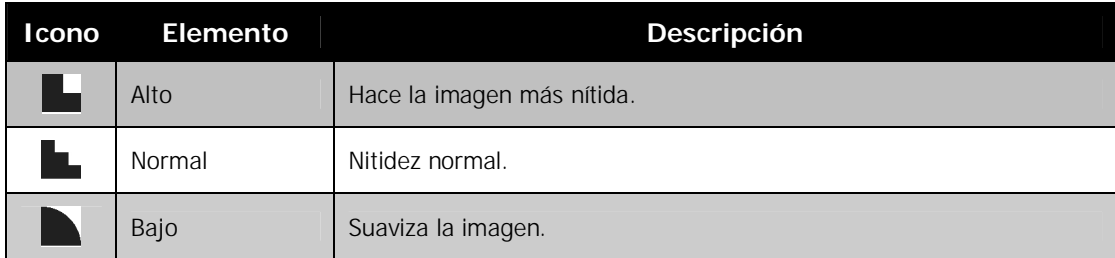

### **Ajuste de la Saturación**

La función Saturación le permite ajustar la saturación de colores en sus imágenes. Utilice un ajuste de saturación más alto para colores ricos y un ajuste de configuración más bajo para tonos más naturales.

Para establecer la saturación

- 1. En el menú de grabación, seleccione **Saturación**.
- 2. Use las teclas  $\triangle$  o  $\nabla$  para desplazarse por la selección.
- 3. Pulse el botón **SET** para guardar y aplicar los cambios.

Imprimir fecha **C> Seleccionar MENU** Salir

E

О

Nitidez

Saturación

Contraste

Zoom digital

T

Е

 $\bullet$  :

 $\mathbf{O}^{\pm}$ 

**OFF** 

 $[OF]$ 

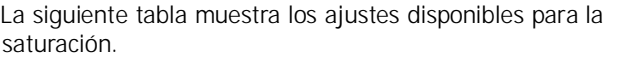

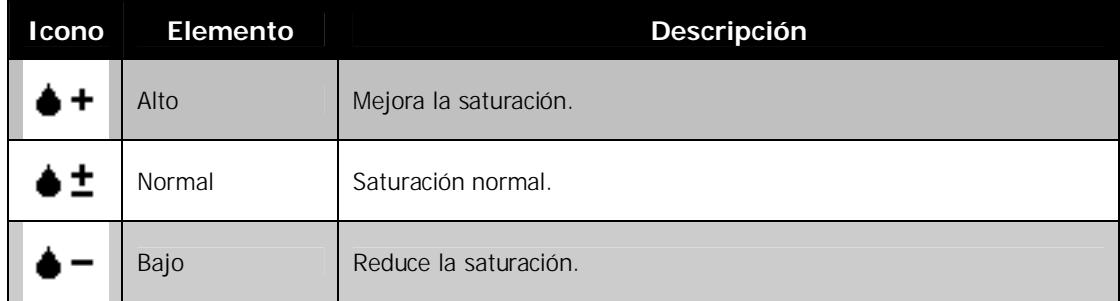

## **Ajuste del Contraste**

Esta función le permite ajustar el contraste de sus imágenes.

Para establecer el Contraste

- 1. En el menú de grabación, seleccione **Contraste**.
- 2. Use las teclas  $\overrightarrow{a}$  o  $\overrightarrow{v}$  para desplazarse por la selección.
- 3. Pulse el botón **SET** para guardar y aplicar los cambios.

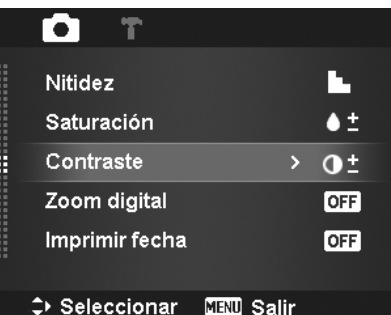

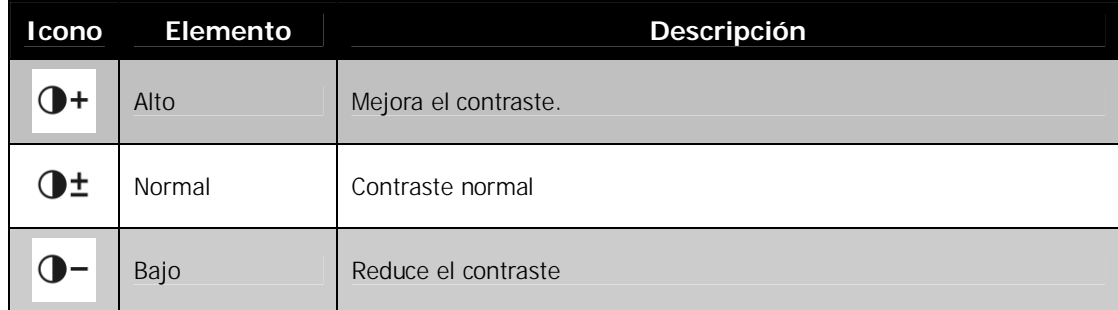

## **Ajuste del Zoom digital**

Esta opción controla el modo de zoom digital de su cámara.

Su cámara amplía una imagen utilizando en primer lugar el zoom óptico. Cuando la cámara de zoom supera 4x, la cámara emplea el zoom digital.

Para establecer el zoom digital

- 1. En el menú de grabación, seleccione **Zoom digital**.
- 2. Use las teclas  $\triangle$  o  $\blacktriangledown$  para desplazarse por la selección.
- 3. Pulse el botón **SET** para guardar y aplicar los cambios.

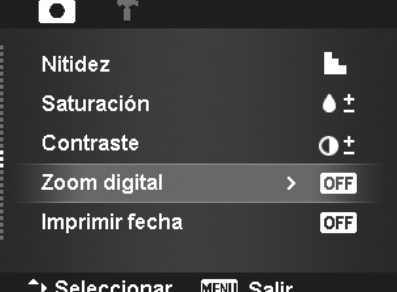

La siguiente tabla muestra los ajustes disponibles para el zoom digital.

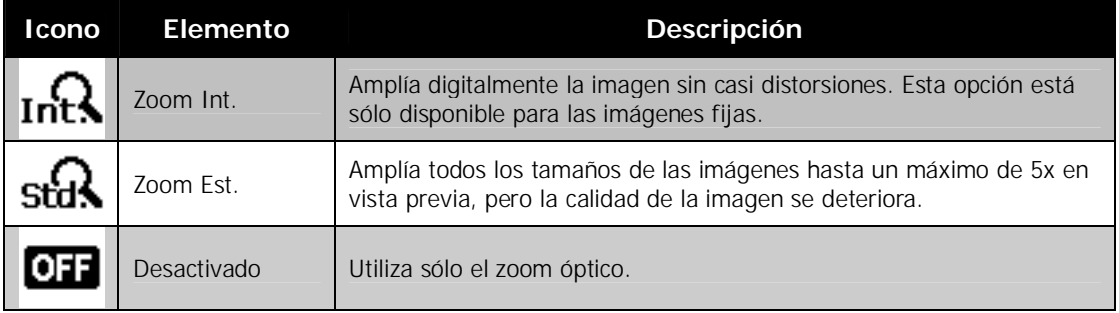

- 
- El zoom digital no está disponible en los modos Seguimiento facial activado, Película y Grabación de voz.
- La escala del zoom inteligente máximo varía en función del tipo del tipo y resolución de la imagen.

### **Ajuste de la Imprimir fecha**

La fecha de la grabación puede imprimirse directamente en las imágenes fijas. Esta función debe activarse antes de capturar la imagen. En cuanto la fecha y la hora se imprimen en una foto, ya no podrán editarse ni eliminarse. Las limitaciones de las funciones de impresión de la fecha son las siguientes:

- Sólo disponible para imágenes fijas.
- Puede ralentizar el modo Exp.autom./ Serie cuando se activa la impresión de la fecha en el modo Exp.autom./ Serie.
- En imágenes verticales o giradas, la fecha y la hora en las imágenes siguen apareciendo horizontalmente.

Para establecer la impresión de la fecha

- 1. En el menú de grabación, seleccione **Imprimir fecha**.
- 2. Use las teclas  $\triangle$  o  $\triangledown$  para desplazarse por las selecciones.
- 3. Pulse el botón **SET** para guardar y aplicar los cambios.

### **Ajuste de la Previsualización**

La función Previsualización le permite ver la imagen capturada justo después de haberla fotografiado. Si la Previsualización está activada, la cámara mostrará la imagen capturada durante **1 segundo** en el monitor LCD.

Para establecer la Previsualización

- 1. En el menú de grabación, seleccione el **Previsualización**.
- 2. Use las teclas  $\triangle$  o  $\triangledown$  para desplazarse por la selección.
- 3. Pulse el botón **SET** para guardar y aplicar los cambios.

## **Grabar vídeos**

Puede grabar vídeos con la cámara, el tiempo de grabación disponible depende de la capacidad de la tarjeta de memoria. Los vídeos pueden grabarse hasta que se haya alcanzado la capacidad máxima de la memoria. No obstante, la duración de un único vídeo puede verse limitado (dicha limitación depende del modelo de la cámara).

- 1. Encienda la cámara y pulse el **botón Menú** para abrir el menú de grabación.
- 2. Seleccione "**Película"** desde el menú de modo de escena.
- 3. Enfoque la cámara en el sujeto que desea fotografiar.
- 4. Pulse el **botón del disparador** para iniciar la grabación.
- 5. Utilice los **botones de Zoom** para acercar y alejar una imagen.
- 6. Para pausar la grabación, pulse la tecla  $\triangle$
- 7. Para continuar la grabación, pulse de nuevo la tecla .
- 8. Para detener la grabación, pulse el **botón del disparador**.

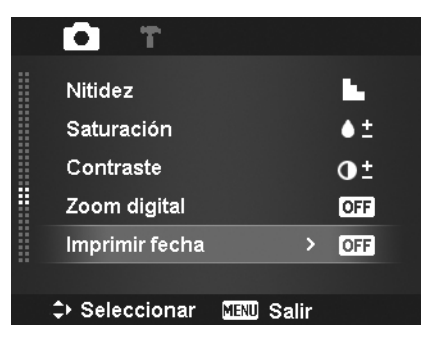

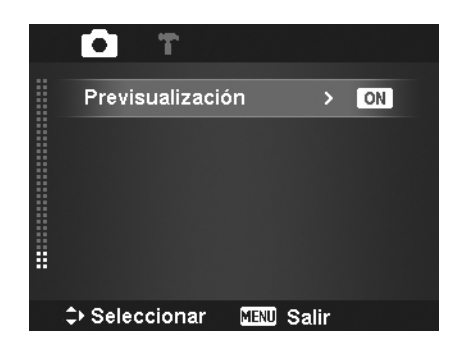

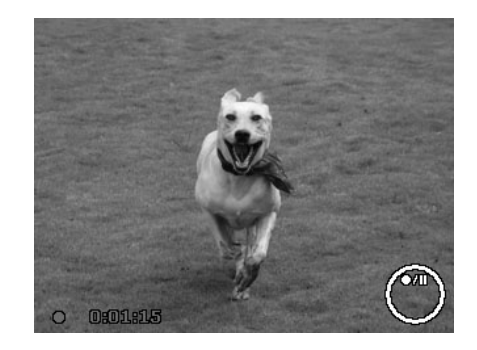

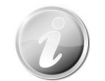

- Cuando la cámara deja de grabar porque ha alcanzado su capacidad máxima **(4GB)** para un único vídeo, sólo tiene que pulsar el botón del disparador de nuevo para continuar con la grabación.
- La cámara dejará automáticamente de grabar cuando la capacidad de la memoria esté llena.
- El zoom digital no está disponible mientras se graba un vídeo.
- El sonido no puede grabarse mientras se utilizan los zooms (Pulsando los **botones de zoom**.)
- El ahorro de energía no está disponible en la grabación de vídeos o al pausar la grabación.

## **Configuración de la grabación de vídeos**

Pulse el **botón Función FUNCIO** para activar el menú de ajuste de vídeo antes de grabar una película.

### **Tamaño de la película**

La función Tamaño de la película solo aparece en el modo Película. Use esta función para ajustar la resolución y la calidad de los clips de películas.

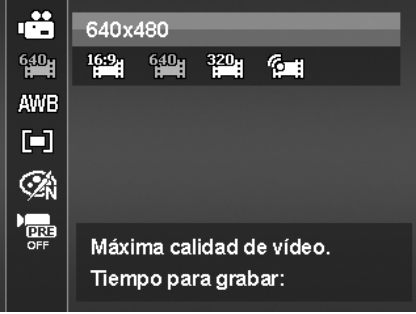

La siguiente tabla muestra el tamaño disponible y los correspondientes ajustes de la calidad de las imágenes.

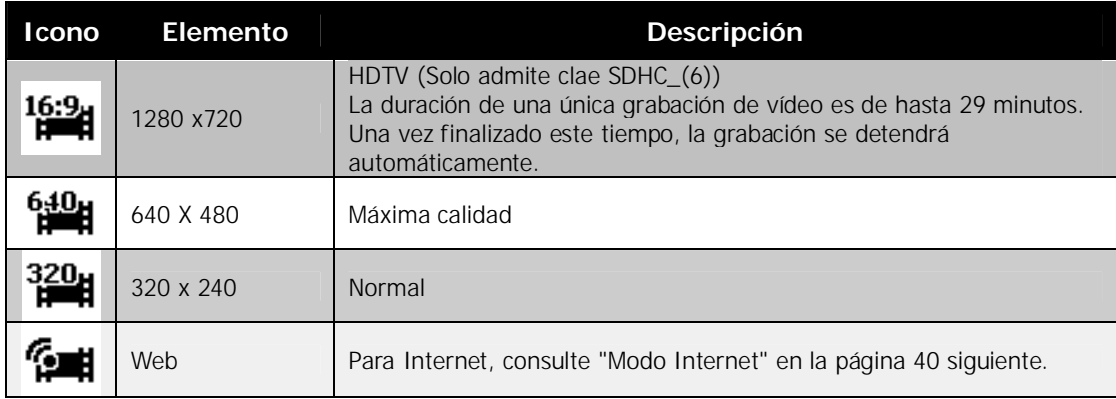

#### **Modo Internet**

El modo Internet le permite grabar vídeos con ajustes de vídeo predefinidos para una carga sencilla al sitio Web de Internet.

El modo Internet admite dos estándares de carga de archivos:

- Cargador de un único archivo. El tamaño máximo del archivo de vídeo es de hasta 100 MB.
- Cargador de Internet. El tamaño máximo del archivo de vídeo es de hasta 1 GB.

La mayoría de rangos de duración de vídeos cargados en 5 minutos. Por tanto, cuando grabe utilizando el modo YouTube, se seguirán los estándares siguientes:

- Los vídeos grabados se establecen en la resolución estándar de Internet de 640 x 480.
- La grabación se detiene automáticamente cuando el archivo alcanza los 100 MB.
- Para grabar un vídeo de YouTube, seleccione desde la función Tamaño de película. El tiempo de grabación disponible para un vídeo de YouTube es de hasta 10 minutos.

### **Balance de blancos, Medición, Modo de color**

Para establecer la configuración anterior, consulte " Uso del menú de funciones" en la página 21.

#### **Grabación previa**

Puede grabar los tres primeros segundos de una acción que posiblemente habría perdido. Una vez habilitada esta función, la cámara empieza a grabar automáticamente el vídeo antes de pulsar el botón del disparador. Tan pronto como se pulse el botón del disparador, los tres segundos de vídeo más recientes se añaden al principio del clip.

Se muestra el icono en rojo al activar Grabación previa.

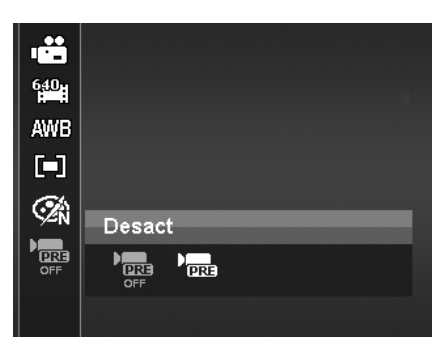

Grabación previa se cancelará en las siguientes situaciones:

- Después de empezar la grabación.
- Al cambiar al modo Fotografía o al modo Reproducción.
- Cuando se activa cualquier tipo de menú.
- Apague la unidad.
- Al acceder al modo USB.

## Reproducción

Puede reproducir imágenes fijas, el vídeo y los clips de audio en el monitor LCD.

### **Visualización en navegación única**

El modo Navegación única muestra la imagen una tras una en el monitor LCD. Para visualizar los clips de audio/imágenes/vídeos, siga los pasos a continuación:

- 1. Pulse el **botón Reproducción** en la cámara.
- 2. El monitor de LCD muestra una imagen. Para comprender los iconos y otra información en la pantalla, consulte "Diseño de la pantalla de modo fotografía" en la página 13.

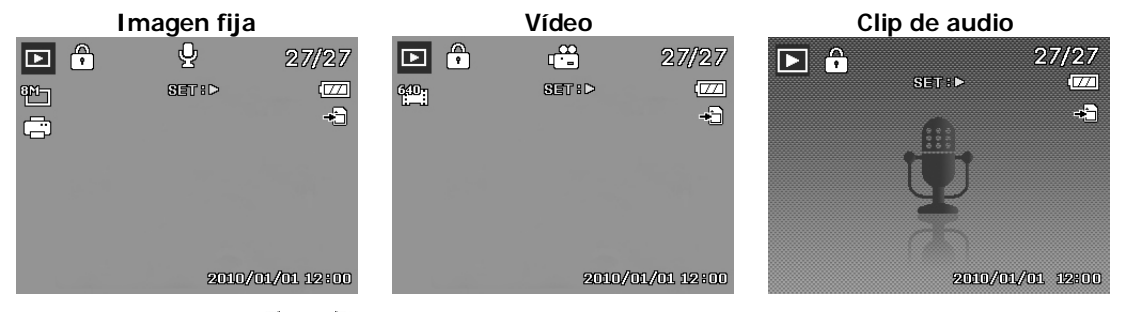

- 3. Use las teclas  $\triangleleft$  o  $\triangleright$  para ver la imagen/vídeo/audio anterior/posterior.
- 4. Para reproducir un clip de vídeo o audio, pulse el botón **SET**. Consulte "Reproducción de vídeos" en la página 43 y "Reproducir la grabación de voz" en la página 44 para más detalles.

## **Visualización de miniaturas**

En el monitor LCD, le permite ver hasta 9 imágenes en miniatura o mediante el modo de calendario al mismo tiempo. Buscar numerosas imágenes resulta mucho más sencillo que la navegación de vista única.

Para establecer el modo de 9 imágenes

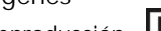

- 1. Establezca la cámara a modo Reproducción
- 2. Pulse **una vez** el botón "**W**" para acceder al modo de 9 imágenes.
- 3. Utilice los controles de navegación para desplazarse por los elementos. 4. Pulse el botón **SET** para seleccionar la imagen y verla con normalidad.

#### **Barra de desplazamiento.**

Si aparecen las barras de desplazamiento significa que es posible desplazarse por la pantalla.

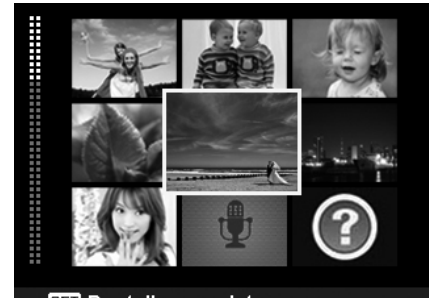

**SET** Pantalla completa **Vista en miniatura**

Para establecer el modo de calendario

- 1. Establezca la cámara a modo Reproducción  $\Box$
- 2. Pulse **dos veces** el botón "**W**" para ver las miniaturas en el modo de calendario.
- 3. Utilice los controles de navegación para desplazarse por los elementos.
- 4. Pulse el botón **SET** para seleccionar una imagen y verla con normalidad.

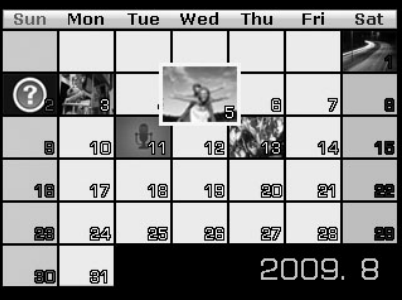

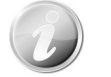

En el modo de calendario:

- El primer archivo (incluyendo archivo de fotos, vídeos, audio y errores) grabado en cada fecha aparece en la pantalla.
- Pulse el botón "**T**" para regresar al modo de 9 imágenes.

#### Iconos de miniaturas:

Cuando vea las miniaturas, algunas imágenes pueden contener iconos. Estos iconos indican el tipo de archivo o grabación.

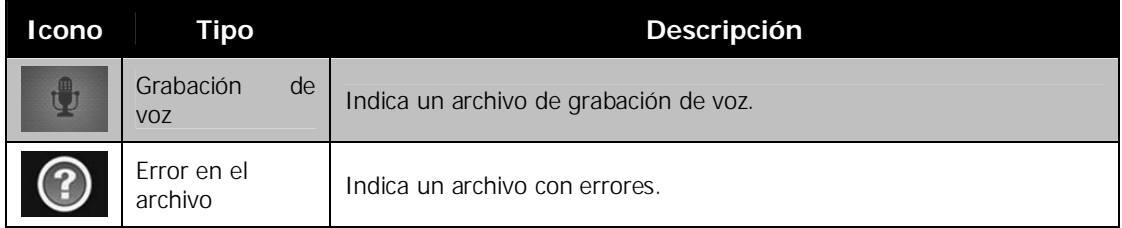

## **Zoom en imágenes**

La función de vista de zoom funciona sólo con imágenes fijas.

- En vista normal, pulse el botón "**T**" repetidas veces hasta la vista de zoom que desee.
- Las 4 flechas en el monitor LCD indican que la imagen se ha ampliado.
- Puede hacer zoom para ver una imagen de hasta 12X.
- Utilice los controles de navegación para ver la imagen ampliada.
- Pulse el botón **Menú** para cerrar la vista de zoom.

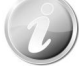

Para imágenes con resolución 320 x 240, solo puede ampliar hasta 6X.

## **Reproducción de vídeos**

- 1. Establezca la cámara a modo Reproducción
- 2. Utilice los controles de navegación para desplazarse por las imágenes guardadas. Un clip dem vídeo tiene un icono de vídeo que se muestra en pantalla.
- 3. Pulse el botón SET para reproducir el vídeo.
- 4. Durante la reproducción, mantenga pulsadas las teclas  $\left\langle \right\rangle$  o  $\left\langle \right\rangle$  la avanzar o retroceder el vídeo. La cámara admite una velocidad de avance y de retroceso de hasta 4x.
- 5. Durante la reproducción, utilice los **botones de zoom** para controlar el volumen. Pulse el botón "**T**" para subir el volumen/Pulse el botón "**W**" para bajar el volumen.
- 6. Pulse la tecla  $\blacktriangle$  para pausar la reproducción. Pulse de nuevo la tecla **A** para reanudarla. En pausa, la información de reproducción seguirá mostrándose en la pantalla, con excepción de **WT** .<br>.
- 7. Para avanzar o retroceder el vídeo fotograma a fotograma, pulse la tecla  $\triangle$  para pausar la reproducción y, a continuación, pulse las teclas  $\circ \blacktriangleright$ .
- 8. Pulse la tecla  $\blacktriangledown$  para detener la reproducción. El monitor LCD muestra la imagen de los fotogramas del vídeo en el modo de navegación única.
	- La información de reproducción, excepto el icono  $WT \subseteq \mathbb{R}$ , se mostrarán cuando el vídeo esté pausado, durante los modos REW/FF o fotograma a fotograma.
	- El volumen no puede ajustarse cuando está en pausa o durante los modos REW/FF.

Para capturar una imagen de instantánea de un clip de vídeo

- 1. Durante la reproducción de un vídeo, pulse la tecla **A** para pausar la reproducción en el fotograma del vídeo que desee capturar.
- 2. Pulse el botón del **disparador** para capturar una instantánea.
- 3. La cámara detendrá automáticamente la reproducción. El monitor LCD muestra la imagen en el modo de navegación única.

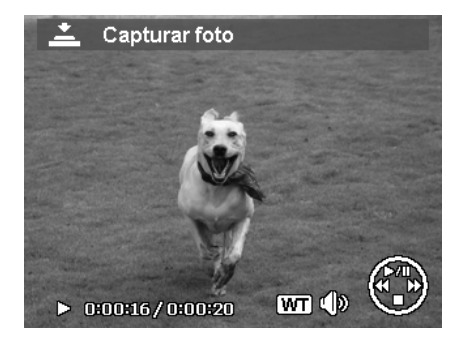

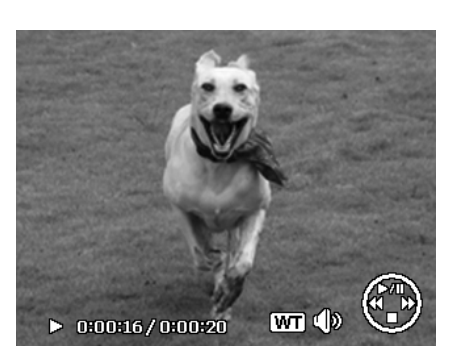

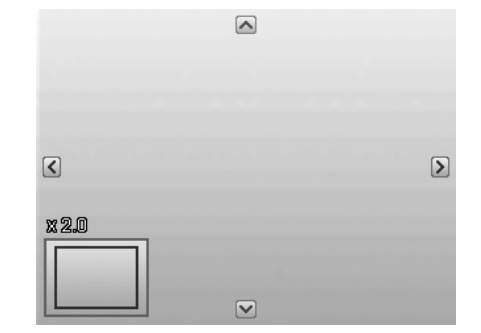

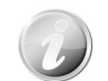

Esta opción no funciona cuando la tarjeta de memoria está llena o no puede crearse la carpeta. El icono  $\triangle$  tampoco aparece en la pantalla.

## **Reproducir la grabación de voz**

- 1. Establezca la cámara a modo Reproducción  $\Box$
- 2. Utilice los controles de navegación para desplazarse por las imágenes guardadas. Al ver un archivo de grabación de voz, el monitor LCD muestra el diseño de pantalla de los clips de audio. Véase la imagen de la derecha.
- 3. Pulse el botón SET para reproducir la grabación de voz.
- 4. Durante la reproducción, utilice los **botones de zoom** para controlar el volumen. Pulse el botón "**T**" para subir el volumen/Pulse el botón "**W**" para bajar el volumen.
- 5. Pulse la tecla ▲ para pausar la reproducción. Pulse de nuevo la tecla **A** para reanudarla. En pausa, la información de reproducción seguirá mostrándose en la pantalla, con excepción de WT  $\mathbb{C}^{\mathbb{D}}$
- 6. Pulse la tecla  $\blacktriangledown$  para detener la reproducción. El monitor LCD muestra la imagen en el modo de navegación única.

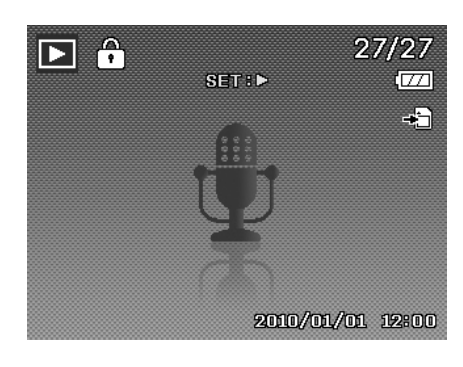

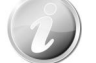

El volumen no puede ajustarse durante el modo pausa.

## **Reproducción de una nota de voz**

La nvota de voz se graba por separado y se adjunta a una imagen capturada. Consulte "Nota de voz" en la págin 49 sobre cómo grabar una nota de voz.

- 1. Establezca la cámara a modo Reproducción **D**
- 2. Utilice los controles de navegación para desplazarse por las imágenes guardadas. Un archivo de imágenes con una nota de voz tiene un icono de nota de voz ubicado en el centro superior del monitor LCD. Véase la imagen de la derecha.
- 3. Pulse el botón SET para reproducir la grabación de voz.
- 4. Durante la reproducción, utilice los **botones de zoom** para controlar el volumen. Pulse el botón "**T**" para subir el volumen/Pulse el botón "**W**" para bajar el volumen.
- 5. Pulse la tecla **△** para pausar la reproducción. Pulse de nuevo la tecla  $\triangle$  para reanudarla. En pausa, la información de reproducción seguirá mostrándose en la pantalla, con excepción de **WT**  $\mathbb{C}^{\mathbb{D}}$
- 6. Pulse la tecla v para detener la reproducción. El monitor LCD muestra la imagen en el modo de navegación única.

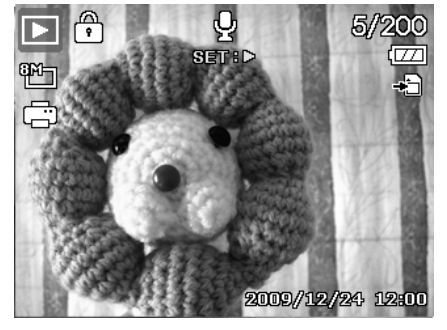

El volumen no puede ajustarse al pausar la nota de voz.

## **Eliminar una imagen/vídeo/audio**

Hay dos maneras de eliminar una imagen/vídeo/audio:

- Utilizando el botón **Borrar**, o bien
- Utilizando la configuración de Borrar en el menú de reproducción. Consulte "Eliminar" en la página 46.

#### **Uso del botón Borrar**

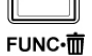

Utilice el botón **Función/Borrar** en su cámara para eliminar o marcar una imagen/clip de vídeo/clip de audio para su borrado.

- 1. Establezca la cámara a modo Reproducción **.**
- 2. Vea imágenes/vídeos/clips de audio en el modo de navegación única.
- 3. Use las teclas  $\triangleleft$  o para desplazarse por la pantalla.
- 4. Cuando la imagen/vídeo/clip de audio que desee se muestra en el monitor LCD, pulse el botón **Función/Borrar**.
- 5. Aparece una selección de confirmación en la pantalla.
- 6. Seleccione **Borrar**.
- 7. Pulse el botón **SET** para eliminar.
- 8. La siguiente imagen aparecerá en el monitor LCD. Para eliminar otro archivo, use las teclas  $\triangleleft$  o para desplazarse por las imágenes/vídeos/clips de audio. A continuación,repita los pasos del 5 al 7.
- 9. Para cerrar la función Borrar y regresar al modo de navegación única, seleccione Cancelar.

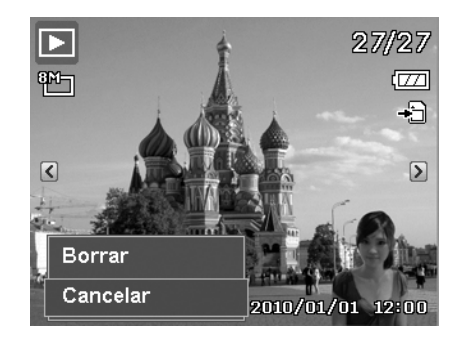

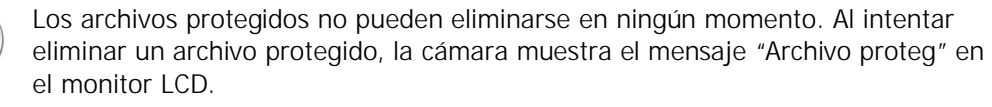

## **Menú Reproducción**

El menú Reproducción le permite editar imágenes, grabar notas de voz y configurar los ajustes de reproducción.

Para ir al menú Reproducción:

- 1. Establezca la cámara a modo Reproducción pulsando
	- el botón**Reproducción** en la cámara.
- 2. Pulse el **botón Menú** para iniciar el menú de reproducción.
- 3. Use las teclas  $\triangle$  o  $\triangledown$  para desplazarse por las selecciones del menú.
- 4. Para seleccionar un menú, pulse  $\rightarrow$  o el botón **SET**. 5. Cambie la configuración del submenú utilizando el
- control de navegación de 4 direcciones.
- 6. Pulse el botón **SET** para guardar y aplicar la configuración.

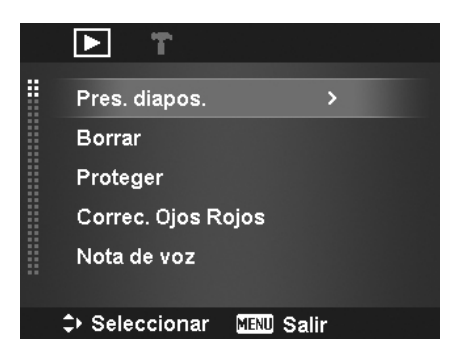

### **Presentación de diapositivas**

La presentación de diapositivas permite la reproducción automática de imágenes fijas visualizando las imágenes de una en una.

Para ver una presentación de diapositivas:

- 1. En el menú Reproducción, seleccione **Pres. diapos.**.
- 2. Establezca la configuración de la presentación.
- 3. Seleccione **Inicio**, luego pulse el botón **SET** para iniciar la presentación de diapositivas.
- 4. Durante la presentación, pulse el botón **SET** para pausar la presentación.
- 5. Use las teclas  $\triangle$  o  $\blacktriangledown$  para desplazarse por las opciones. Seleccione si desea **continuar** o **salir** de la presentación de diapositivas.
- 6. Pulse el botón **SET** para aplicar la opción seleccionada.

Para cambiar la configuración de la presentación de diapositivas:

- 1. En el menú de presentación de diapositivas, use las teclas  $\triangle$  o  $\nabla$  para desplazarse por las selecciones.
- 2. Seleccione el ajuste de intervalo. Pulse las teclas o para ajustar. Elija de entre los ajustes de intervalos disponibles: 1 s, 3 s, 5 s y 10 s.
- 3. Seleccione el ajuste de transición. Pulse las teclas o para ajustar. Elija de entre los ajustes de

transición disponibles:  $\blacksquare \rightarrow \blacksquare \rightarrow \blacksquare$ 

4. Seleccione el ajuste Repetir. Pulse las teclas  $\triangleleft$  o para ajustar. Los ajustes disponibles son: Sí, No.

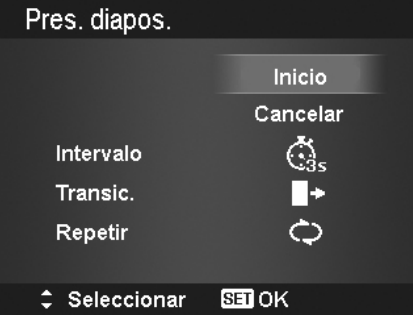

### **Eliminar**

La función Borrar permite quitar los archivos no deseados de la memoria interna o de la tarjeta de memoria. Los archivos protegidos no pueden borrarse, ni eliminare, desproteja en primer lugar el archivo. Consulte "Protegido" en la página 48.

Para eliminar una imagen/vídeo/clip de audio:

- 1. En el menú Reproducción, seleccione **Borrar**.
- 2. El submenú Borrar aparecerá en el monitor LCD. Ajustes de selección disponibles:
	- **Individual.** Seleccione un archivo para eliminar.
	- **Sólo voz.** Elimine sólo la nota de voz adjuntada, y no los clips de voz. La imagen se mantiene en la memoria.
	- **Multi**. Seleccione múltiples archivos para eliminar al mismo tiempo.
	- **Todo.** Elimine todos los archivos.

Para eliminar un único archivo:

- 1. Seleccione **Individual** en el submenú Borrar, las imágenes se muestran en el monitor LCD en el modo de navegación única.
- 2. Use las teclas  $\triangleleft$  o para desplazarse por la pantalla.
- 3. Cuando la imagen/vídeo/clip de audio que desee se muestra en el monitor LCD, seleccione **Borrar**.
- 4. Pulse el botón **SET** para eliminar.
- 5. La siguiente imagen aparecerá en el monitor LCD. Para eliminar otro archivo, use las teclas  $\triangleleft$  o para desplazarse por las imágenes/vídeos/clips de audio. Repita los pasos del 3 al 4.
- 6. Para cerrar la función Borrar y regresar al menú Reproducción, seleccione **Cancelar**.

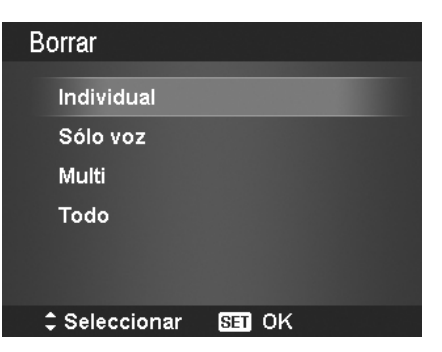

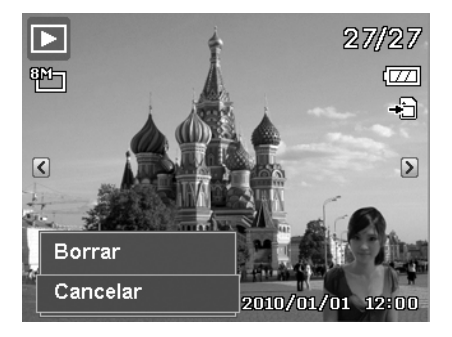

#### **AgfaPhoto Compact 104**

Para eliminar una nota de voz adjunta:

- 1. Establezca la cámara a modo Reproducción **.**
- 2. Vea imágenes/vídeos/clips de audio en el modo de navegación única.
- 3. Use las teclas  $\langle \cdot \rangle$  o para desplazarse por la imagen deseada con la nota de voz que se muestra en la pantalla.
- 4. Pulse el botón **Menú** para iniciar el menú de reproducción.
- 5. Use las teclas  $\triangle$  o  $\nabla$  para desplazarse por las selecciones del menú de reproducción y luego seleccione **Borrar**.
- 6. En el submenú Borrar, seleccione **Sólo voz**.
- 7. Aparece una selección de confirmación, seleccione **Sí**.
- 8. Pulse el botón **SET** para eliminar la nota de voz adjunta y regresar al modo de reproducción.

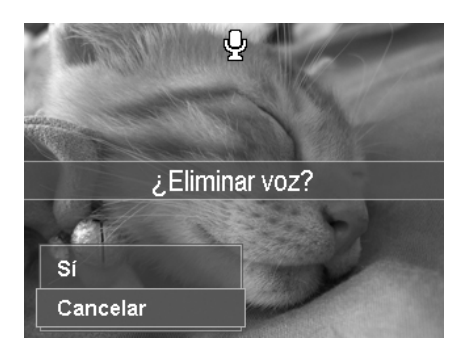

El submenú Sólo voz se desactiva si la imagen actual que se muestra, en el momento de acceder al menú Eliminar, no tiene ninguna nota de voz adjunta.

Para eliminar múltiples archivos:

- 1. Seleccione **Multi** en el submenú Borrar, las imágenes se muestras en vista en miniaturas en el monitor LCD.
- 2. Utilice los controles de navegación para desplazarse por los archivos
- 3. Cuando se resalta la imagen/vídeo/clip de audio deseado, pulse el botón **SET** para marcar la imagen/vídeo/clip de audio para su borrado.
- 4. Repita el paso 3 hasta que todas las imágenes que desee borrar se marquen.
- 5. Pulse el botón **MENÚ**. Aparece una selección de confirmación.
- 6. Seleccione **Sí** para confirmar.
- 7. Pulse el botón **SET** para eliminar los archivos marcados.

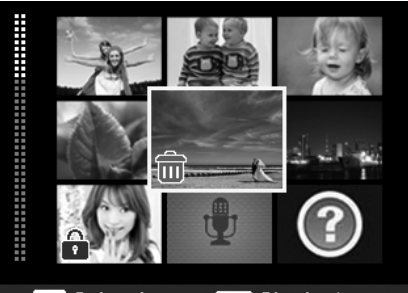

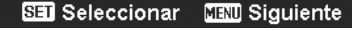

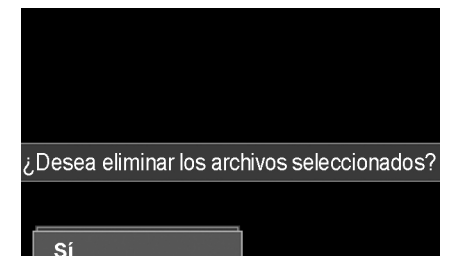

**Cancelar** 

Para eliminar todos los archivos:

- 1. Seleccione **Todo** en el submenú Borrar. Aparece un mensaje de confirmación.
- 2. Seleccione **Sí**.
- 3. Pulse el botón **SET** para eliminar todos los archivos.

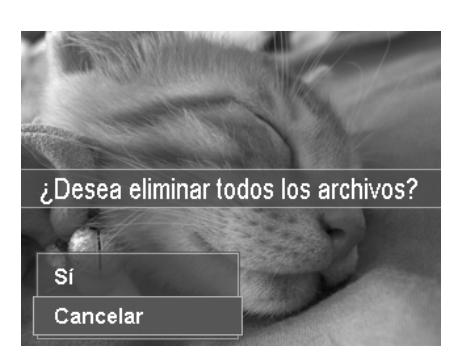

#### **AgfaPhoto Compact 104**

#### **Protegido**

Configure los datos en "sólo lectura" para evitar que las imágenes puedan borrarse por error. Un archivo protegido tiene un icono de candado  $\overline{V}$  cuando se visualiza en el modo de reproducción.

Para proteger archivos:

- 1. En el menú Reproducción, seleccione **Proteger**.
- 2. El submenú Proteger aparecerá en el monitor LCD. Ajustes de selección disponibles:
	- **Único.** Seleccione un archivo para proteger/desproteger.
	- **Multi.** Seleccione multiples archivos de la vista en minaturas para proteger/desproteger.
	- **Proteg. todo.** Protege todos los archivos.
	- **Desprot. todo.** Desprotege todos los archivos.

Para proteger/desproteger un único archivo:

- 1. Seleccione **Individual** en el submenú Proteger, las imágenes se muestran en el monitor LCD en el modo de navegación única.
- 2. Use las teclas  $\triangleleft$  o para desplazarse por la pantalla.
- 3. Cuando se muestra el archivo deseado en el monitor LCD, pulse el botón **SET** para seleccionar **Proteger/Desproteger**.
- 4. Para cerrar la función proteger/desproteger y regresar al menú Reproducción, seleccione **Salir**.

Para proteger/desproteger múltiples archivos:

- 1. Seleccione Multi en el submenú Proteger, las imágenes se muestras en vista en miniaturas en el monitor LCD.
- 2. Utilice los controles de navegación para desplazarse por los archivos
- 3. Cuando se resalta el menú deseado, pulse el botón **SET** para marcar/desmarcar el clip del archivo para proteger.
- 4. Repita el paso 3 hasta que todos los archivos que desee proteger se marquen.
- 5. Pulse el botón **MENÚ**. Aparece una selección de confirmación.
- 6. Seleccione **Sí**.
- 7. Pulse el botón **SET** para proteger los archivos y regresar al modo de reproducción.

Para proteger todos los archivos:

- 1. Seleccione **Proteg. todo** en el submenú Proteger. Aparece un mensaje de confirmación.
- 2. Seleccione **Sí.**
- 3. Pulse el botón **SET** para proteger todos los archivos.

Para desproteger todos los archivos:

- 1. Seleccione **Desprot. todo** en el submenú Proteger. Aparece un mensaje de confirmación.
- 2. Seleccione **Sí**.
- 3. Pulse el botón **SET** para desproteger todos los archivos protegidos.

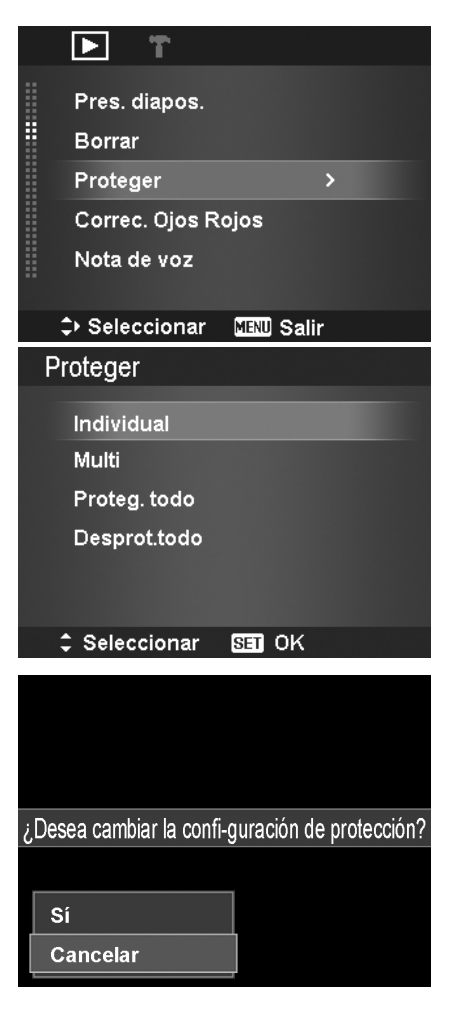

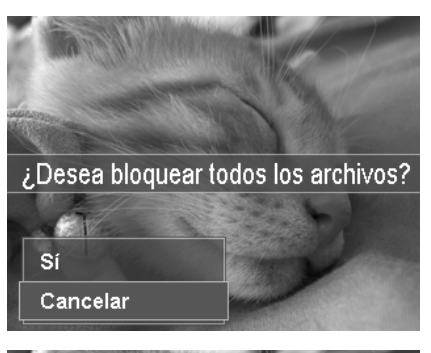

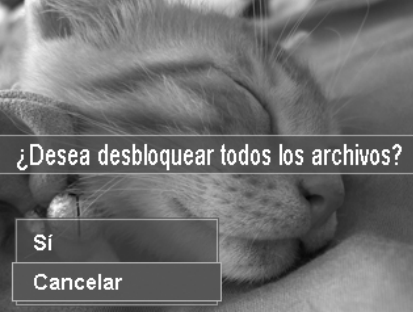

### **Corrección de ojos rojos**

La función de corrección de ojos rojos se utiliza para reducir los ojos rojos en las imágenes capturadas. Esta función sólo está disponible para imágenes fijas. La corrección de ojos rojos puede aplicarse a una imagen diversas veces, pero la calidad puede deteriorarse gradualmente.

Para activar la corrección de ojos rojos:

- 1. Establezca la cámara a modo Reproducción  $\Box$
- 2. Pulse las teclas  $\langle \cdot \rangle$  o para desplazarse y seleccionar una imagen.
- 3. Pulse el botón **Menú** para iniciar el menú de reproducción.
- 4. Seleccione **Correc. Ojos Rojos**.
- 5. Seleccione **Inicio**.
- 6. Pulse el botón **SET** para empezar la corrección.
- 7. Tras completar la corrección de ojos rojos, aparece un menú de selección. Seleccione si desea:
	- **Sobreesc..** Guarde y sustituya el archivo antiguo por uno de nuevo.
	- **Guardar Como.** Guarde el nuevo archivo como uno de nuevo.
	- **Cancelar.** Cancele la corrección de ojos rojos.
- 8. Pulse el botón **SET** para guardar/cancelar los cambios.

#### **Nota de voz**

Puede grabarse un máximo de 30 segundos de audio como una nota para imágenes fijas capturadas.

Para grabar una nota de voz:

- 1. Establezca la cámara a modo Reproducción **D**
- 2. Pulse las teclas  $\triangleleft$  o  $\triangleright$  para desplazarse y seleccione una imagen a la cual adjuntar la nota de voz.
- 3. Pulse el botón **Menú** para iniciar el menú de reproducción.
- 4. Seleccione **Nota de voz**.
- 5. Seleccione **Inicio**, luego pulse el botón **SET** para iniciar la grabación.
- 6. Pulse de nuevo el botón **SET** para detener la grabación.

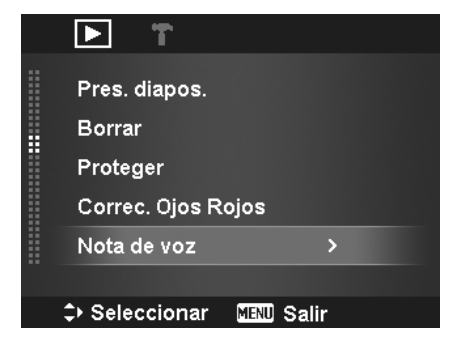

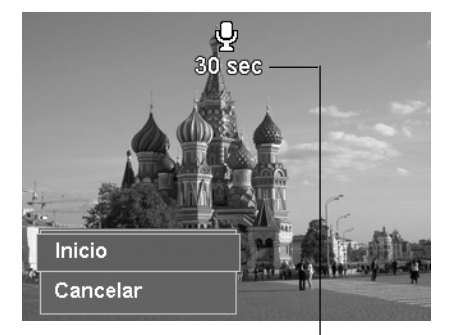

**Tiempo restante (en segundos) para la grabación.**

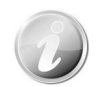

Cuando graba una nota de voz a una imagen con una nota de voz existente, el archivo de grabación antiguo se sustituirá por el nuevo.

#### **Modo de Color**

La función del Modo de Color le permite ajustar y editar imágenes fijas para aplicar distintos colores o tonos para lograr un efecto más artístico. Las imágenes editadas en esta función se guardan como un nuevo archivo.

Para activar el Modo de Color:

- 1. Establezca la cámara a modo Reproducción  $\Box$
- 2. Pulse las teclas  $\triangleleft$  o  $\triangleright$  para desplazarse y seleccionar una imagen a editar.
- 3. Pulse el botón **Menú** para iniciar el menú de reproducción.

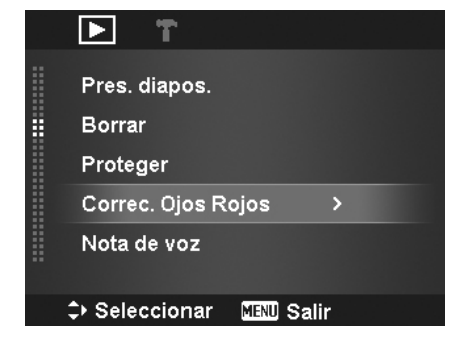

#### **AgfaPhoto Compact 104**

4. Seleccione **Modo de color**. Aparece el submenúModo de color .

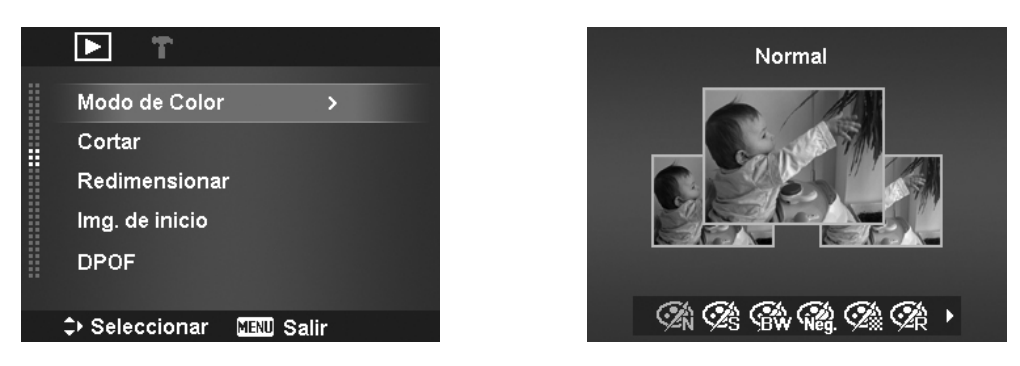

5. Pulse las teclas  $\blacktriangleleft$  o  $\blacktriangleright$  para desplazarse y seleccionar una opción. A medida que se desplaza por la selección, la vista previa en el monitor de LCD cambia de forma síncrona.

La siguiente table muestra los ajustes disponibles.

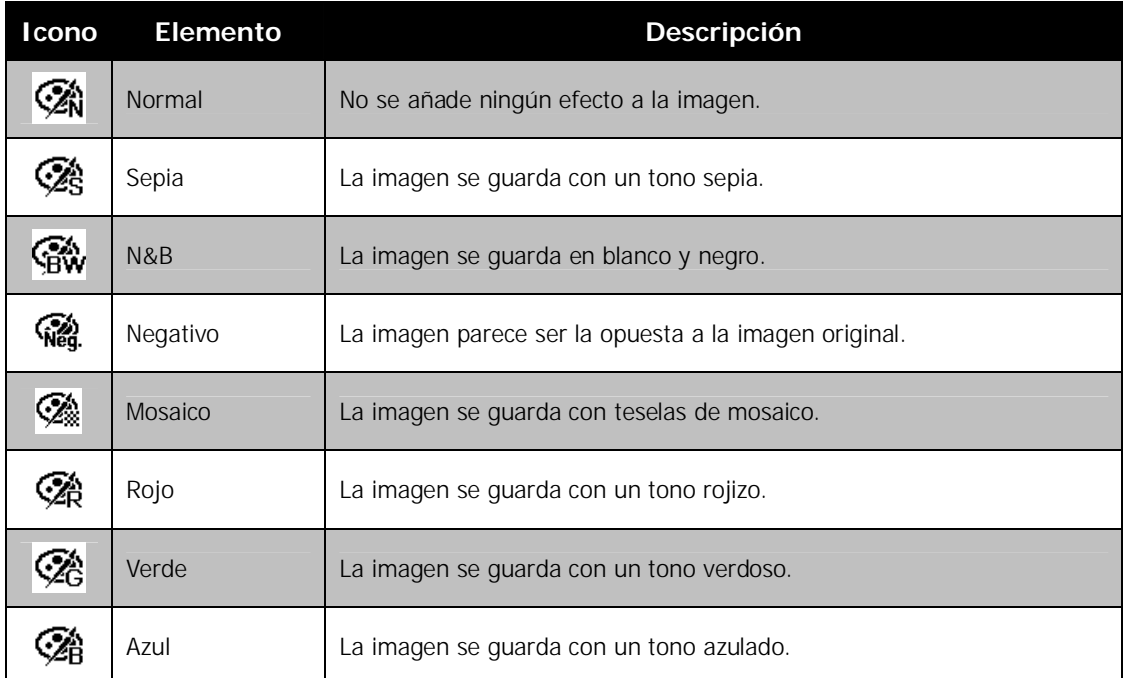

#### **AgfaPhoto Compact 104**

#### **Cortar**

La función Cortar le permite recortar una imagen en otro tamaño de imagen. Esta función sólo está disponible para imágenes fijas.

Para recortar una imagen:

- 1. Establezca la cámara a modo Reproducción
- 2. Pulse las teclas  $\triangleleft$  o para desplazarse y seleccionar una imagen a recortar.
- 3. Pulse el botón **Menú** para iniciar el menú de reproducción.
- 4. Seleccione **Cortar**. El diseño de la pantalla de Cortar se muestra en el monitor LCD.
- 5. Use los **botones de zoom** para modificar el tamaño a medida que se acerca/aleja.

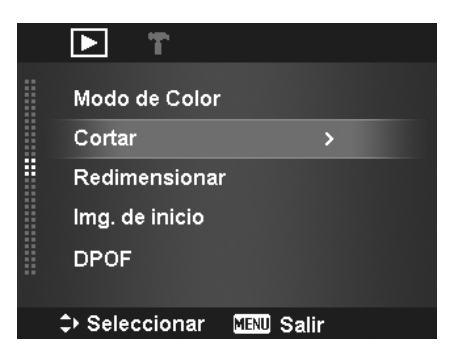

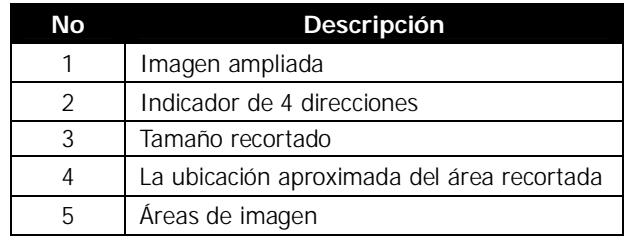

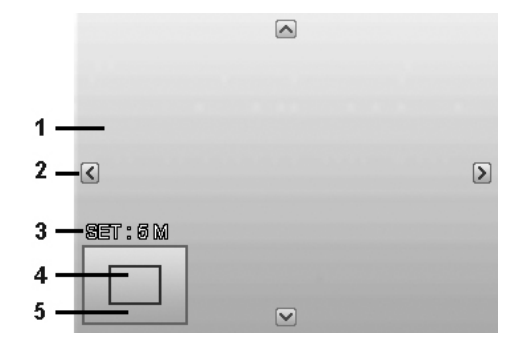

- 6. Utilice los controles de navegación para desplazar la imagen.
- 7. Pulse el botón **SET** para aplicar los cambios. Aparece una selección de menú.
- 8. Seleccione si desea:
	- **Sobreesc..** Guarde y sustituya el archivo antiguo por uno de nuevo.
	- **Guardar Como.** Guarde el nuevo archivo como uno de nuevo.
	- **Cancelar.** Cancele el recorte.
- 9. Pulse el botón **SET** para guardar/cancelar los cambios.

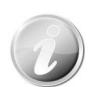

- La función de recortar no está disponible para las imágenes con un tamaño de imagen establecido en VGA.
- Todas las imágenes se recortarán en una relación de 4:3, independientemente de su relación de imagen original.

#### **Cambiar el tamaño**

Cambia el tamaño de una imagen previamente guardada y sólo es posible cambiar el tamaño a un tamaño menor.

Para cambiar el tamaño de una imagen:

- 1. Establezca la cámara a modo Reproducción **.**
- 2. Use las teclas  $\triangleleft$  o para desplazarse y
- seleccione una imagen para cambiar su tamaño. 3. Pulse el botón **Menú** para iniciar el menú de reproducción.
- 4. Seleccione **Redimensionar**. El submenú Redimensionar aparecerá en el monitor LCD.
- 5. Seleccione el tamaño de entre: 8M, 5M, 3M y VGA. Los ajustes de tamaño disponibles pueden variar en función del tamaño de imagen original. Los ajustes no disponibles aparece como iconos grises en el submenú Cambiar el tamaño.
- 6. Tras seleccionar el tamaño, aparece una selección de menú. Seleccione si desea:
	- **Sobreesc..** Guarde y sustituya el archivo antiguo por uno de nuevo.
	- **Guardar Como.** Guarde el nuevo archivo como uno de nuevo.
	- **Cancelar.** Cancele el cambio de tamaño.
- 7. Pulse el botón **SET** para guardar/cancelar los cambios.

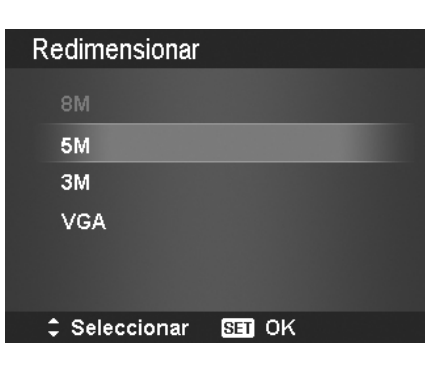

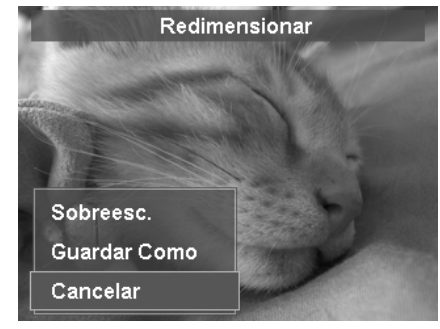

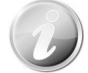

La función de cambiar el tamaño no está disponible para las imágenes con un tamaño de imagen establecido en VGA.

#### **Imagen de inicio**

Puede especificar la imagen de inicio de las imágenes capturadas para la cámara.

- 1. Pulse el botón **Menú** para iniciar el menú de reproducción.
- 2. Seleccione **Img. de inicio**. Aparece una selección de menú.
- 3. Seleccione opciones:
	- **Sistema.** Use la imagen predeterminada de la cámara.
	- **Mi foto.** Use las teclas < o para desplazarse y seleccionar la imagen deseada. • **Desact.** Deshabilite la imagen de inicio.
- 4. Pulse el botón **SET** para aplicar los cambios.

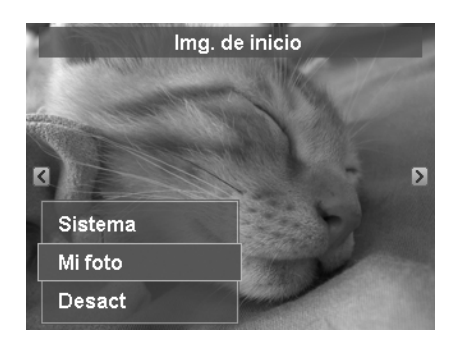

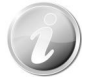

La imagen de inicio seguirá mostrándose en el inicio, incluso si se ha eliminado la imagen seleccionada.

#### **AgfaPhoto Compact 104**

#### **DPOF**

DPOF es abreviación de Digital Print Order Format (Formato de Solicitud de Impresión Digital), que le permite incluir información de impresión en la tarjeta de memoria. Puede seleccionar las imágenes para imprimir y cuántas copias desea realizar con el menú DPOF en la cámara y luego insertar la tarjeta de memoria en una impresora compatible con la tarjeta. Cuando la impresora comience a imprimir, leerá la información grabada en la tarjeta de memoria e imprimirá las imágenes especificadas.

Para establecer la función DPOF:

- 1. Pulse el botón **Menú** para iniciar el menú de reproducción.
- 2. Seleccione **DPOF**. Aparecerá el submenú. Los ajustes disponibles son los siguientes:
	- **Individual.** Seleccione una única imagen para marcar.
	- **Todo.** Marque todas las imágenes en la tarjeta de memoria.
	- **Resetear.** Restablezca todos los ajustes DPOF a sus valores predeterminados iniciales.

Para establecer DPOF en una única imagen/en todas las imágenes:

- 1. Seleccione **Individual** o **Todo** en el submenú DPOF.
- 2. Para una única imagen, utilice las teclas  $\triangleleft$  o para desplazarse y seleccione una imagen para marcar para su impresión.
- 3. Especifique el número de copias. Use las teclas  $\blacktriangledown$ o  $\triangle$  para aumentar/reducir el número.
- 4. Pulse el botón **Función** para alternar entre activar/desactivar la impresión de la fecha.
- 5. Pulse el botón **SET** para guardar los ajustes DPOF.

#### Para restablecer la función DPOF:

- 1. Seleccione **Resetear** en el submenú DPOF. Aparece un mensaje de confirmación.
- 2. Seleccione **Sí**.
- 3. Pulse el botón **SET** para restablecer los ajustes DPOF.

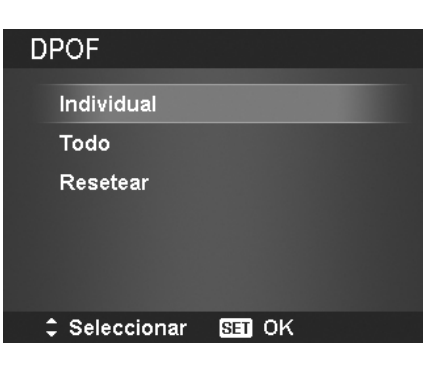

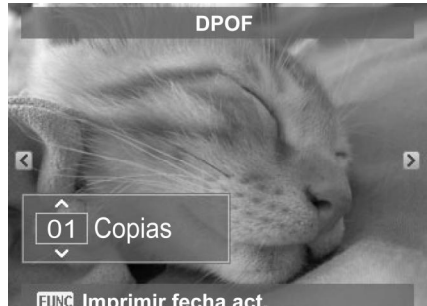

**FUNG** Imprimir fecha act

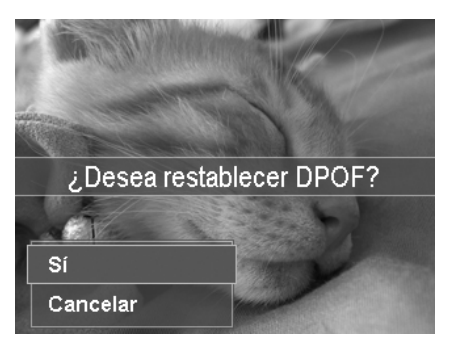

#### **Desdibujado radial**

El Desdibujado radial es un efecto que crea desdibujados alrededor de un punto.

Para establecer el desdibujado radial para una imagen:

- 1. Use las teclas  $\blacktriangledown$  o  $\blacktriangle$  para especificar el nivel de desenfoques. El resultado de ajuste se muestra en vista previa de forma síncrona mientras se selecciona el nivel.
- 2. Pulse el botón **SET** para proseguir con las opciones de guardar.
- 3. Los ajustes disponibles son los siguientes:
	- **Sobreesc..** Guarde y sustituya el archivo antiguo por uno de nuevo.
	- **Guardar Como.** Guarde el nuevo archivo como uno de nuevo.
	- **Cancelar.** Cancela el desenfoque radial.

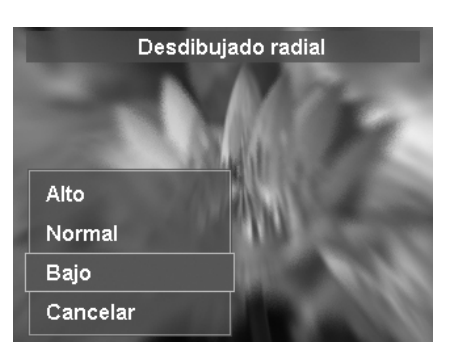

# Uso del menú de configuración

Puede acceder al menú de configuración tanto si están en el modo Grabación o Reproducción. El menú de configuración le permite configurar ajustes generales de la cámara.

Para ir al menú Configuración:

- 1. Pulse el **botón Menú** para iniciar el menú de grabación/reproducción.
- 2. Use las teclas  $\triangleleft$  o para cambiar la ficha del menú al menú **Configuración**.
- 3. Use las teclas  $\blacktriangledown$  o  $\blacktriangle$  para desplazarse por las selecciones del menú.
- 4. Para seleccionar un elemento, pulse el botón **SET** o la tecla  $\blacktriangleright$ .
- 5. Cambie la configuración del submenú utilizando el control de navegación de 4 direcciones.
- 6. Pulse el botón **SET** para guardar y aplicar la configuración.

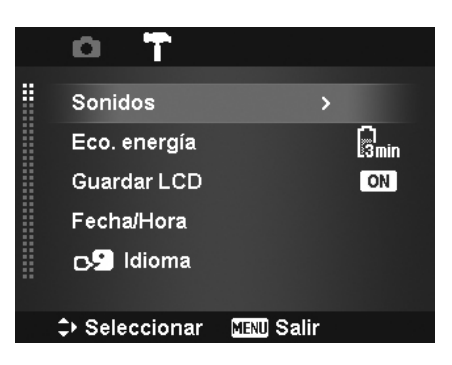

## **Ajuste de sonidos**

Utilice las funciones del menú de sonidos para controlar los sonidos generados por la cámara.

- 1. En el menú Configuración, seleccione **Sonidos**.
- 2. Ajusta la configuración de los sonidos.
- 3. Pulse el botón **SET** para aplicar los cambios.

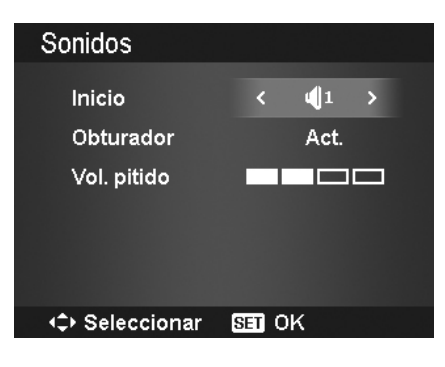

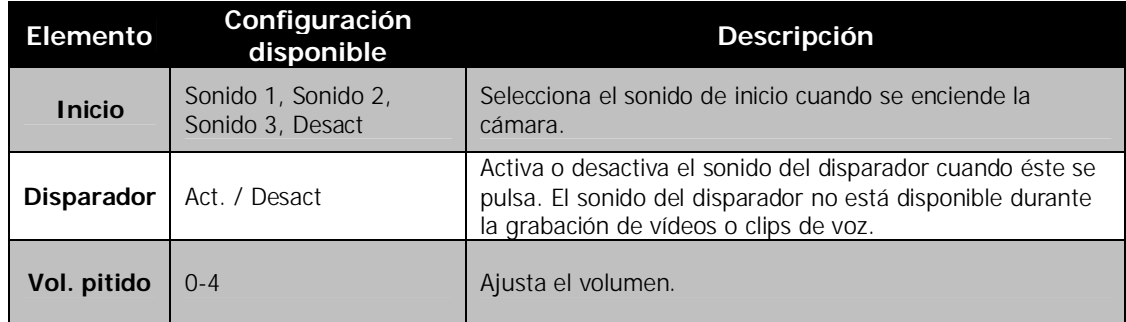

### **Ajuste de Eco. energía**

La función de Eco. energía le permite establecer un tiempo de inactividad tras el cual la cámara se establece automáticamente al modo de suspensión para ahorrar energía. Después de estar un minuto en el modo de suspensión, la cámara finalmente se apaga.

Esta función no está disponible en las siguientes situaciones:

- Al grabar un vídeos o archivo de audio
- Al reproducir un archivo de presentación de diapositivas/vídeo/audio
- Al utilizar el conector USB

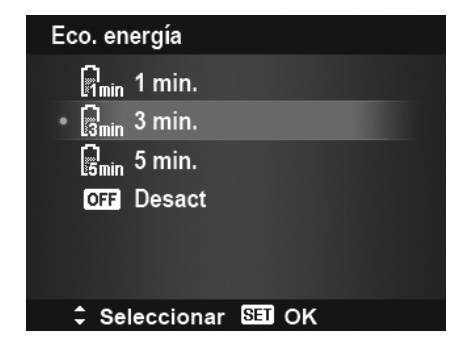

## **Ajuste del Guardar LCD**

Active la función de Ahorro de la pantalla LCD para reducir automáticamente el brillo de la pantalla LCD y conservar la energía de la batería. Cuando la cámara esté inactiva durante 20 segundos, la pantalla LCD se oscurece. Pulse cualquier botón para reanudar al brillo normal.

• La cámara está inactiva cuando no se pulsa ningún botón. El ahorro de la pantalla LCD, pese a estar activado, no funciona durante la reproducción de vídeos, presentación de diapositivas y grabación de vídeo.

## **Ajuste de Fecha/Hora**

Use la función de Fecha/Hora para establecer la fecha y la hora de su cámara. Esta función resulta útil al adjuntar impresiones de fecha en imágenes capturadas. Su cámara utiliza un formato de tiempo de 12 horas.

- 1. Pulse los controles de navegación para ajustar el valor de la fecha y la hora. Al mantener presionadas  $\log$  teclas  $\blacktriangledown$  o  $\blacktriangle$ , los valores numéricos cambian de forma continua.
- 2. Pulse el botón **SET** para aplicar los cambios.

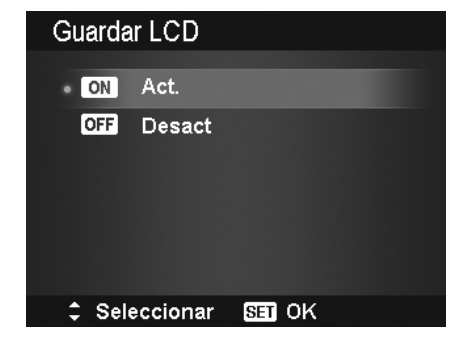

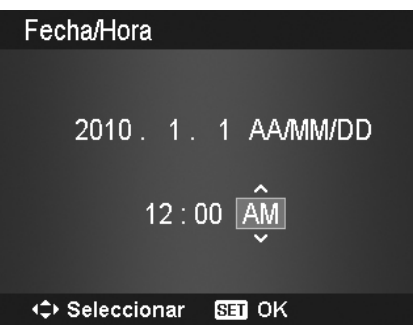

## **Ajuste del Idioma**

Especifique en qué idioma deben mostrarse los menús y mensajes en la pantalla LCD.

- 1. Use el control de navegación para desplazarse por la lista y selecciona el idioma deseado.
- 2. Pulse el botón **SET** para guardar y aplicar la configuración.

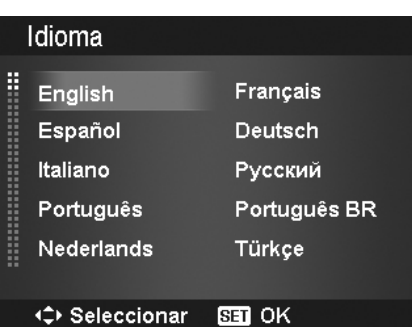

## **Ajuste de la numeración de archivos**

Esta función le permite seleccionar el método con el cual asignará números de archivos a las imágenes.

Los ajustes disponibles son:

- **Serie.** Asigna un número a los archivos en secuencia, incluso si se ha cambiado la carpeta.
- **Resetear.** La numeración de archivo empezará desde 0001 cada vez que se modifica la carpeta y se procesa "Formato".

Para entender la estructura de los archivos y las carpetas de su cámara, consulte "Acerca de los nombres de archivos y carpetas" en la página 60.

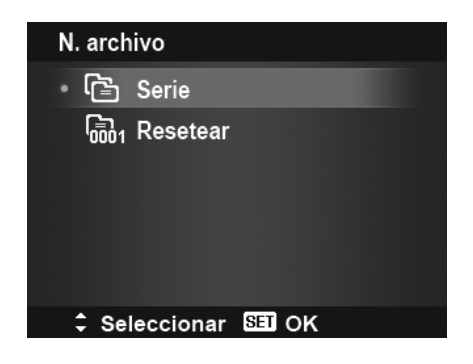

## **Ajuste de la Salida TV**

Use la función de Salida TV para ajustar la señal de salida del vídeo para adaptarse a las distintas configuraciones regionales. Si la salida de TV no está correctamente establecida, es posible que la imagen no se visualice correctamente en el TV.

Los ajustes disponibles son:

- **NTSC.** Aplicable en Japón, EE.UU., Canadá, Taiwán y otros.
- **PAL.** Aplicable en Europa, Asia (sin incluir Taiwán), Oceanía y otros.

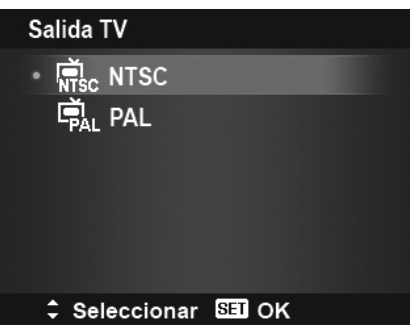

## **Ajuste del Brillo del LCD**

Seleccione un nivel de brillo para la pantalla LCD. Los ajustes disponibles son:

- **Auto:** Detecta automáticamente el brillo de la pantalla LCD.
- **Brillo:** Mejora el brillo de la pantalla LCD.
- **Normal:** Brillo normal de la pantalla LCD.

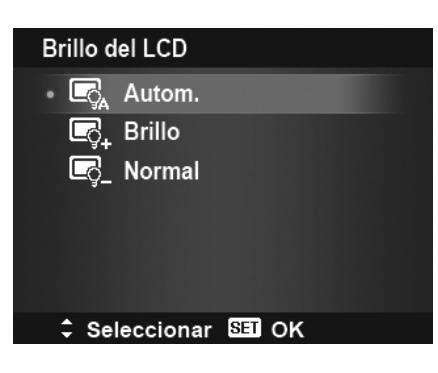

## **Configuración del Tipo de pila**

Seleccione el tipo de pila para asegurarse de que la cámara muestra el nivel correcto de batería en pantalla: Los ajustes disponibles son:

- **Alcalina**
- **NiMH**
- **Litio**

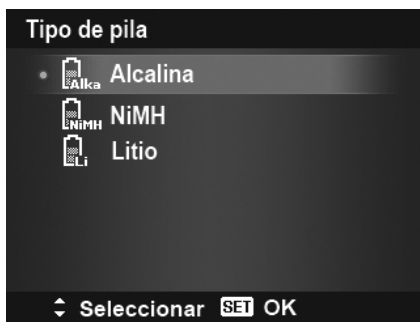

## **Ajuste del kit de memoria**

Esta función formatea la memoria interna (o la tarjeta de memoria) y borra todas las imágenes y los datos almacenados.

Los ajustes disponibles son:

- **Formatear.** Selecciónelo para formatear la memoria actualmente utilizada.
- **Copiar a tarj..** Selecciónelo para copiar todos los archivos guardados en la memoria interna a la tarjeta de memoria.

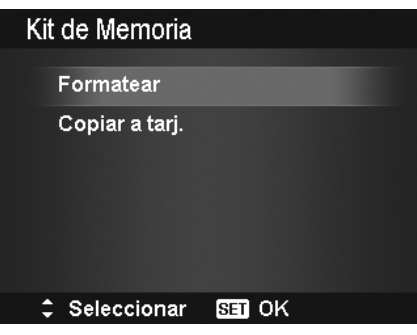

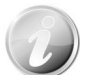

- Si las imágenes se guardaron en la memoria interna al insertar la tarjeta de memoria en la cámara. Puede utilizar la función **Copiar a tarjeta** para copiar todas las imágenes de la memoria interna a la tarjeta de memoria.
- Si hay una tarjeta de memoria insertada en la ranura para tarjetas de memoria, la cámara guardará automáticamente todos los archivos en la tarjeta de memoria.
- Si no hay ninguna tarjeta de memoria o la memoria interna está vacía, la función **Copiar a tarjeta** se desactivará.

## **Reajuste Todo**

Use esta función para restablecer la cámara a su configuración de fábrica. No obstante, las siguientes configuraciones son excepciones y no se ven afectados por el restablecimiento.

- Fecha y hora
- Idioma
- TV Out
- Datos de balance de blancos personalizados

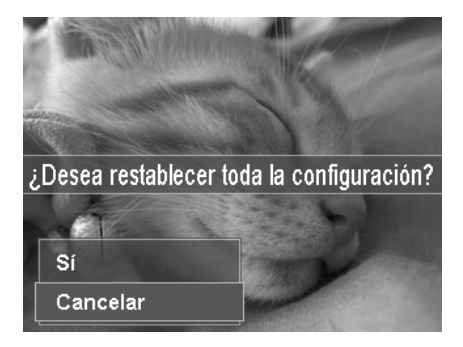

## Conexiones

Puede conectar su cámara a: un TV, un ordenador o una impresora.

## **Conexión de la cámara a un TV**

Puede reproducir sus imágenes en la pantalla de un televisor. Antes de conectarse a ningún dispositivo de vídeo, asegúrese de seleccionar NTSC/PAL para adaptarse al formato de emisión estándar del equipo de vídeo al que va a conectar la cámara.

Para conectar la cámara a un televisor:

- 1. Encienda la cámara.
- 2. Establezca la salida de TV para que se ajuste al formato de salida de vídeo del TV. Consulte "Ajuste de la Salida TV" en la página 56.
- 3. Conecte el cable USB/AV 3 en 1 al puerto USB en la parte inferior de la cámara.
- 4. Conecte el otro extremo del cable al puerto de entrada AV del televisor.
- 5. El monitor LCD se quedará en negro y todas las imágenes y clips de vídeo se mostrarán en el televisor.

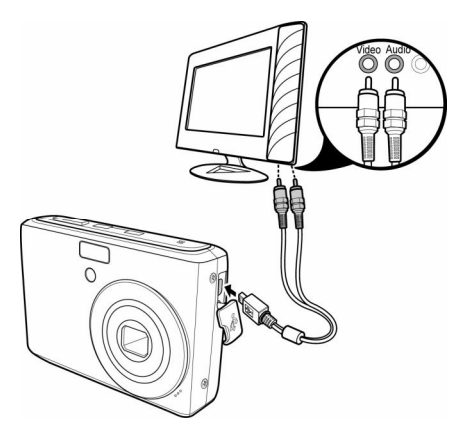

## **Conexión de la cámara a un PC**

Puede transferir imágenes, vídeos y archivos de audio a su PC.

- 1. Conecte un extremo del cable USB a un puerto USB disponible en el ordenador.
- 2. Conecte el otro extremo del cable USB al terminal USB de la cámara.
- 3. Encienda la cámara.
- 4. El menú del modo USB aparece en la pantalla. Seleccione **Ordenador** con las teclas **A** o **V** y pulse el botón **SET**.

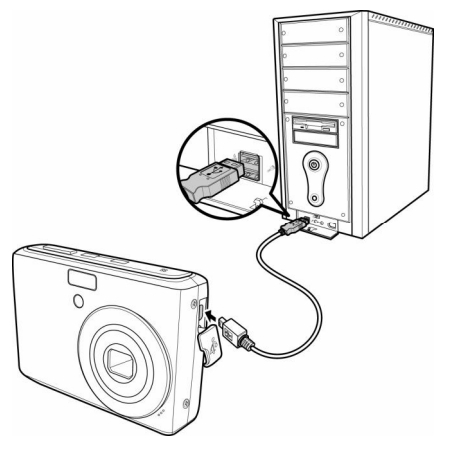

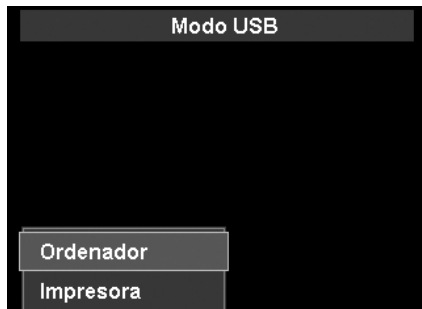

#### **AgfaPhoto Compact 104**

- 5. El PC se reinicia para detectar la conexión mientras que el monitor LCD aparece **CConectando...**. Conectando... 6. La conexión se ha establecido después de que **Modo de PC** aparezca en el monitor LCD Modo de PC 7. Acceda a los archivo de la cámara a través de su PC.
	- La memoria interna y la tarjeta de memoria de la cámara se mostrarán como unidades extraíbles en el PC.
	- Tras la conexión, ninguna imagen aparecerá en el monitor LCD.

## **Ajuste del menú del Modo de Impresión**

El menú del modo de impresión aparece en la pantalla después de establecer la conexión entre una impresora y su cámara.

El modo de impresión incluye tres ajustes principales:

- **Imprimir selección.** Puede seleccionarse seguidamente una imagen para imprimir.
- **Imprimir Todo.** Imprime todas las imágenes.
- **Imprimir Índice.** Imprime todas las imágenes como miniaturas.

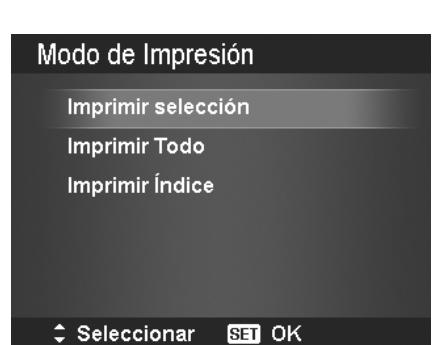

Para establecer Imprimir selección

- 1. Pulse las teclas  $\bullet$  o para desplazarse y seleccionar una imagen a imprimir.
- 2. Especifique el número de copias. Use las teclas  $\blacktriangledown$ o **A** para aumentar/reducir el número.
- 3. Pulse el botón **Función** para alternar entre activar/desactivar la impresión de la fecha.
- 4. Pulse el botón **SET** para acceder a la configuración de la impresora.

Para establecer Imprimir Todo e Imprimir Índice Repita los mismos pasos del 2 al 4 y luego introduzca la configuración de la impresora.

Para establecer la configuración de la impresora

- 1. Use la tecla  $\bullet$  o  $\blacktriangle$  para especificar una opción de impresión.
- 2. Modifique el tamaño y la calidad del papel con las teclas  $\bullet$  o  $\bullet$ . Configuración disponible:
	- Tamaño de papel: Predeterminado / A4 / 4"x6"
	- Calidad: Predeterminado / Fino / Normal
- 3. Seleccione en la pantalla **Imprimir** para imprimir. O bien **Cancela** para regresar al Modo de Impresión.

#### Inicio de la impresión

- En el monitor LCD aparece "Imprimiendo...".
- $\bullet$  O pulse el botón  $\overline{MENU}$  para detener la impresión en cualquier momento.

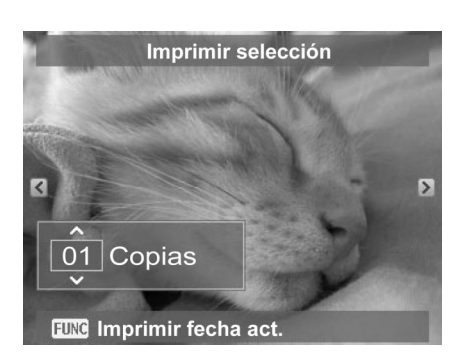

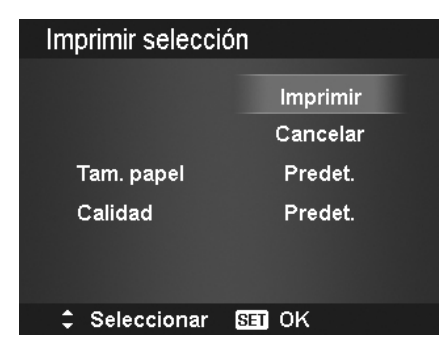

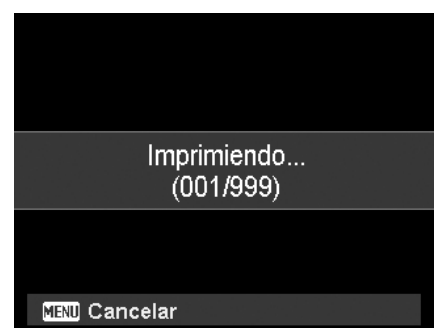

# Apéndice

### **Acerca de los nombres de archivos y carpetas**

Su cámara crea automáticamente un directorio específico de carpeta en las tarjetas de la memoria interna para organizar las imágenes capturadas, los vídeos y los archivos de audio.

#### Nombres de archivo

Los nombres de archivos que empiezan con "DSCI" y seguidos de un número de 4 dígitos que aumenta en secuencia. La numeración de archivos empieza a partir de 0001 cuando se crea una nueva carpeta.

Si el número mayor de la carpeta es 999 y el número de archivo mayor supera 9999, la cámara mostrará el mensaje de advertencia "No se puede crear la carpeta". Mientras ocurre esto, pruebe una de las siguientes formas:

- Restablezca el número de archivo. Consulte "Ajuste de la numeración de archivos" en la página 55.
- Conecte una nueva tarjeta de memoria.

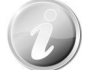

No modifique los nombres de la carpeta ni del archivo en la tarjeta de memoria utilizando su PC. Puede que no sea posible reproducir los datos con la cámara.

# Solución de problemas

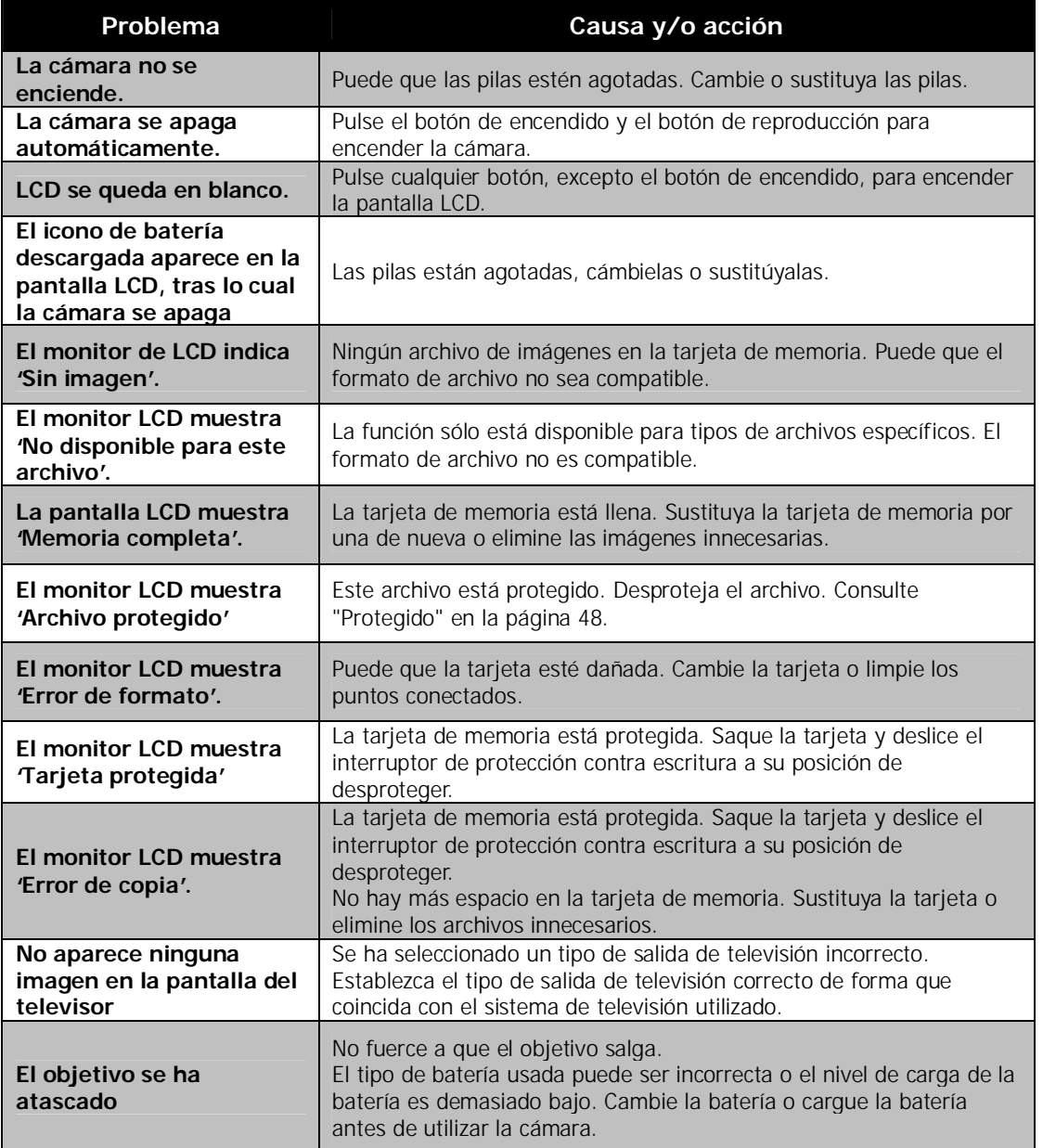

# Especificaciones

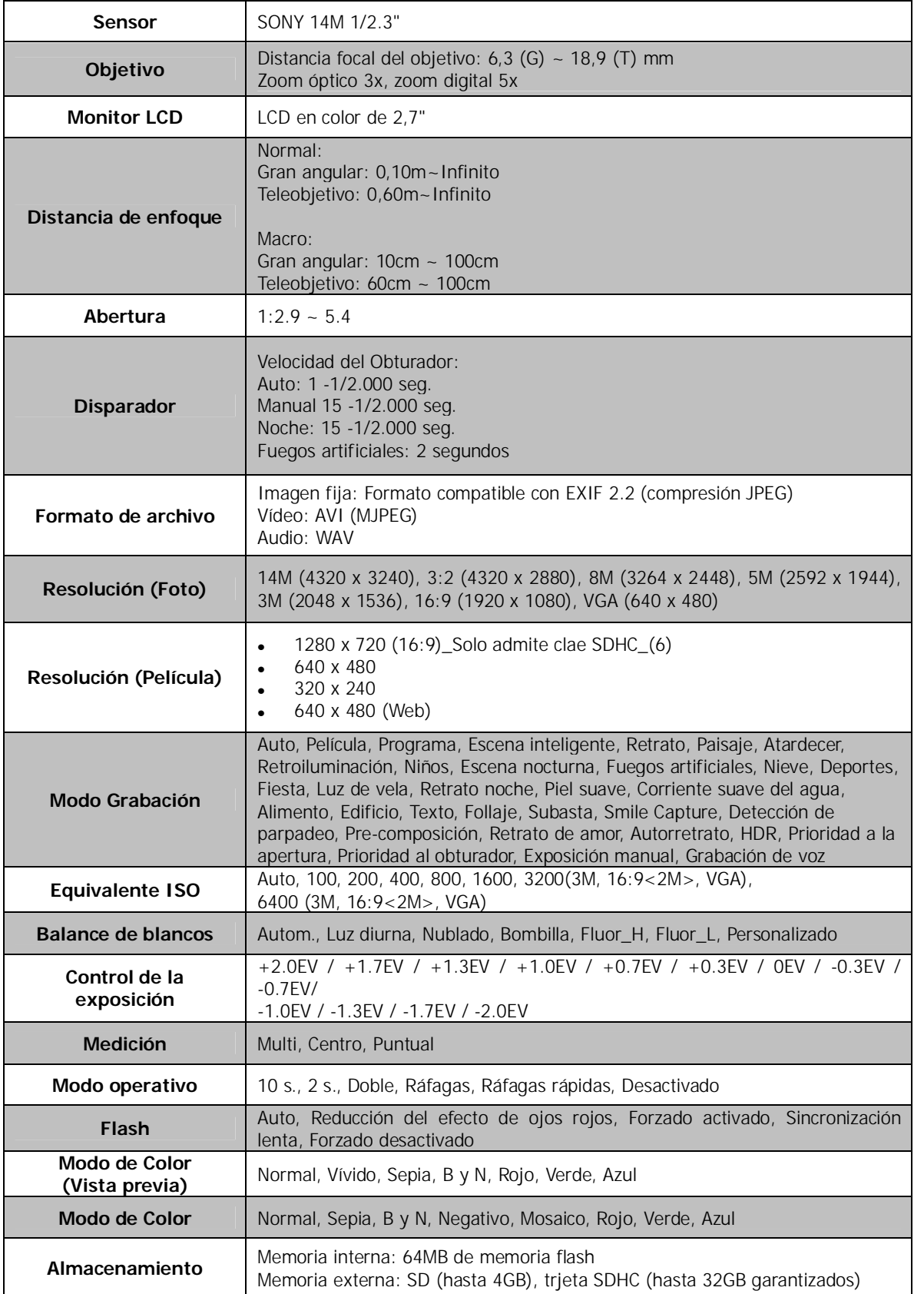

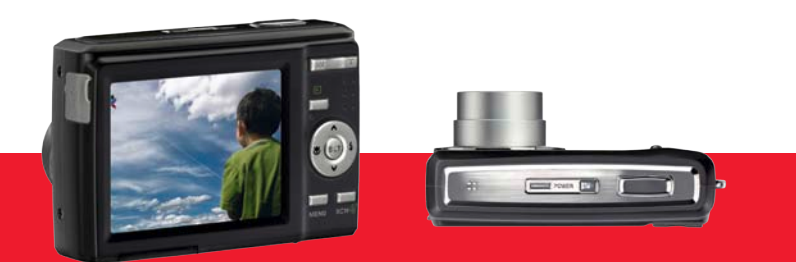

AgfaPhoto is used under license of Agfa-Gevaert NV & Co. KG or Agfa-Gevaert NV. Neither Agfa-Gevaert NV & Co. KG nor Agfa-Gevaert NV manufacture this product or provide any product warranty or support.<br>For service, support